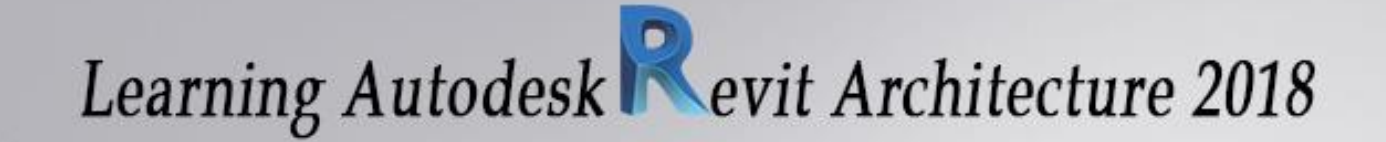

Part 1

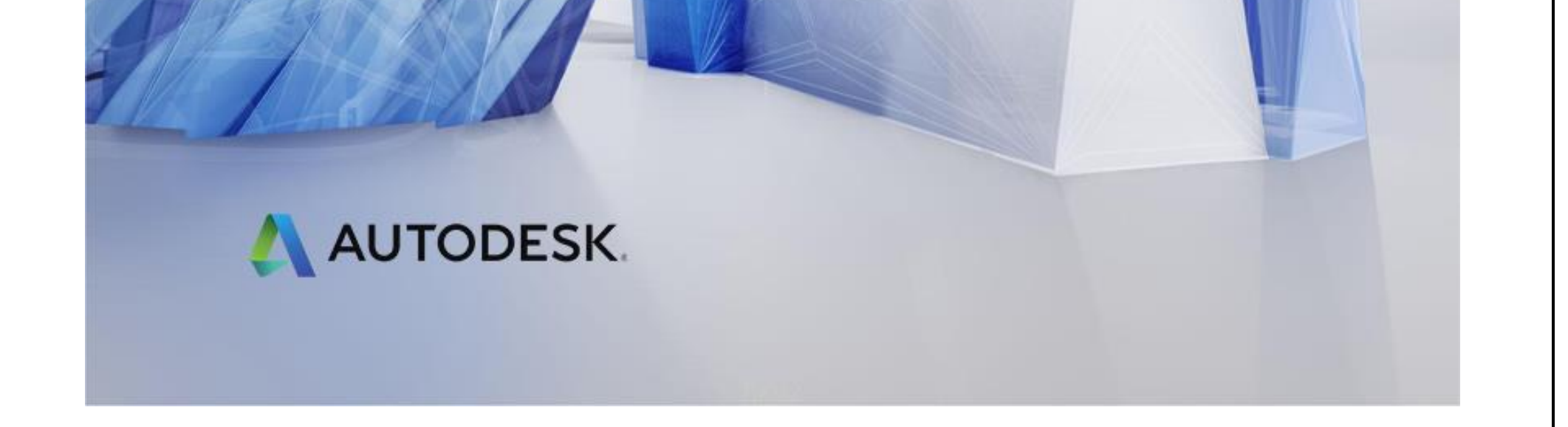

Email:Mohammad.paknazar@gmail.com 09126824600 نظر پاک محمد : مولف

قبل از خواندن کتاب چند نکته را به خاطر بسپاریم:

کتابی که برای شما عزیزان فراهم نموده ایم سعی بر آن بوده که به صورت ساده و روان توضیح داده شود تا بتوانید درک بهتری را از این نرم افزار قدرتمند داشته باشید.

تمام مطالبی که از ابتدا توضیح داده شده است همراه با تصویر می باشد تا زمان کمتری را برای یاد گرفتن پارامترها صرف کنید و هم اینکه گویای مطلب عنوان شده، باشد.

آموزشی که در این بخش وجود دارد برای دانشجویان و مهندسانی که به صورتی مبتدی هستند بسیار مفید و کاربردی می باشد همچنین برای کسانی که سعی بر یادگیری تمام پارامترهای این نرم افزار دارند.

توصیه می شود هنگام خواندن کتاب همزمان تمرین در نرم افزار انجام شود همچنین در کنار آن،برای پیشرفت زیاد از ویدیوهای آموزشی استفاده شود

در پایان

با آرزوی موفقیت شما هنرجوی گرامی که تمامی تالش در راستای همین امر بوده است

و با تشکر از همکاری مهندس مریم محمودی خواه

با آرزوی سالمتی و موفقیت

محمد پاک نظر

BIMمقدمه: اصول در این فصل از آموزش ما رویکرد BIMرا در محل کار خود بررسی می کنیم که خالصه برخی از شیوه های مورد استفاده در معماری روز است.

در این قسمت به این موضوع پرداخته می شود که چگونه می توان از بسیاری از مزایای احتمالی BIM برای ارائه بهتر

مدل سازی اطلاعات ساختمان (BIM) یک روش مدل محور یکپارچه است که برای اعتبار و دانش هماهنگ در مورد یک پروژه ساختمان در سراسر برنامه ریزی، طراحی، ساخت و ساز و بهره برداری ارائه شده است.

مفاهیم و طراحی و همینطور مستندات ساخت و ساز برای اجرایی بهتر و راحت تر هماهنگ شد.

در این فصل باهم می آموزیم:

تمرکز سرمایه گذاری خود در BIM

درک گردش کار در BIM

فرآیندهای BIM

مبانی و اصول رویکرد BIM

هنگامی که این همکاری میان این رشته ها بهینه سازی شود می تواند یک عملیات بسیار عالی را بهبود ببخشد، BIM تصمیم گیری را برای طراحان پیمانکاران و صاحبان پروژه برای بهبود بخشیدن روند کار و همینطور کیفیت تصمیم گیری برای این رویکرد بسیار کاربردی و مدیریت کردن پروژه خود فراهم می سازد تا بتواند برای اجرا پروژه های خود آمادگی کامل را داشته باشند

استفاده از اصول کاربری و سازماندهی پروژه

بیش از یک دهه در معماری و مهندسی ساخت و ساز نرم افزار رویت همچنان دارای ویژگی های قدرتمند و منحصر به فرد

به حساب می آید ممکن است این نرم افزار بهترین ابزار برای طراحی منحصر به فرد و رندرینگ به حساب نیاید اما یک

نرم افزار بسیار قدرتمند و کار آمد در حوضه ساخت و ساز به حساب می آید

نرم افزار REVIT یک نرم افزار دو کاربره برای محیط کاری است یعنی شما هم به صورت دو بعدی و هم به صورت سه

بعدی می توانید کار خود را انجام دهید ؛ بر خالف نرم افزارهای دوبعدی.

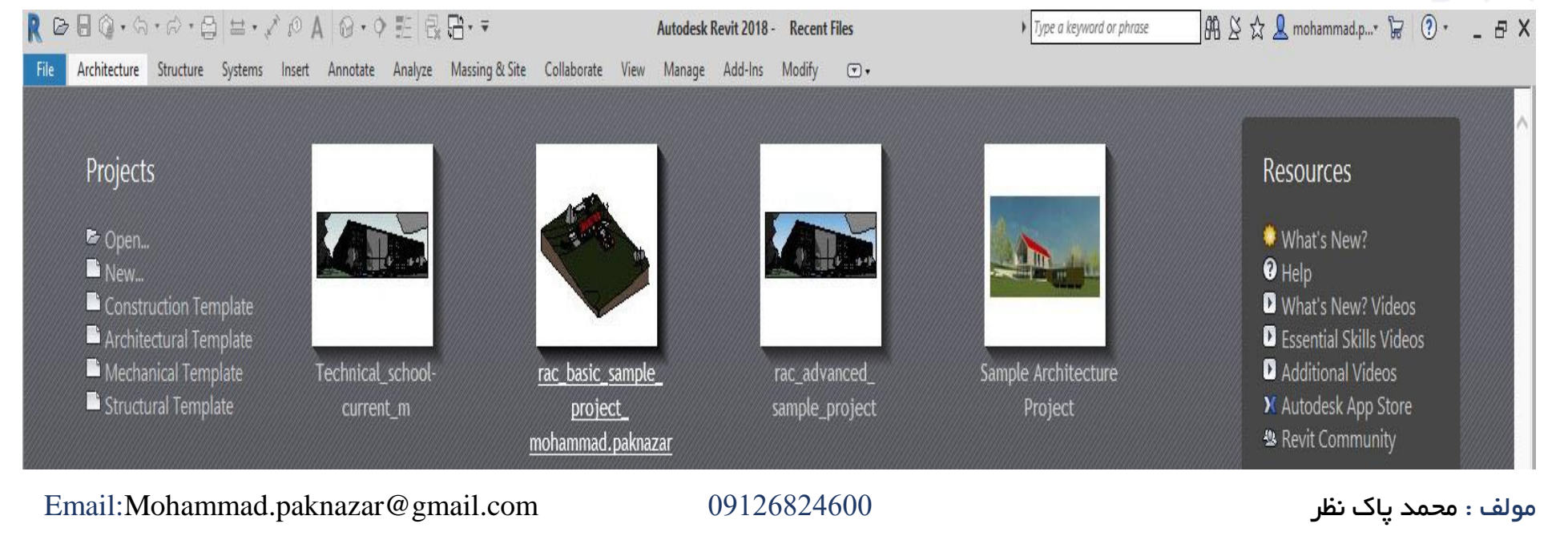

حتما شما با واژه هایی همانند دیوار ، درب ، الیه بندی، طبقات، آشنایی دارید و همینطور پیش نویس ها در صنعت ساختمان که یک کار دلهره آور به حساب می آید.

بریم که یک نگاه کلی داشته باشیم.

#### نرم افزار رویت چیست ؟

در نرم افزار رویت شما می توانید مدارک و همینطور اسنادی که در پروژه نیاز دارید همانند نقشه ها طراحی ها که برای اطالعات ساختمان (BIM (نیاز دارید استفاده کنید.

در این نرم افزار شما می توانید کارهای خود را به صورت دو بعدی و سه بعدی به صورت مجازی ارائه دهید

طرحی که در رویت مدل خواهید کرد ؛ این قدرت نرم افزار را داراست که موتور تغییر پارامتریک را برای ما فراهم کند

یعنی به صورت خودکار تغییرات ایجاد شده در هر نقطه از مدل نمایش ما ایجاد می شود.

#### هنگامی که شما نرم افزاررویت خود را باز می کنید با صحنه زیر روبه رو می شوید.

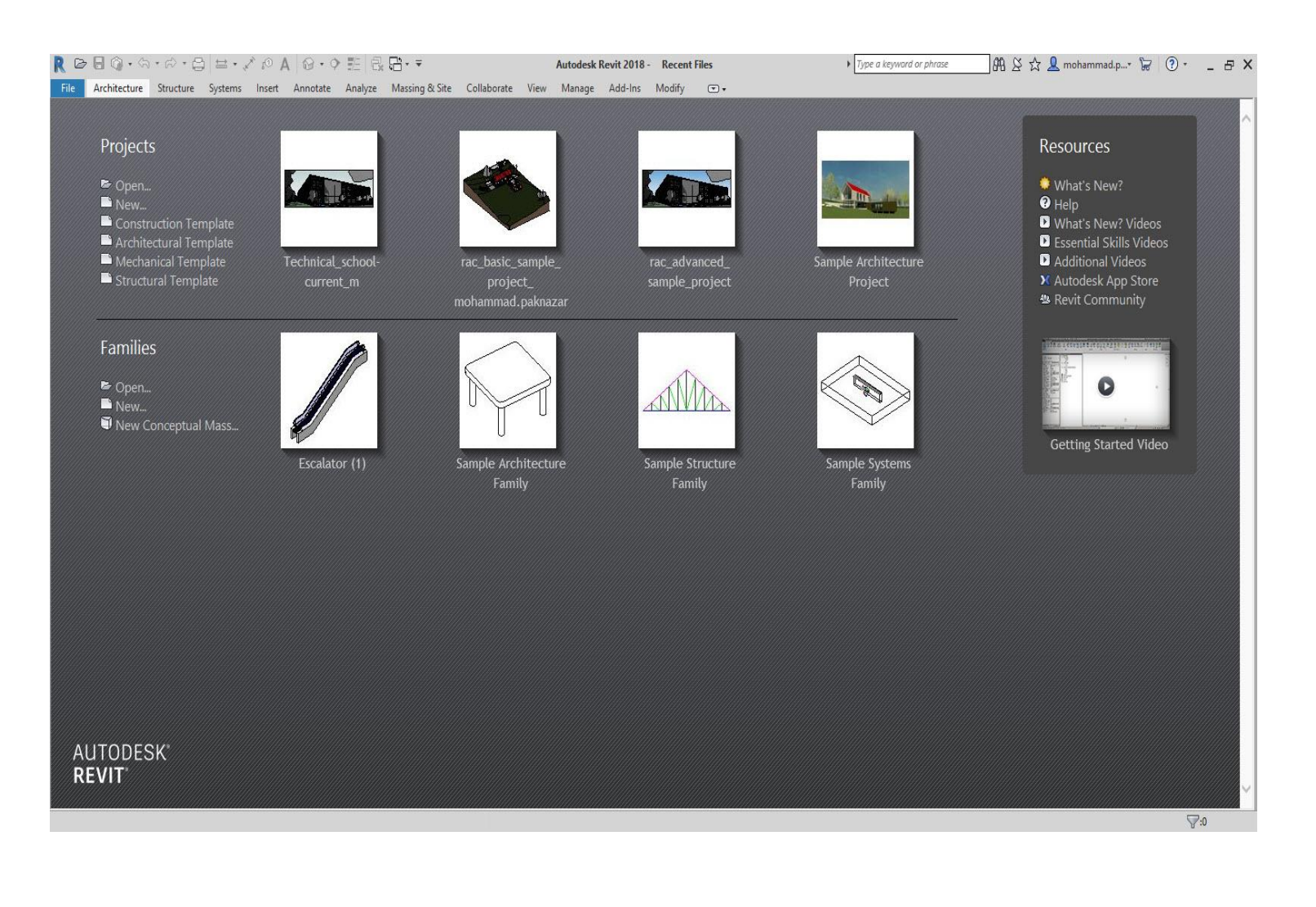

Proieci

این بخش از کار برای زمانی است که شما میخواهید با توجه به محیط کاری که داریدپروژه خود را انجام بدهید.

)محیط های کاری یا Template به قسمتی گفته می شود که : رویت از سه بخش سازه معماری و تاسیسات تشکیل شده است که شما برای انجام پروژه های خود باید در محیط مخصوص همان پروژه قرار بگیرید که ما این تمپلتها یا محیط های کاری را در قسمت تنظیمات پروژه اضافه می کنیم(

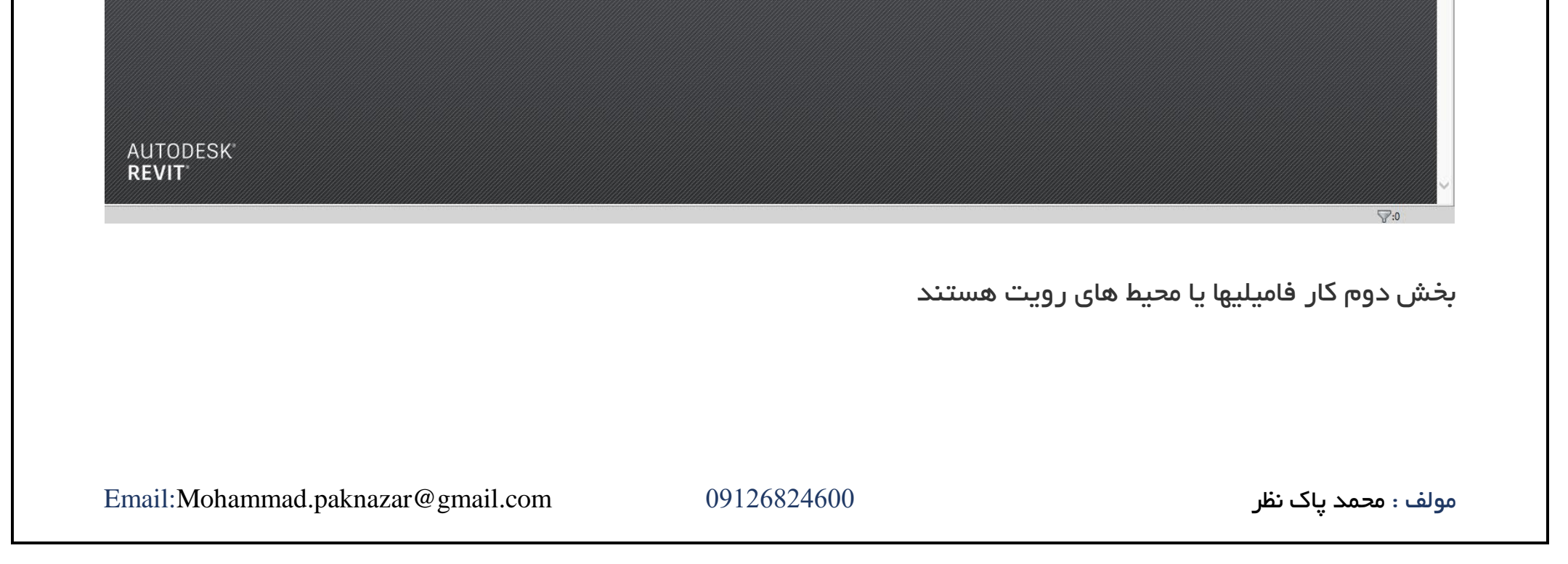

در صفحه اول نرم افزار ممکن است چندین پروژه برای شما به نمایش گذاشته شود که این قسمتها برای پروژه هایی است که شما قبال بارگذاری کرده اید.

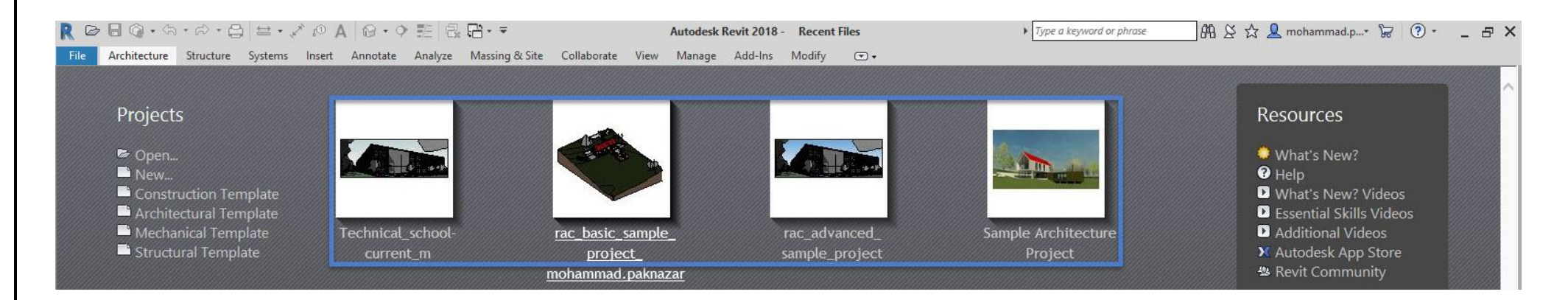

(New (باز کردن یک فضای کاری یا پروژه جدید.

(Open (باز کردن و به نمایش گذاشتن پروژه.

برای باز کردن پروژه جدید نیز از کلید میانبر N+CTRL می توانید استفاده کنید.

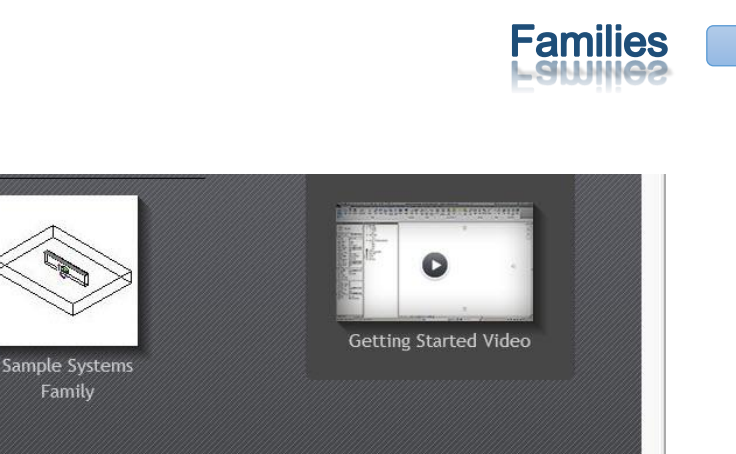

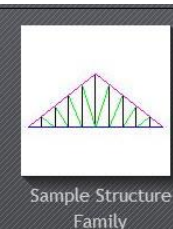

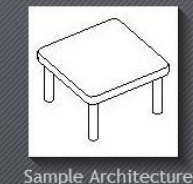

Family

Open... New...<br>
New Conceptual Mass..

Families

Escalator (1)

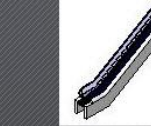

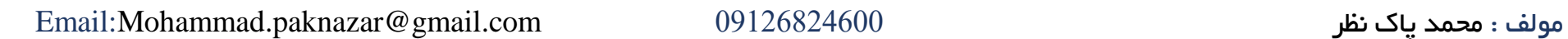

فامیلیها از چندین بخش تشکیل شده است که شما در این قسمت می توانید یک محیط فامیلی جدید ایجاد کنید)یکی از قدرت هایی که نرم افزار رویت دارامی باشد و می توان به آن اشاره کرد ساخت عناصر فامیلی در محیط مخصوص به آن هستند )شما می توانید با توجه به نیازی که دارید وارد محیط های فامیلی شوید و مثلا برای خود درب پنجره نرده یا..... قسمتهای دیگر را بسازید.

- (New (باز کردن جدید محیط فامیلی
- (Open (باز کردن و به نمایش محیط فامیلی

### (new conceptual mass)

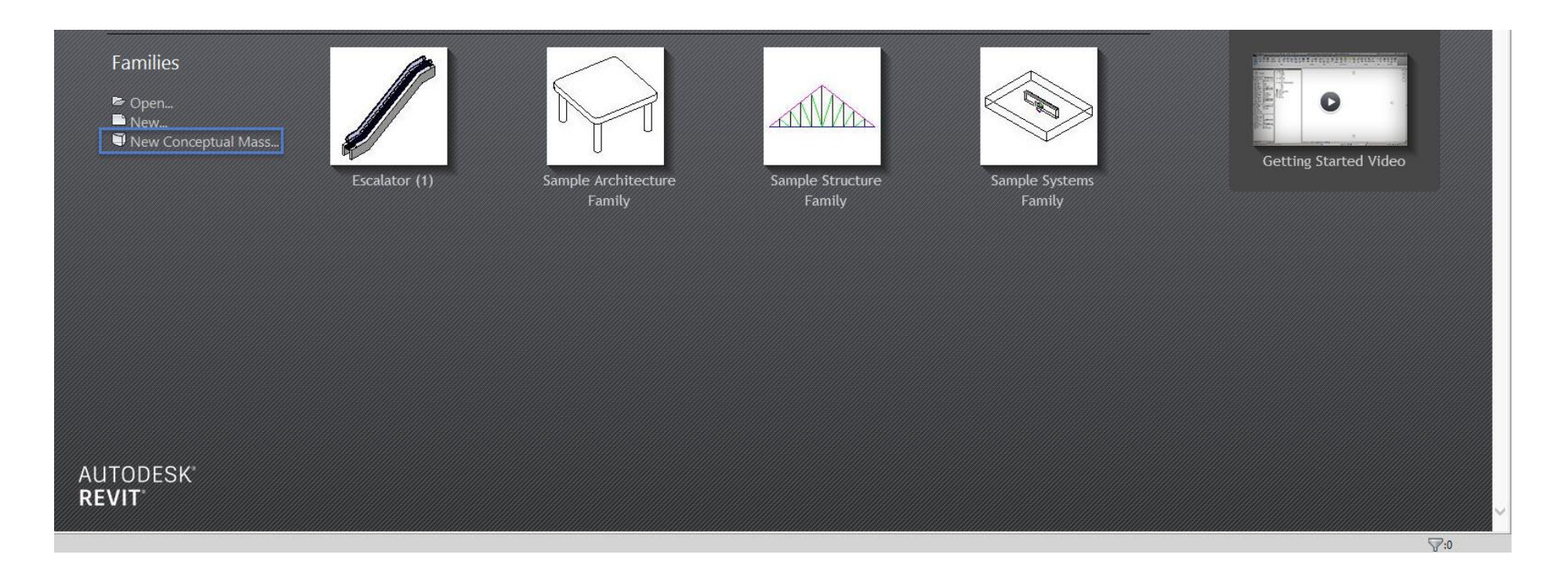

یکی از قدرتمندترین محیط های رویت محیط مسینگ آن به شمار می رود که از چند قسمت ساخته شده است

که شما در این محیط ها می توانید به انجام پروژه مس جدید و یا ساخت پترن ها احجام پیچیده با استفاده از فرمول نویسی بپردازید.

)در مباحث بعدی به معرفی آنها خواهیم پرداخت(

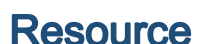

منبع های رویت

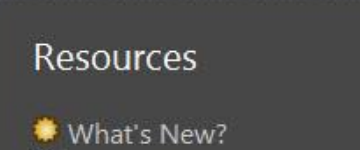

Whats new ?Video -

 $\bullet$  Help What's New? Videos **B** Essential Skills Videos Additional Videos **X** Autodesk App Store <sup>48</sup> Revit Community

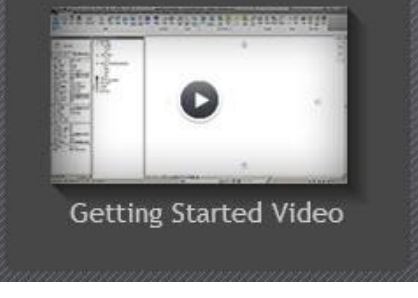

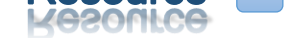

قسمتی که ویژگی های جدید رویت را به صورت ویدیو معرفی می کند

Help –

برای زمانی است که شما بخواید راجب به یک ابزار اطالعات کافی کسب کنید حتی روی ابزار مورد نظر قرار بگیرید و 1F بزنید پنجره Help برایتان باز خواهد شد

Essential Skills –

در این قسمت شما می توانید اصول اولیه و مقدماتی رویت را یادگرفته و استفاده کنید

Additional Videos –

نشان دادن برخی از ویدیوهای فرعی

Autodesk App Store –

یک وب سرویس ارائه شده توسط نرم افزار Autodesk است که برای پیدا کردن و به دست آوردن پالگین و دیگر برنامه های کاربردی مورد استفاده قرار میگیرد

Revit community –

انجمن پرسش پاسخ رویت

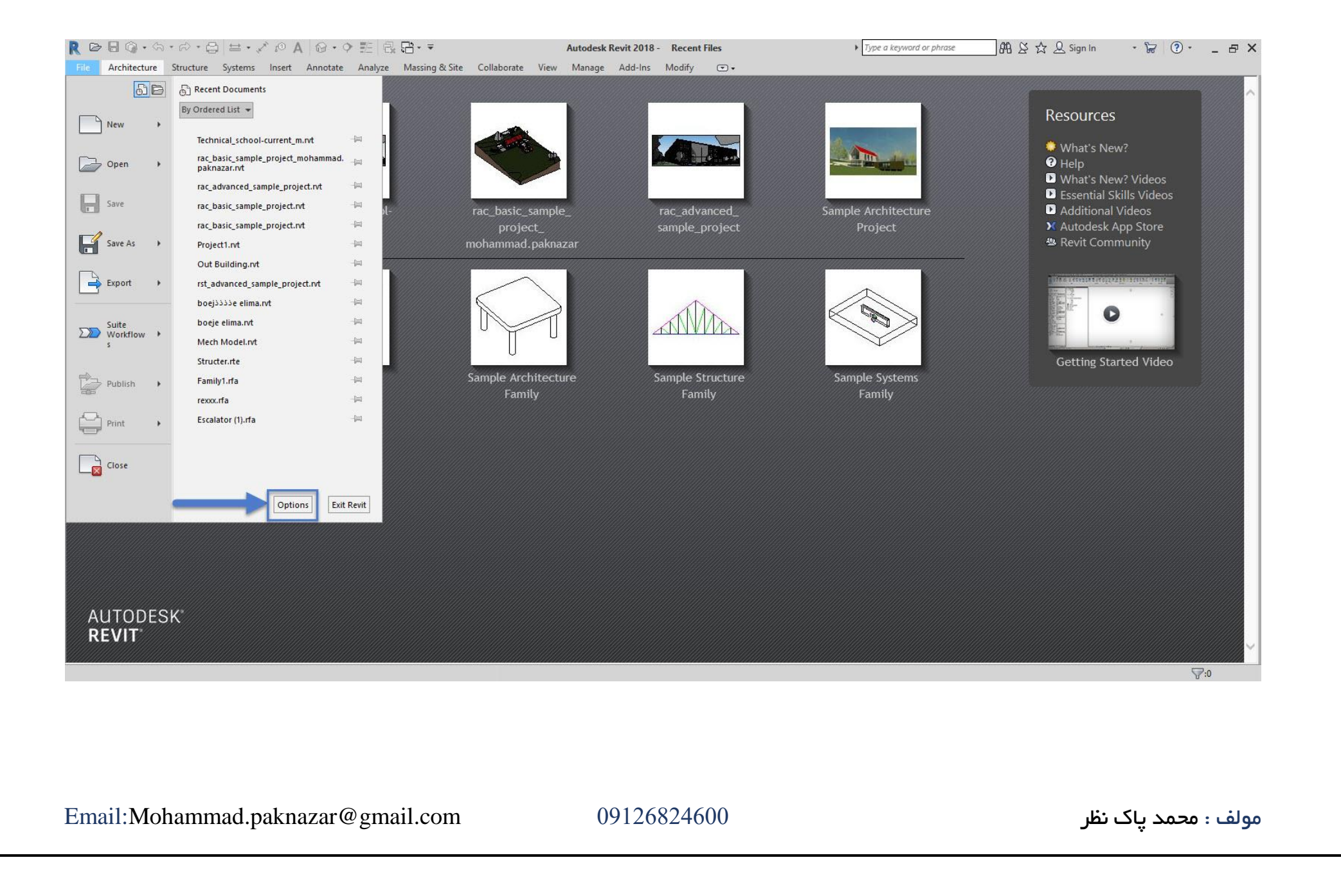

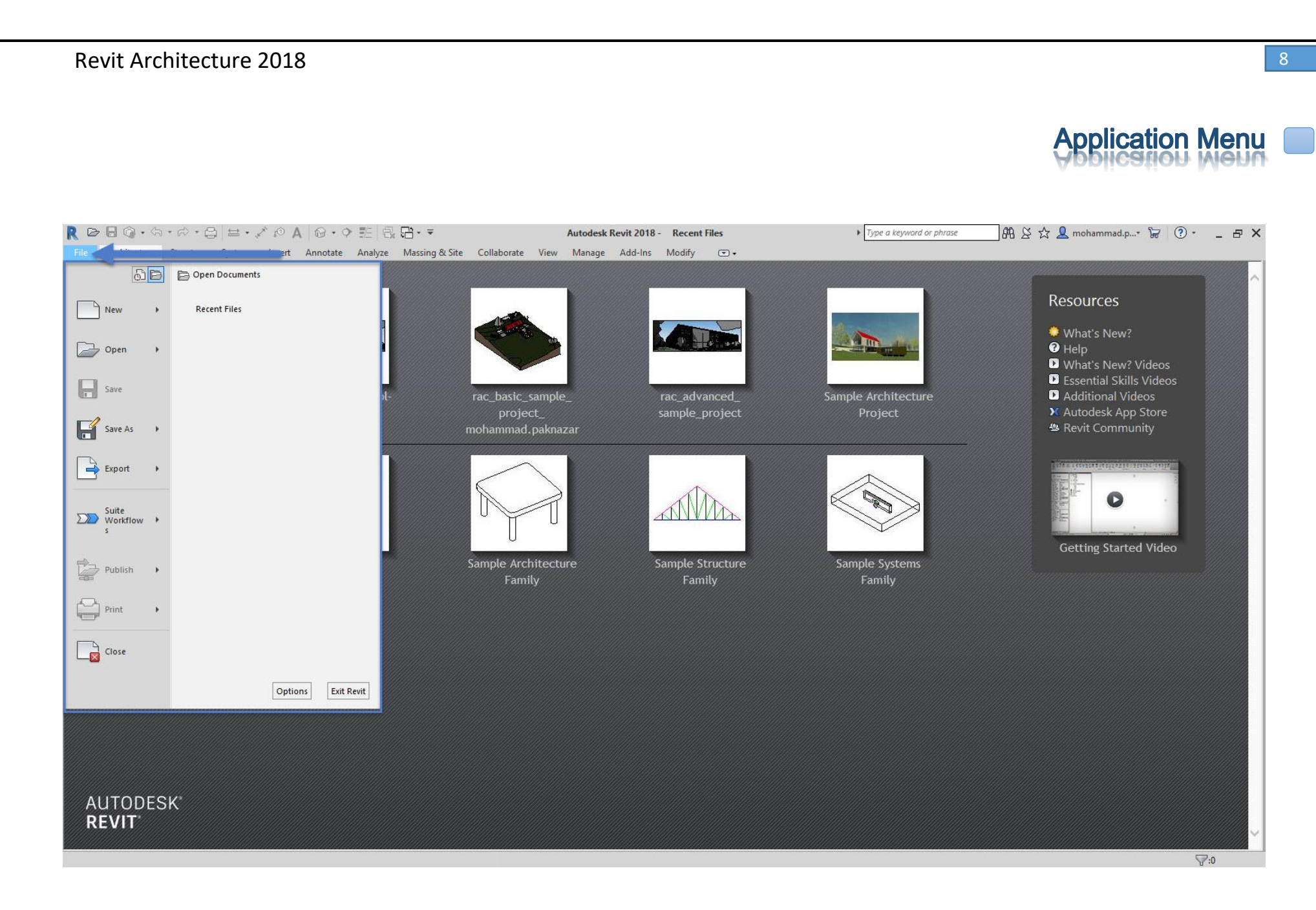

منوی نرم افزار دسترسی به اقدامات برای فایلهای مشترک، از جمله فایل جدید باز کردن، ذخیره کردن پروژه , پروژه جدید باز کردن و همچنین به ما اجازه می دهد تا به مدیریت کردن فایل ها با استفاده از ابزارهای پیشرفته تر ، همانند اکسپورت کردن پرینت گرفتن و ...... بپردازیم.

اگر بخواهیم به قسمت تنظیمات رویت وارد شویم باید از قسمت زیر استفاده کنیم

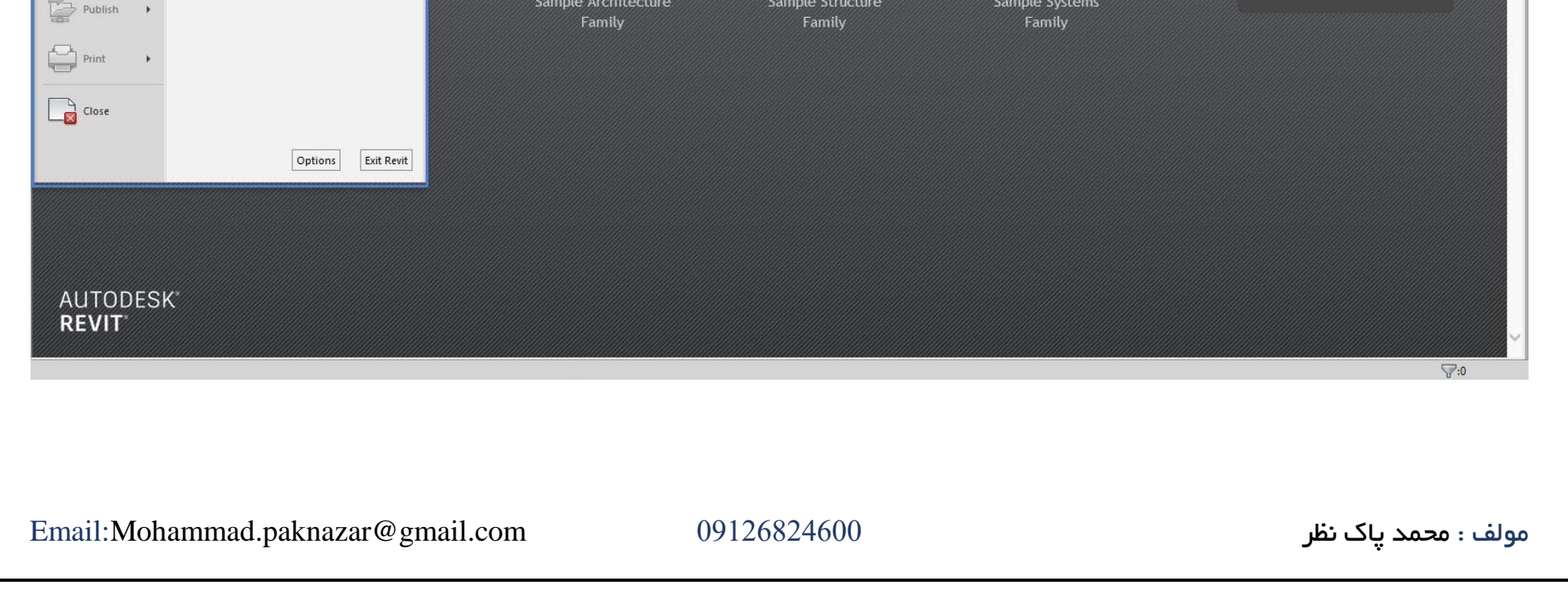

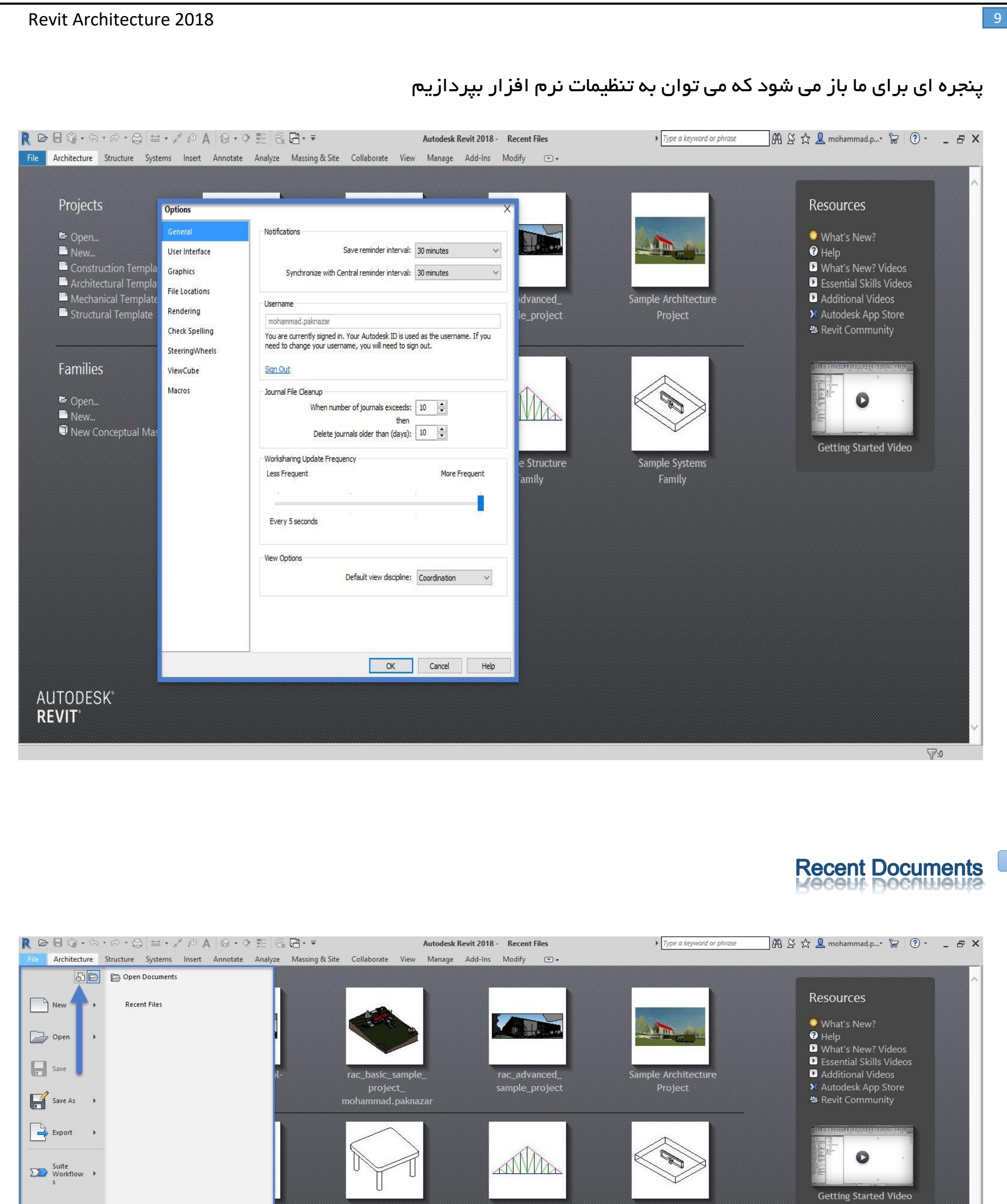

در منوی نرم افزار، شما با کلیک کردن بر روی نشان دادن فایلهایی که اخیرا در پروژه بارگذاری کرده اید می توانید آنها را مشاهده کنید و همینطور می توانید با کلیک کردن برروی لیست کشویی خود اسناد و پروژه های خود را مرتب سازی کنید.

# **Open Documents**

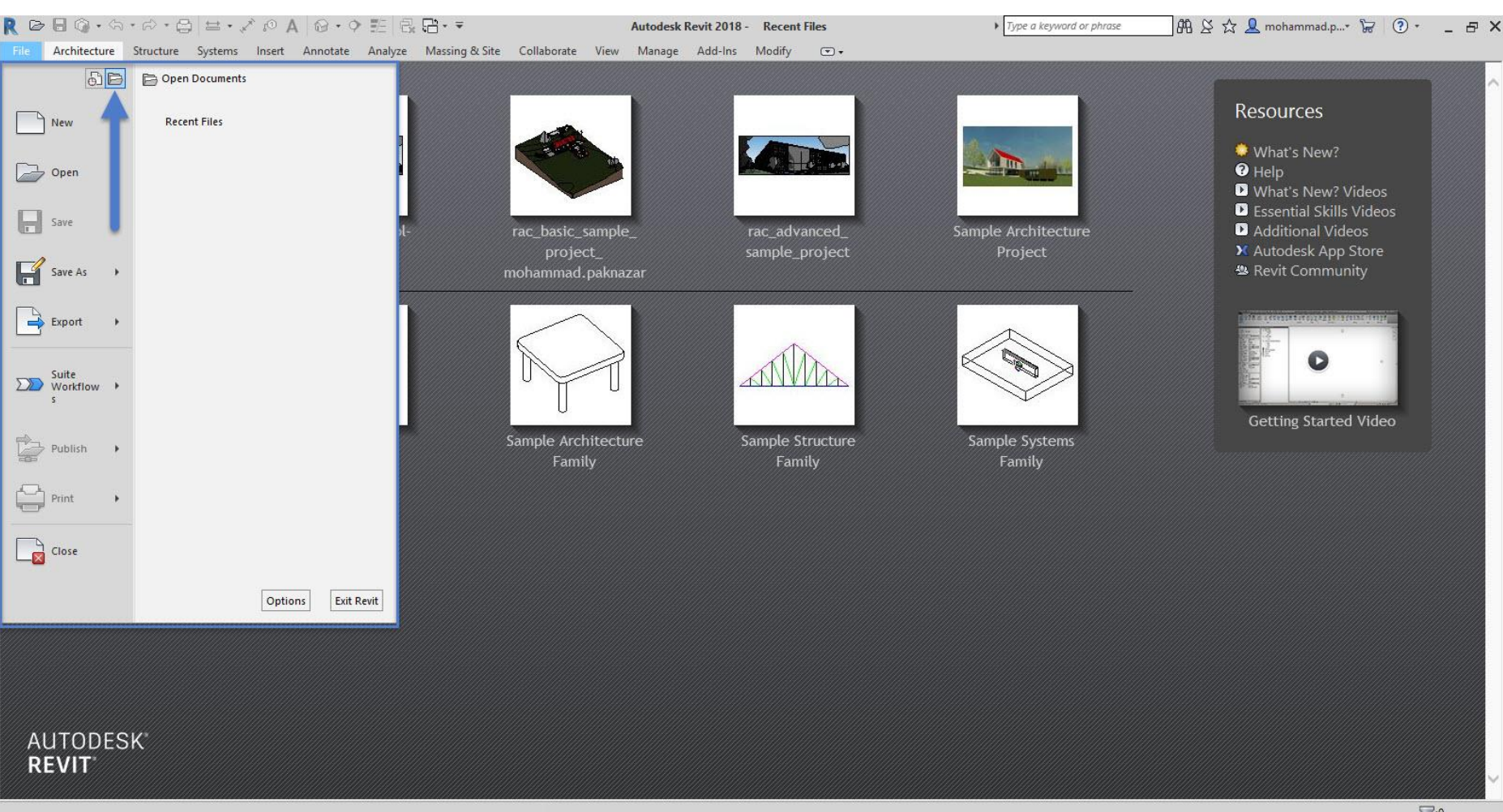

باز کردن اسناد یا پروژه ها

در منوی نرم افزار، می توانید با کلیک کردن برروی Documents Open پروژه و یا اسنادهایی که شما آنها را در محیط

پروژه باز کرده اید مالحظه کنید

(New (: باز کردن یک فضای کاری یا پروژه جدید

(Open (: باز کردن و به نمایش گذاشتن پروژه

(Print (: پرینت کردن

(Publish (:تنظیماتی برای صادر کردن و منتشر کردن کار ما

(save (: سیو کردن پروژه در همان مسیر قبلی

(as Save (: سیو کردن پروژه با دادن یک مسیر جدید

(Export (: تبدیل کردن فرمت پروژه ای رویت به فرمتهای دیگر

هنگامی که شما نرم افزار رویت را باز می کنید با صفحه زیر روبه رو خواهید شد، درادامه به توضیح درباره تک تک آنها

میپردازیم:

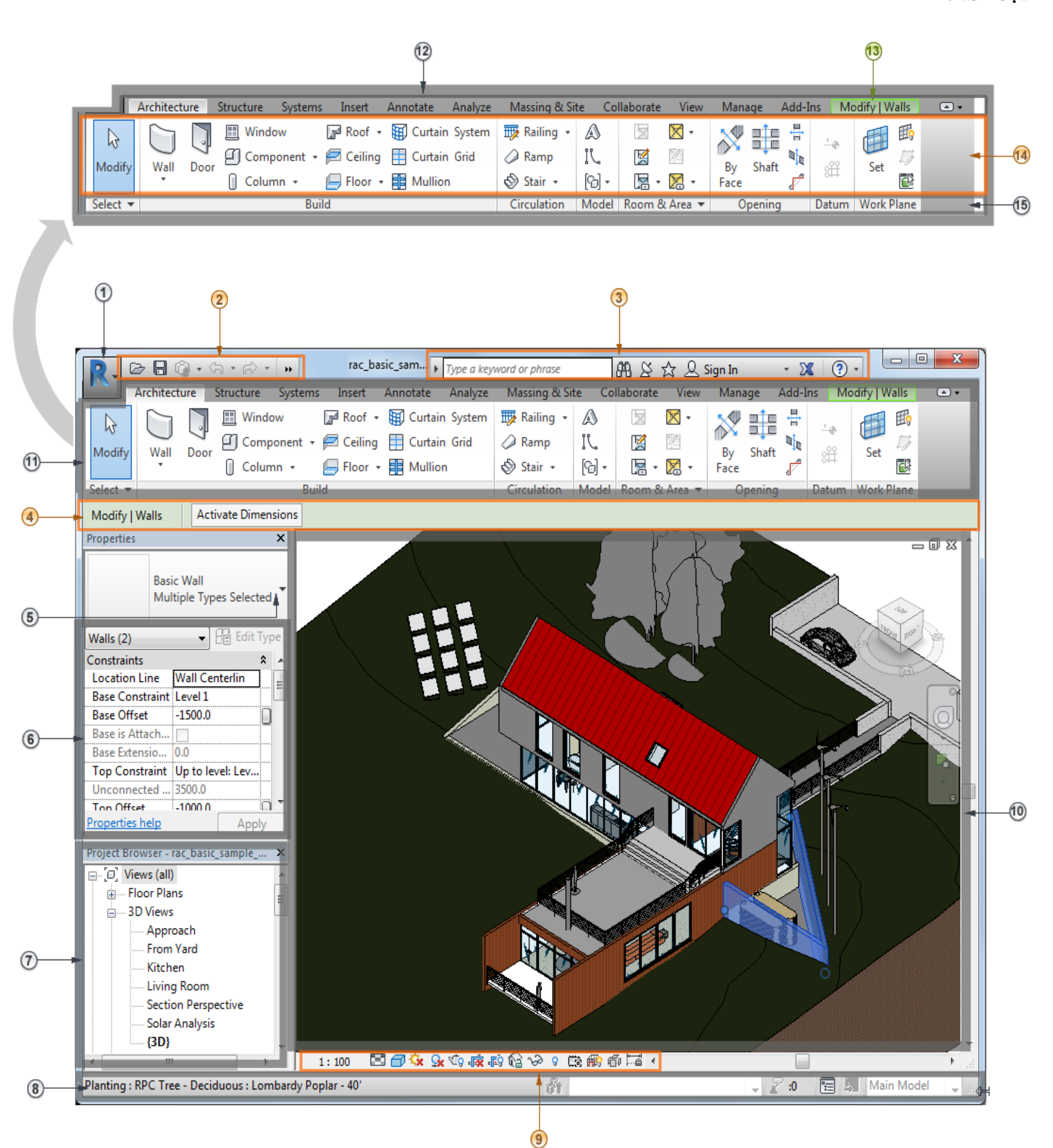

### نکته:با غلتک موس می توانید پروژه خود را زوم و زوم بک کنید همینطور با نگه داشتن آن می توانید با نگه داشتن آن

صفحه پروژه خود را جابه جا کنید

#### [Application Menu](http://help.autodesk.com/cloudhelp/2017/ENU/Revit-GetStarted/files/GUID-1AF57DA6-46DB-4067-A311-B3F41657DB16.htm):1

منوی دسترسی به اقدامات پروژه ما از قبیل سیو گرفتن پروژه جدید باز کردن اکسپورت کردن و ....

)قسمت باال توضیح داده شده(

[Quick Access Toolbar](http://help.autodesk.com/cloudhelp/2017/ENU/Revit-GetStarted/files/GUID-762F3BFE-2508-4255-936D-3BDFE45F1885.htm):2

نوار ابزار دسترسی سریع که شامل مجموع ای از ابزارها به صورت پیش فرض میشود که شما می توانید این ابزارهارا کم

و زیاد در نظر بگیرید

![](_page_11_Picture_7.jpeg)

برای حرکت دادن نوار ابزار یا اضافه کردن ابزارهای آن می توانید برروی فلش نوار ابزار کلیک کرده و ابزارها را اضافه و

یا کم کنید همچنین می توانید آن را به زیر روبان خود جا به جا کنید.

![](_page_11_Picture_79.jpeg)

 $\checkmark$  Thin Lines

← Close Hidden Windows

✔ Switch Windows

Customize Quick Access Toolbar

Show Below the Ribbon

![](_page_12_Picture_80.jpeg)

ا: (Move Up) : حرکت دادن به سمت بالا $\,$   $\,$  (Move Up)  $:$ 

د: (Move Down) : حرکت به سمت پایین  $\,$  (Move Down)

3: (Add Seprator) : جدا کردن ابزارها از هم با استفاده از خط

:4 (Remove (: پاک کردن ابزار

![](_page_13_Picture_0.jpeg)

In Sign: این قسمت برای زمانی است که رمز عبور رادریافت کرده اید و می خواهید به اکانت خود متصل شوید.

Sign In

#### Autodesk App Store فروشگاه به دسترسی :Autodesk App Store

![](_page_13_Picture_4.jpeg)

![](_page_14_Picture_78.jpeg)

ابتدا به باز کردن پالت Properties بپردازیم:

### هنگامی که شما نرم افزاررویت را بارگذاری کنید پالت Properties برایتان بارگذاری میشود

### می توانید با زدن ضربدر روی آن پنجره را بسته و با درگ کردن می توانید آن را جا به جا کنید

و می توانید پالت خود را به صورت عمودی و افقی در بیاورید.

نحوه استفاده از پالت Properties

![](_page_15_Picture_2.jpeg)

- Type Selector .1
- Properties filter .2
- Edit Type button .3
- Instance properties .4

#### Type Selector

هنگامی که عنصری را انتخاب می کنید می توانید با استفاده از این پنجره عناصری که ساختید یا به صورت پیشفرض در

پروژه وجود دارد تغییر دهید.

### یا حتی می توانید با استفاده از Search کردن عنصر مورد نظر خود را فراخوانی کنید.

![](_page_16_Picture_56.jpeg)

### Properties filter

این بخش برای زمانی است که عناصری که درپروژه انتخاب کردید را می توانید فیلتر کنید و با توجه به دسته بندی آنها

-

مواردی که مد نظرتان است را انتخاب کنید

![](_page_16_Picture_4.jpeg)

![](_page_17_Picture_12.jpeg)

#### Edit Type button

شما می توانید به تنظیمات هر عنصری که انتخاب می کنید، دست پیدا کنید و همچنین می توانید با کلیک کردن برروی

تنظیمات عناصر آنها را ویرایش کنید یا یک عنصر جدید برای خود به وجود بیاورید.

![](_page_17_Picture_82.jpeg)

#### Instance properties :6

در اغلب موارد (استثنا وجود دارد) عناصری که انتخاب می کنیم می توانند خواصی همانند محاسبه انرژی , سایه اندازی و

حتی فعال کردن خورشید را برای جسم خود دارا باشند و نرم افزار ای قسمت ها را اختصاص داده است که در این

قسمت می توانید به تنظیمات بیشتر و اضافه تر با توجه به خواص عناصر خود بپردازید[.](http://help.autodesk.com/cloudhelp/2017/ENU/Revit-GetStarted/files/GUID-A764EA7A-FE26-469B-857C-F3A70812FC34.htm)

#### [Properties Palette](http://help.autodesk.com/cloudhelp/2017/ENU/Revit-GetStarted/files/GUID-A764EA7A-FE26-469B-857C-F3A70812FC34.htm) : 6

برای اطالعات در مورد خواص و یا نوع مربوط به یک نوع عنصر خاص را به ما نشان می دهد

#### Project Browser : 7

این قسمت از نرم افزار را به عنوان مرورگر سلسله مراتب برای دیدن دیدگاه های نرم افزار می شناسند

بخش هایی همانند پالن ها نما ها شیت ها فامیلی ها گروه ها و لینک ها را دارا می باشد.

![](_page_18_Picture_63.jpeg)

شما می توانید سازمان مشاهدات پروژه خود را اختصاصی کنید.

)در بخش زیر تک تک به آنها خواهیم پرداخت(

Views, Schedules, Sheets

باز کردن نما

### می توانید با دوبار کلیک کردن روی دیدگاه خودتو این کار را انجام دهید و یا با کلیک سمت

راست روی دیدگاه خودتون Open را بزنید

#### باز کردن شیت کاری

اگر برروی دیدگاه خود کلیک سمت راست بزنیم و Sheet Open کلیک کنیم به قسمتی از شیت ما که دیدگاه در آن اضافه شده می رود اگر Sheet Open غیر فعال باشد یعنی دیدگاهی را هنوز داخل شیت قرار نداده ایم برای این کار یک شیت جدید ایجاد کنیم و کار خود را درگ در شیت کنیم و سپس کلیک سمت راست روی دیدگاه خود بزنیم Sheet Open برایمان ظاهر خواهد شد.

![](_page_19_Picture_3.jpeg)

![](_page_20_Picture_3.jpeg)

#### اضافه کردن شیت به پروژه

برای اضافه کردن کار خود به شیت می توانید به راحتی قسمت مورد نیاز خودتان را روی شیت درگ کرده یا می توانید روی شیت کلیک سمت راست کرده و عبارت view Add را زده و دیدگاه خودتان را اضافه کنید

برداشتن دیدگاه از شیت

کلیک سمت راست کرده و گزینه Remove زده می شود.

![](_page_21_Picture_35.jpeg)

ساخت شیت جدید

کلیک سمت راست برروی شیت و عبارت New Sheet را زده پنجره ای برایمان ظاهر می شود که می توان شیت مورد نیاز خود را اضافه کرد و از آن استفاده کرد

![](_page_22_Figure_3.jpeg)

کپی کردن از نما یا دیدگان

#### کلیک سمت راست و زدن عبارت View Duplicate

![](_page_23_Figure_3.jpeg)

کپی کردن یک نمایش با عناصر خاص موجود در پروژه

Duplicate with Detailing

با استفاده از این بخش شما می توانید عنصرهایی همانند اندازه گذاری و دیتیل ها را کپی بگیرید.

تغییر اسم دادن شیت

کلیک سمت راست و عبارت Rename یا زدن کلید 2F

![](_page_24_Picture_58.jpeg)

![](_page_24_Figure_8.jpeg)

بستن دیدگاه پروژه

کلیک سمت راست زده و عبارت Close

![](_page_25_Picture_32.jpeg)

![](_page_25_Picture_33.jpeg)

پاک کردن دیدگاه پروژه

## کلیک سمت راست و عبارت Delete

![](_page_26_Picture_31.jpeg)

بستن پنجره Properties

کلیک سمت راست کرده و عبارت Properties را می زنیم تا پنجره Properties برایمان بسته شود همچنین باالی صفحه پنجره Properties عالمت ضربدری وجود دارد که با زدن آن نیز می توانیم پنجره را ببندیم.

![](_page_27_Picture_3.jpeg)

کوچک کردن عبارات دیدگاهان پروژه

سمت راست نمودارهای عالنم + و – وجود دارد که با استفاده از کلیک کردن چک باکس ها برروی آنها می توان این عبارات را کوچک و بزرگ در نظر گرفت

پیدا کردن دید مورد نظر

کلیک سمت راست و زدن عبارت Find

قرار دادن عنوان گروپ در دید نمایش پروژه

با زدن عالمت چک باکس + و – می توانید زیر شاخه گروپ خود را مشاهده کنید.

![](_page_28_Picture_5.jpeg)

#### اصالح کردن و تنظیمات گروپ

![](_page_29_Picture_1.jpeg)

هنگامی که برروی گروپ کلیک سمت راست کرده باشیم با یکی از عبارات زیر روبه روخواهیم شد

Delete : پاک کردن گروپ

Rename: تغییر اسم دادن گروپ

Instances All Select: انتخاب کردن موارد در تمام پروژه یا در دید پروژه ای

![](_page_29_Picture_6.jpeg)

:Rename a group

توسط این گزینه می توان تغییر اسم را در گروه ایجاد کرد یا از گزینه 2F نیز می توان استفاده کرد.

![](_page_30_Picture_9.jpeg)

![](_page_30_Picture_86.jpeg)

#### :Properties

تغییر دادن خصوصیات گروپ.

:Duplicate

توسط این گزینه می توانید از کار خود کپی گرفته که در قسمت زیر گروپ برایتان مشخص خواهد شد.

:Reload a group

توسط این گزینه می توان گروپ خود را بارگذاری کنیم.

![](_page_31_Picture_47.jpeg)

:manage links to Revit models

توسط این گزینه می توان به مدیریت کردن لینک خود بپردازیم.

در قسمت Search نیز می توانیم مورد نظر خود را جستجو کرده و پیدا کنیم.

#### Unload کردن لینک رویت در قسمت WorkSharing برای استفاده از file Local استفاده می شود

قسمت Renderings زمانی به وجود خواهد آمد که ما از کار خودرندر تهیه کرده باشیم که قسمت های بعدی به توضیح کامل آن خواهیم پرداخت

کپی کردن لینک در همان پروژه:

کلیک سمت راست زده و عبارت Instance Create را می زنیم و در همان پروژه می توان لینک خود را کپی

Project Browser - Project2 ×  $\Box$   $[O]$  Views (all) Reload Floor Plans Unload Level 1 Level 2 Open (and Unload) Site Reload From... Ceiling Plans Manage Worksets Level 1 Level 2 Save Sites Elevations (Building El Delete East Copy to Clipboard North South Rename West Select All Instances 图 Legends Create Instance Schedules/Quantities Match 5heets (all) 由 P Families Type Properties... Groups **BD** Revit Links Search... Trac\_basic\_sample\_project\_mohammad.paknazar.rvt ∢  $\rightarrow$ Properties | Project Browser - Project2  $1:100$  کرد.

Reload و Unload کردن لینک:

کلیک سمت راست زده و عبارت Reload برای بارگذاری کردن پروژه ما استفاده می شود

و عبارت Unlaod برای نشان ندادن لینک و برداشتن موقتی آن در پروژه می شود.

![](_page_33_Picture_0.jpeg)

#### [S](http://help.autodesk.com/cloudhelp/2017/ENU/Revit-GetStarted/files/GUID-23CCC541-4E99-4BCF-B1BA-3271F66477D0.htm)tatus Bar: [8](http://help.autodesk.com/cloudhelp/2017/ENU/Revit-GetStarted/files/GUID-23CCC541-4E99-4BCF-B1BA-3271F66477D0.htm)

این نوار در پایین پنجره ظاهر شده است ودارای یک سری ابزارها می باشد که به آنها می پردازیم.

برای مخفی کردن این نوار می توانیم مسیر زیر را انجام دهیم.

وارد تب View شده، روی ابزار Interface User کلیک کرده و چک باکس Bar Status را غیرفعال می کنیم.

![](_page_34_Figure_0.jpeg)

#### :progress bar

هنگامی که در حال انجام دادن پروژه هستید تا پروژه شما لود شود این نوار ابزار برایتان ظاهر می شود و به لود کردن

پروژه می پردازد

Processing : Open an existing project : Loading Arch Link Model.rvt Cancel  $19.7$ 

ابزارها و کنترل کننده های دیگری که در Bar Status برایمان ظاهر می شود

(ابزارهای زیر به ترتیب از چپ به راست در بخش Bar Status توضیح داده می شود(

#### :Worksets

![](_page_34_Picture_8.jpeg)

### دسترسی سریع به ابزار Workset برای انجام دادن Worksharing( پروژه های مشترک(

#### :Editing Requests

تعداد درخواست و ویرایش ها را برای پروژه های مشترک نشان می دهد

#### :Design Options

![](_page_35_Picture_93.jpeg)

این قسمت برای جایگزین کردن طراحی های ما به حساب می آید که شما می توانید در پروژه های خود از آن برای طرح های

#### جایگزین استفاده کنید

#### :Active Only

![](_page_35_Picture_8.jpeg)

فیلتری برای فعال سازی اجزای گزینه Option Design می باشد

## فیلتری برای اصالح کردن اجزای گزینه Option Design می باشد

#### :Exclude Options

![](_page_35_Picture_14.jpeg)
فیلتری برای حذف کردن اجزای سازنده ی بخشی از Option Design می باشد

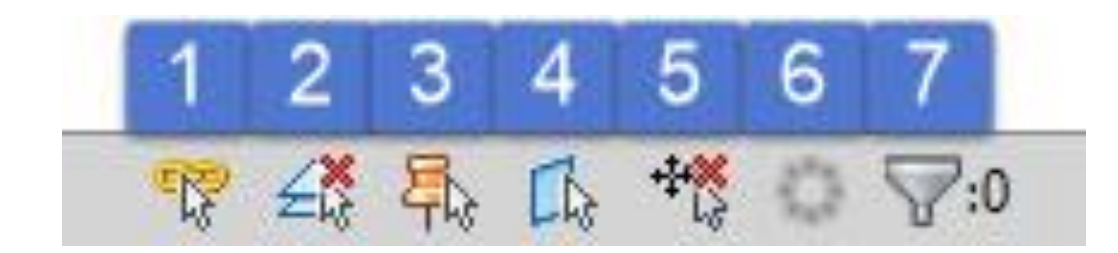

:Select Links

به شما اجازه می دهد تا بتوانید لینک خود انتخاب کنید

:Select Underlay Elements

به شما اجازه می دهد تا بتوانید عناصر زیرین را انتخاب کنید

:Select Pinned Elements

به شما اجازه می دهد تا بتوانید عناصر پین شده را انتخاب کنید

:Select Elements by Face

به شما اجازه می دهد تا بتوانید با کلیک کردن روی سطح کار آن را انتخاب کنید

#### :Drag Elements on Selection

به شما اجازه می دهد تا بتوانید عناصر خودرا روی سطح کار آن را انتخاب کنید و درگ کنید که با غیر فعال بودن این گزینه اجازه درگ کردن را با نشانگر موس به ما نخواهد داد

### :Background Processes

# فهرستی از فرآیندها که در پس زمینه کار در حال اجرا هستند فرآیندهایی همانند schemes Color و

### Structural connections

:Filter

به شما اجازه می دهد تا عناصری که در پروژه انتخاب کرده اید را فیلتر کنید همینطور تعداد آنها را به نمایش می گذارد.

به صورت دیگر هم می توان این ابزار ها را فعال یا غیر فعال کرد برای این کار کافیه که مسیر زیر را طی کنیم

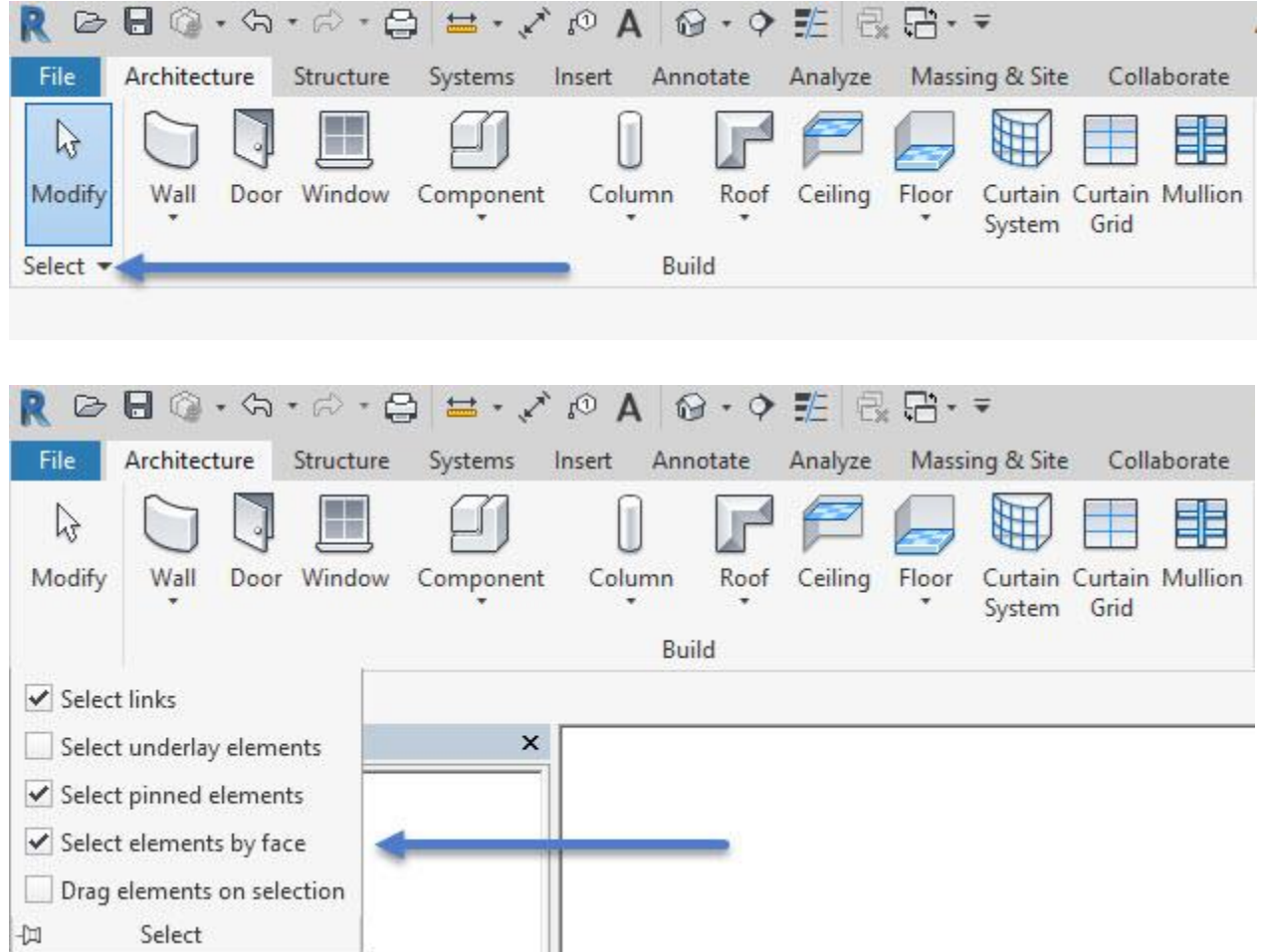

: View Control Bar -9

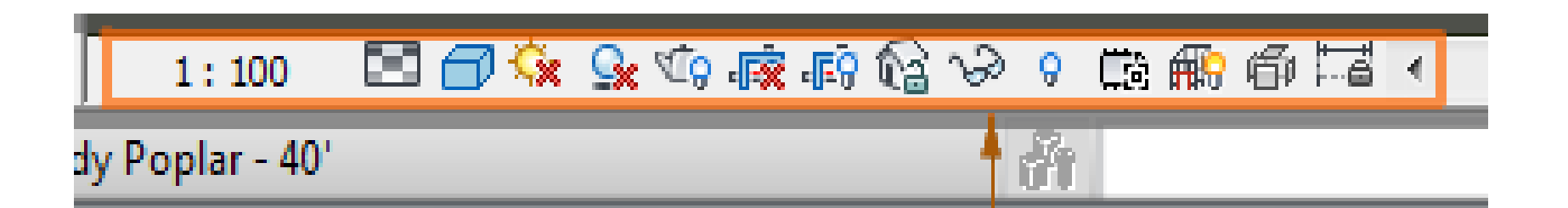

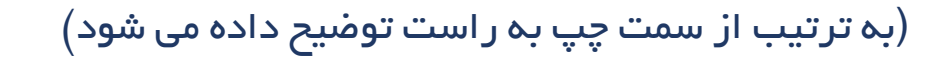

:View Scale -

دراین قسمت شما می توانید مقیاس کاری خود را طبق نیازی که دارید تغییر دهید یا می توانید طبق مقیاسی که مدنظرتان

است آن را قرار دهید

روی آن کلیلک کرده و با صحنه زیر روبه رو خواهید شد

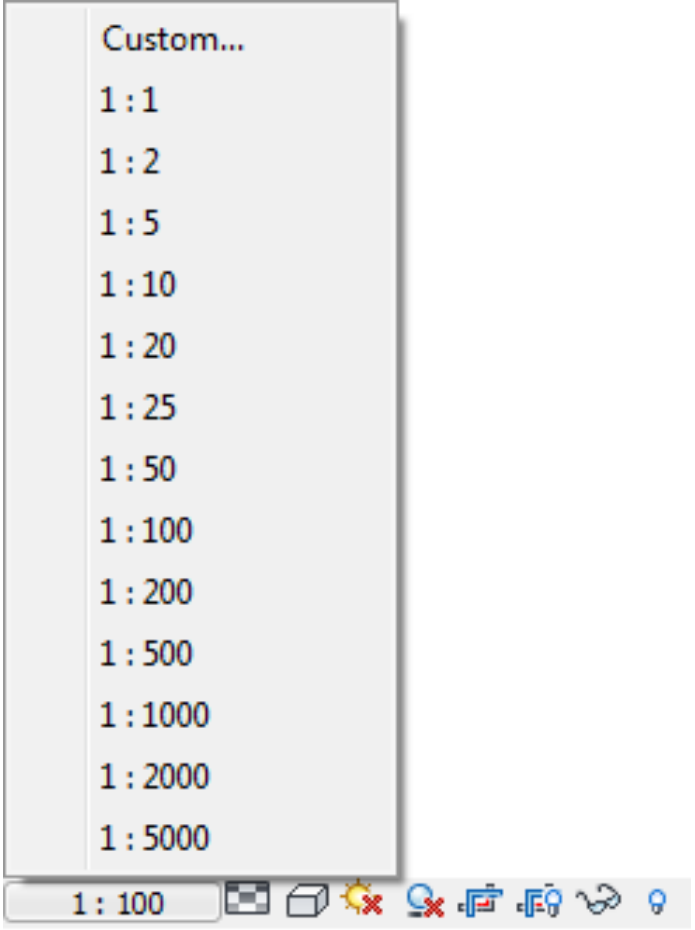

شما می توانید از مقیاس پیش فرض استفاده کنید و برای استفاده از مقیاس دلخواه طبق عکس زیر عمل کنید:

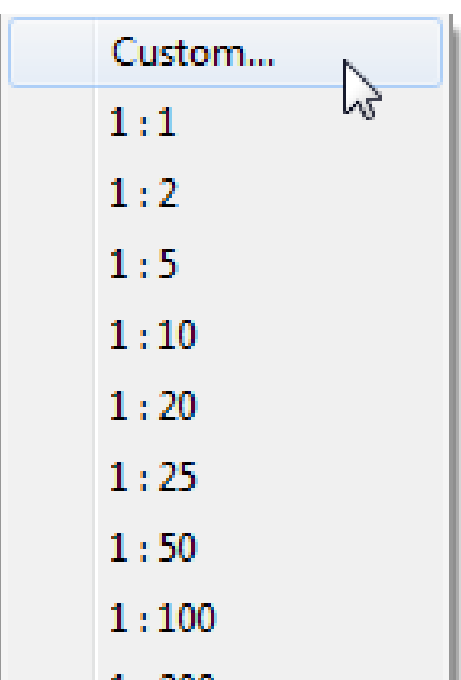

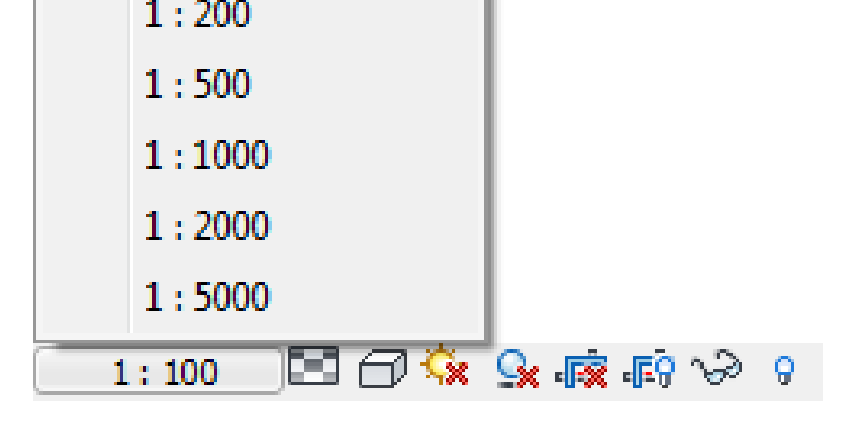

با کلیک کردن بر روی Custom می توانید مقادیر مورد نیاز را وارد کنید

:Detail Level –

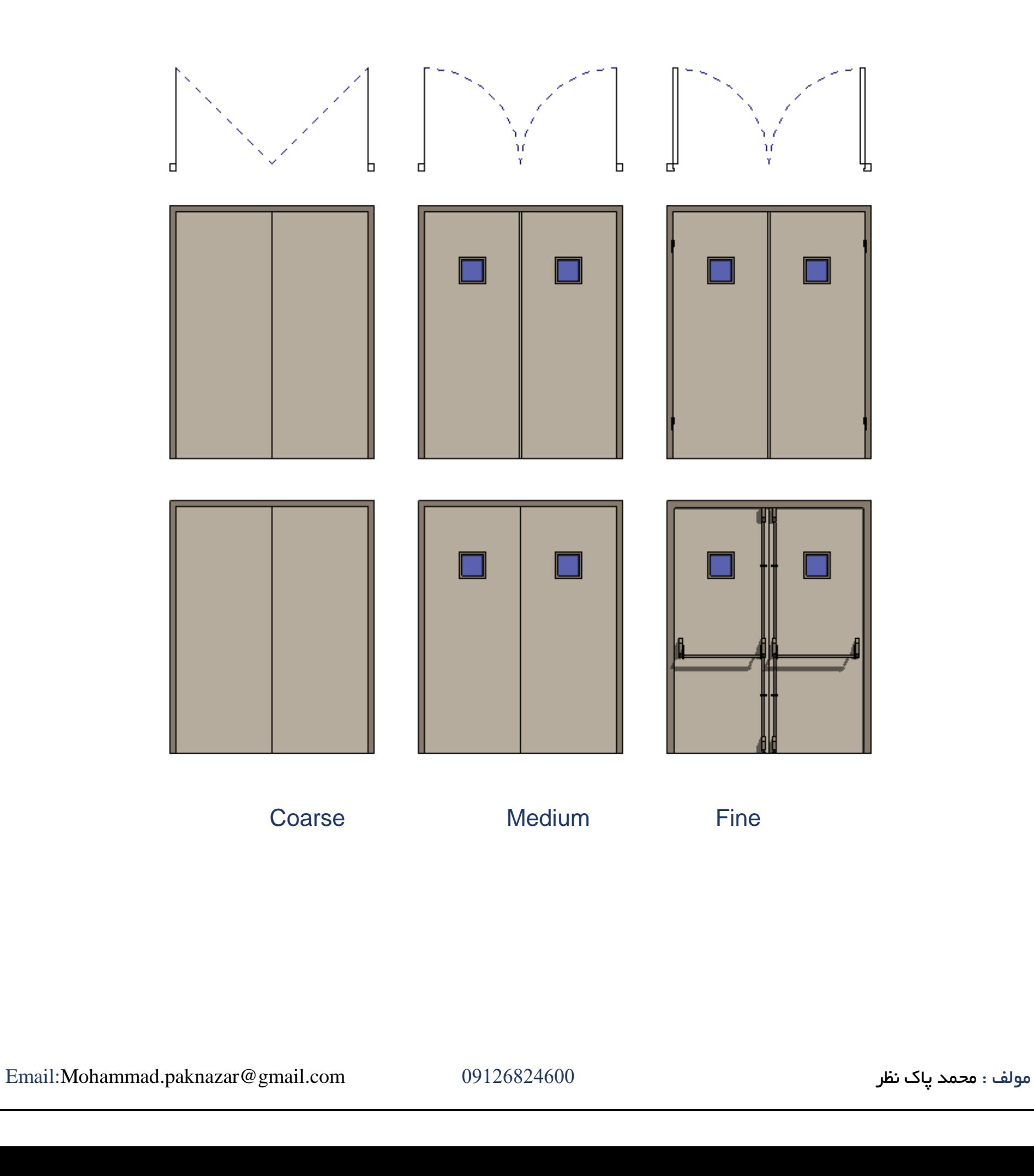

در این قسمت شما می توانید سطح جزئیات عناصر خود را بهتر و جزئیات کار را بیشتر در نظر بگیرید

به عنوان مثال :

با کلیک کردن روی آن سه حالت برای شما نمایان می شود:

)تصویر زیر(

Visual Style -

شما می توانید بسیاری از سبک های مختلف گرافیکی برای نمایش پروژه خود را مشخص کنید.

سبک های بصری صفحه نمایش مدل همانند، سایه، نور، قرار گرفتن در معرض عکاسی، و گزینه های دیگر که به آنها خواهیم پرداخت.

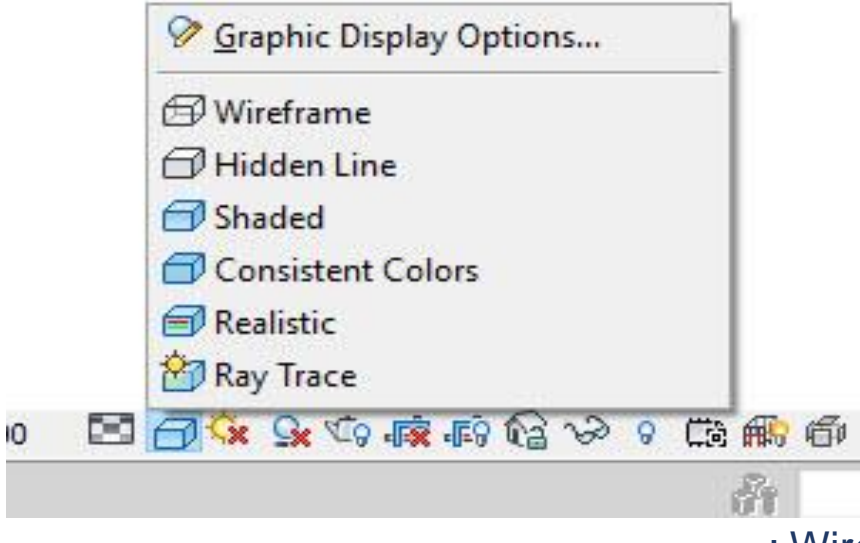

: [Wireframe Visual Style](http://help.autodesk.com/cloudhelp/2017/ENU/Revit-DocumentPresent/files/GUID-C4F70AAA-2F1C-428B-B5BD-EA2562039C42.htm) اول حات

این سبک به حالت سیمی معروف است که باعث می شود تمام خطوط در کار مشخص شود.

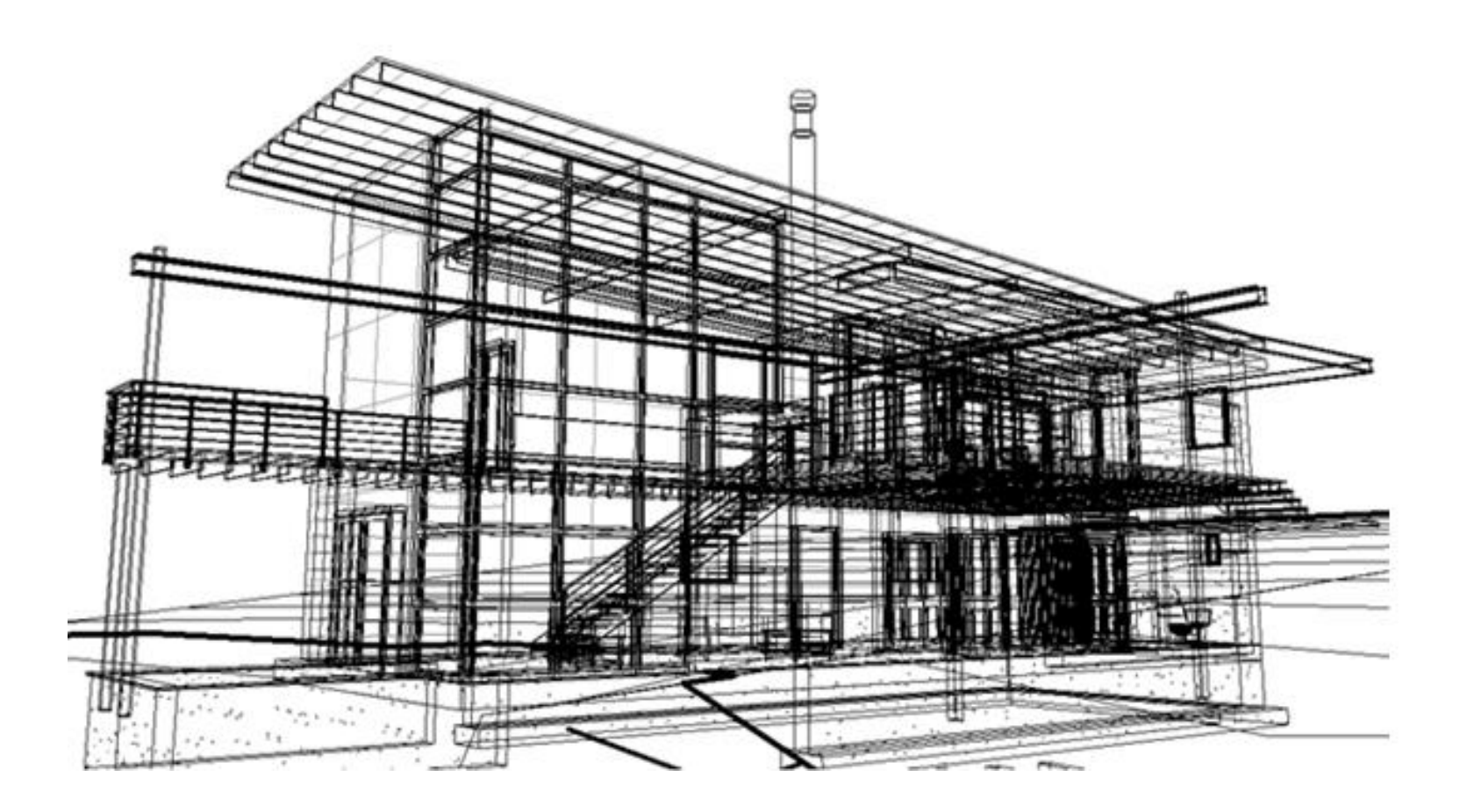

: [Hidden Line Visual Style](http://help.autodesk.com/cloudhelp/2017/ENU/Revit-DocumentPresent/files/GUID-83217679-A66F-4AFB-974A-C55BB5D16E5F.htm) دوم حالت

این سبک شما می توانید لبه های کار های خودتان را مشاهده کنید.

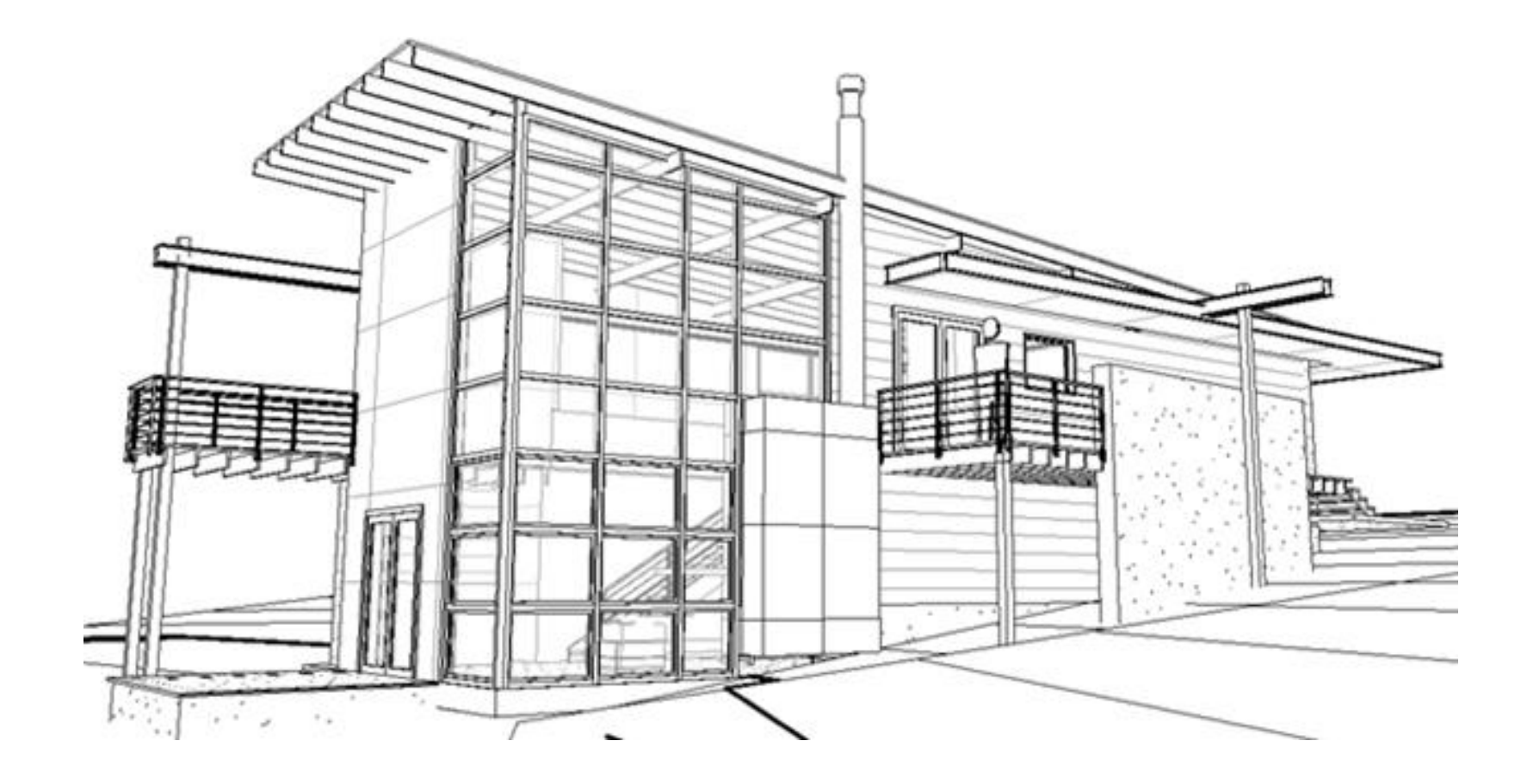

: [Shaded Visual Style](http://help.autodesk.com/cloudhelp/2017/ENU/Revit-DocumentPresent/files/GUID-C6ED7056-5AD3-4066-9269-96A09D085A8B.htm) سوم حالت

این سبک حالت صحنه مارا با توجه به سایه آنها مشخص می کندومنابع نور را در نظر میگیرد.

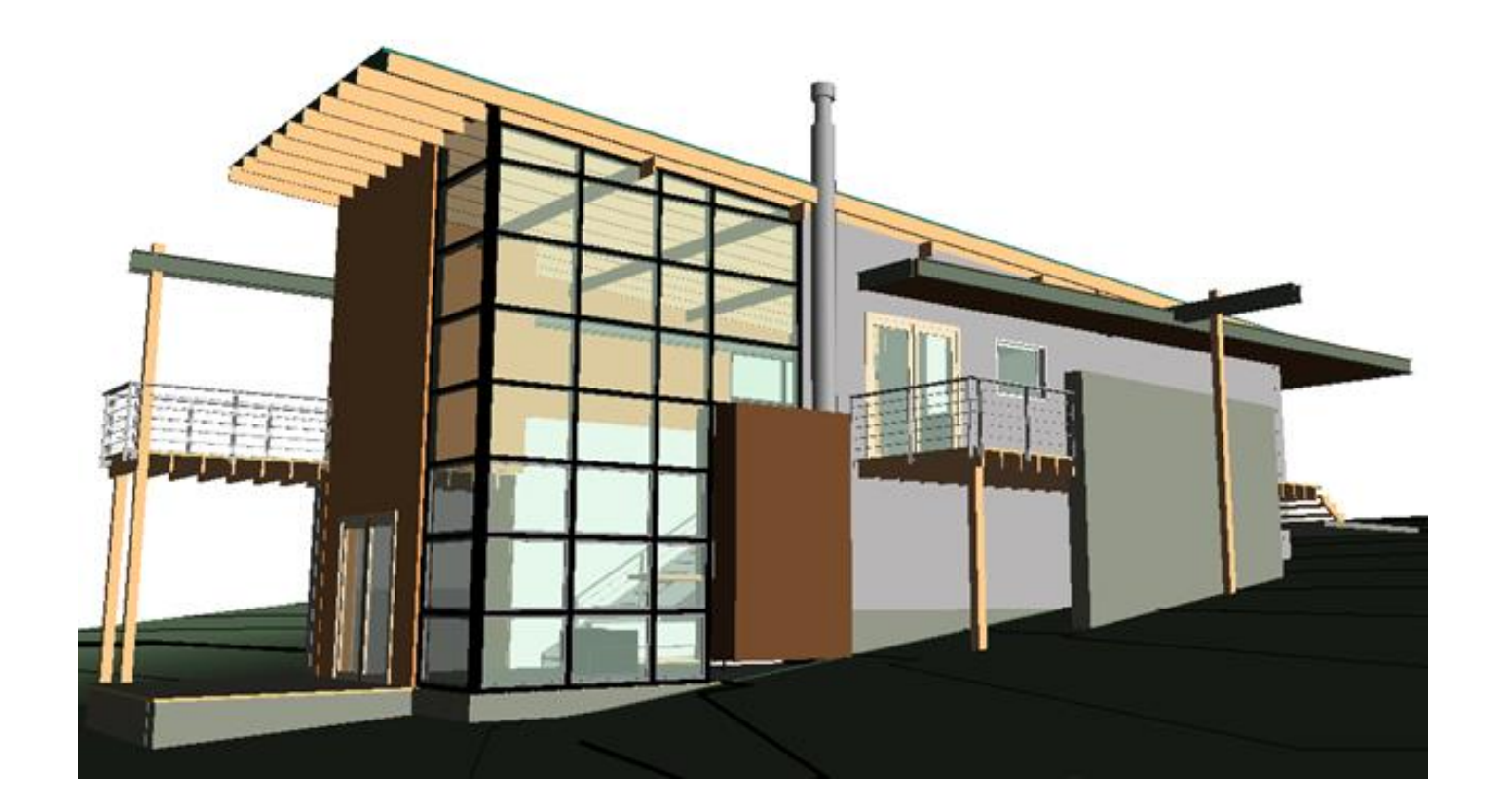

: [Consistent Colors Visual Style](http://help.autodesk.com/cloudhelp/2017/ENU/Revit-DocumentPresent/files/GUID-33D65741-B8C4-4189-8BF2-C9A87ED80C05.htm) چهارم حالت

دراین سبک حالت صحنه مارا با متریال بهتر نشان می دهد و سایه ها را در کار ما نشان نمی دهدومنابع نوری را در نظر نمی گیرد.

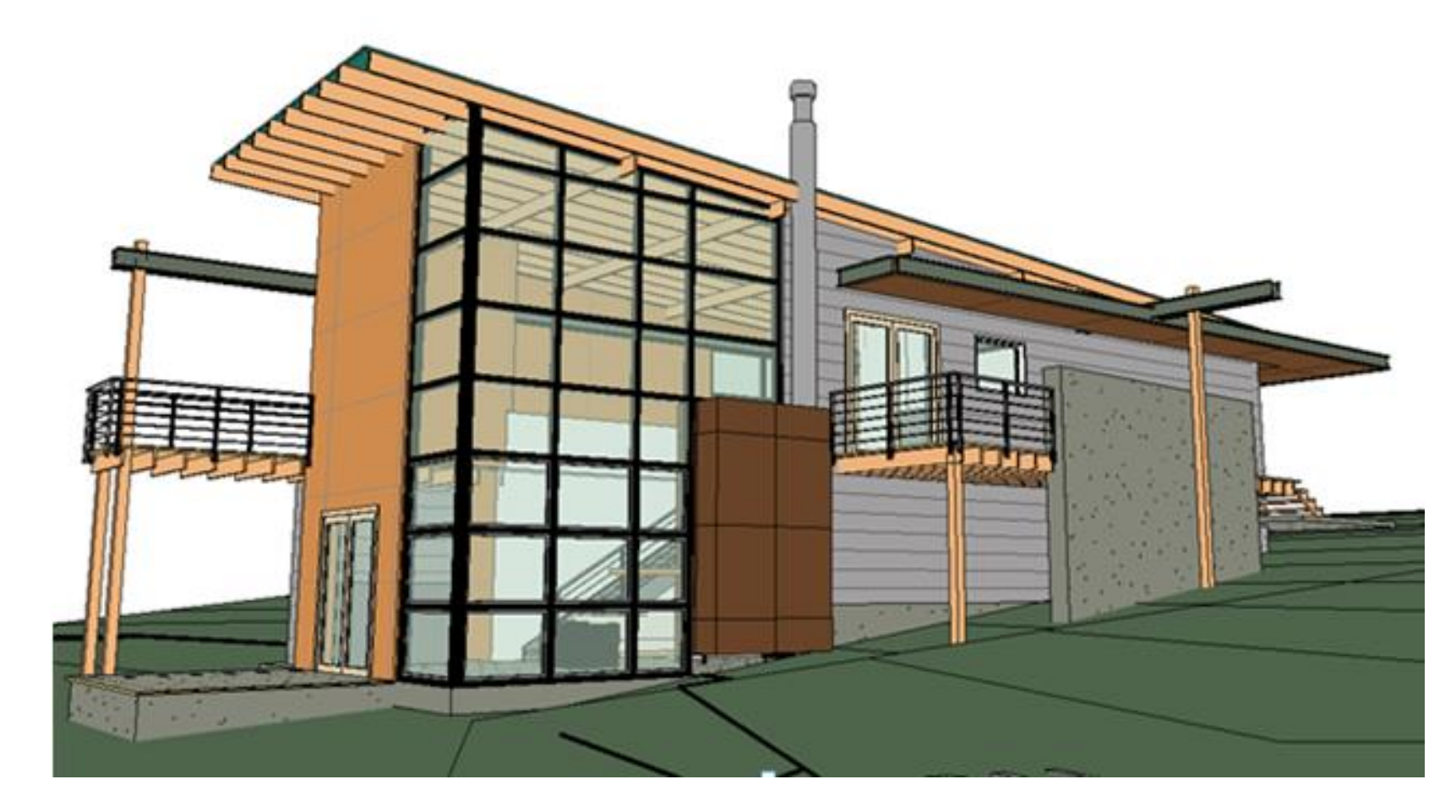

: [Realistic Visual Style](http://help.autodesk.com/cloudhelp/2017/ENU/Revit-DocumentPresent/files/GUID-E84B38F7-CCD8-4F3E-B580-EE27A07D818A.htm) پنجم حالت

در این سبک متریال های مارا به خوبی به نمایش گذاشته.

نکته: منابع نوری مصنوعی نمایش داده نمی شود.

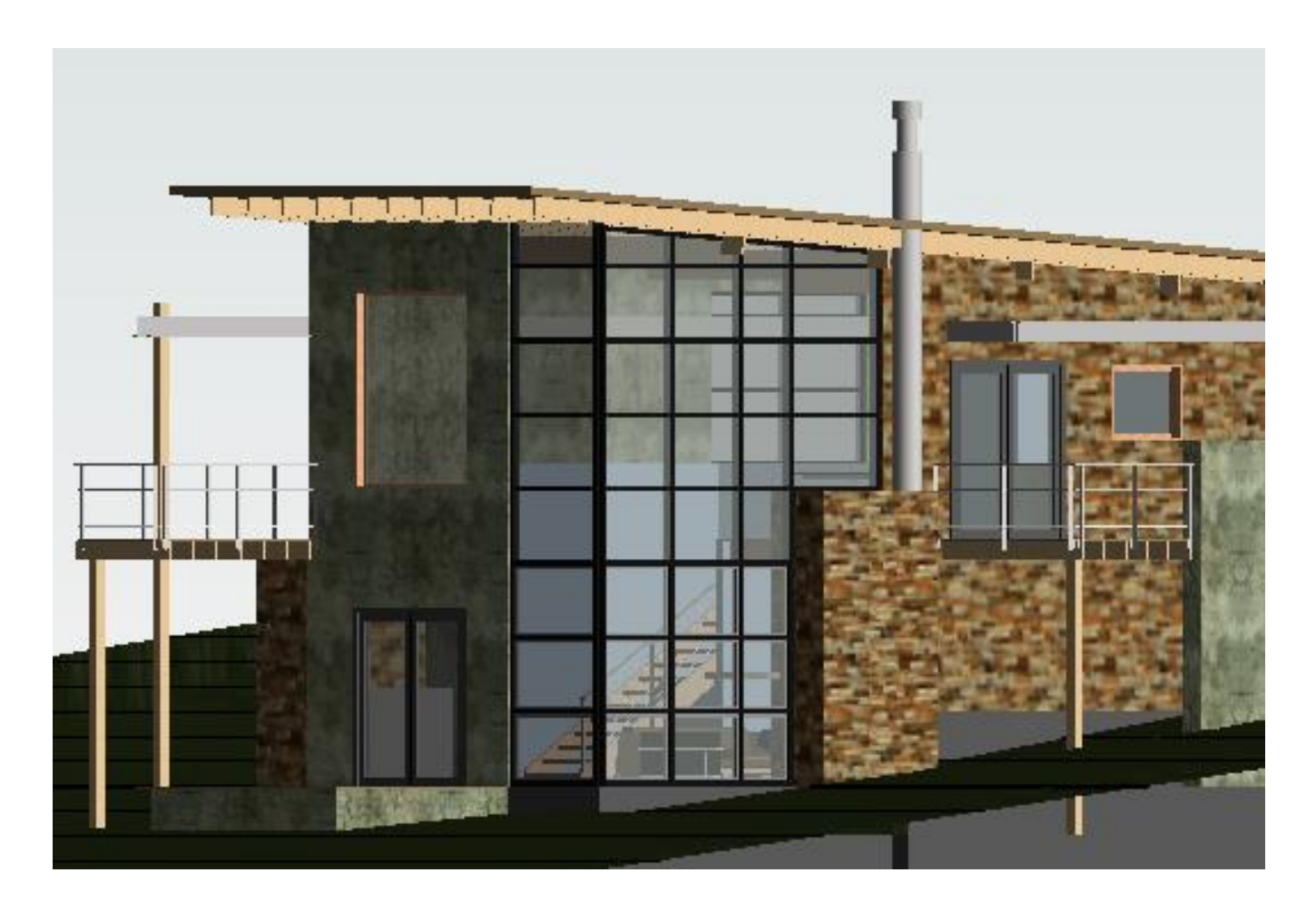

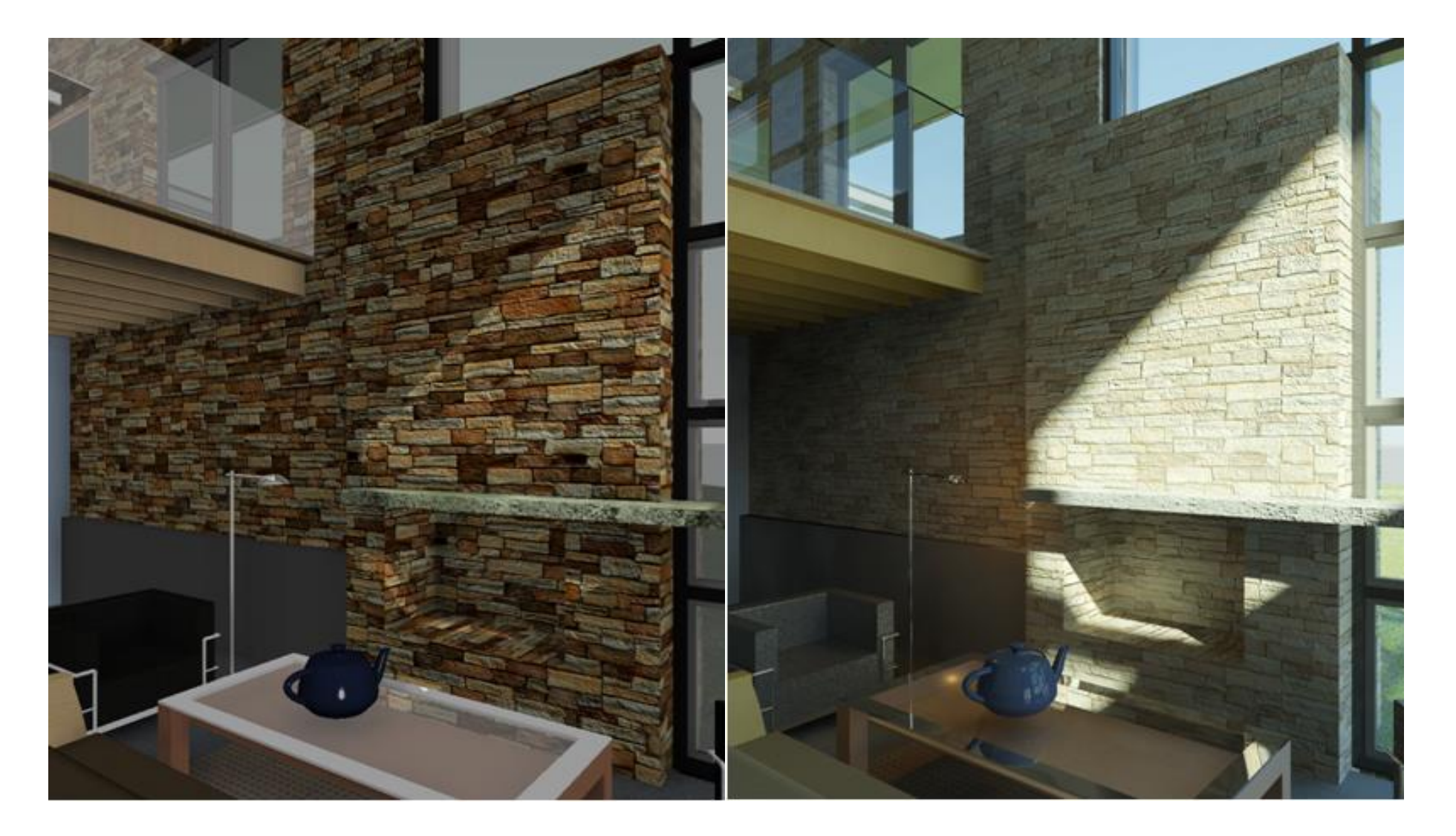

صحنه ای از رندر رویت صحنه ای از سبک [Style Visual Realistic](http://help.autodesk.com/cloudhelp/2017/ENU/Revit-DocumentPresent/files/GUID-E84B38F7-CCD8-4F3E-B580-EE27A07D818A.htm)

: [Ray Trace Visual Style](http://help.autodesk.com/cloudhelp/2017/ENU/Revit-DocumentPresent/files/GUID-8A1BD2FA-612F-4E15-B889-14CF8A6CCB60.htm) ششم حالت

دراین سبک یک پیش رندری از صحنه مارا به نمایش گذاشته که شما قبل از انجام رندرینگ بتوانید متریال های خود را مالحظه کنید همچنین شما می توانید در صحنه کار خودرا زوم کنید و صحنه خودرا مشاهده کنید همچنین ویژگی های دیگر همانند آسمان قرار دادن در کاررا انجام دهید.

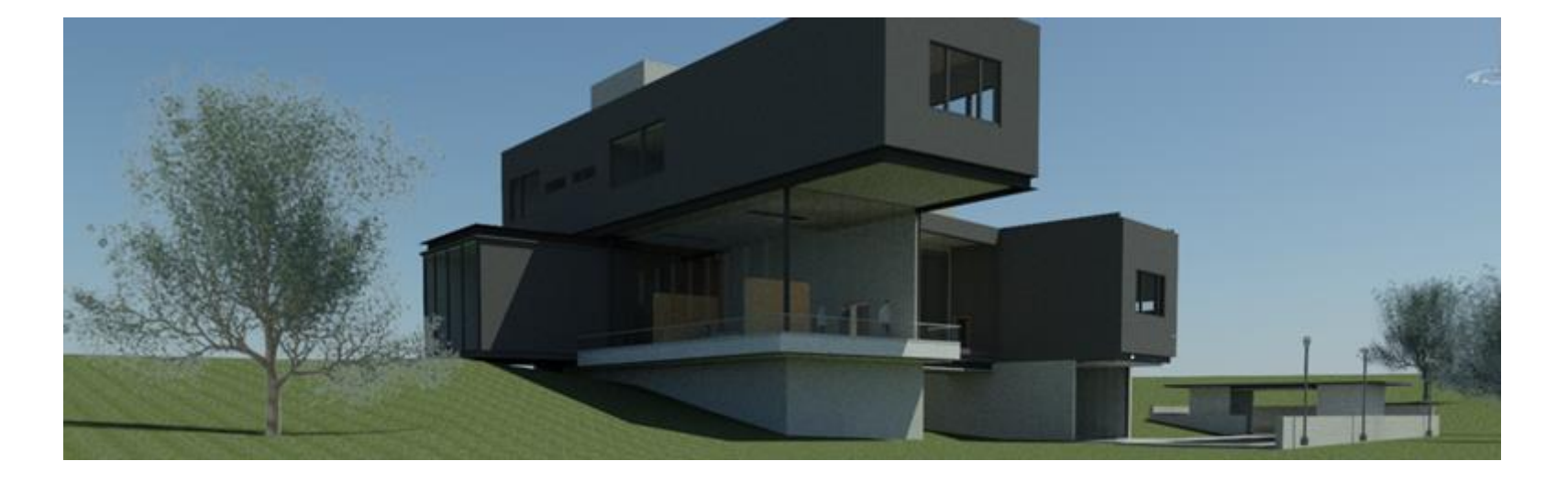

صحنه خارجی با آسمان

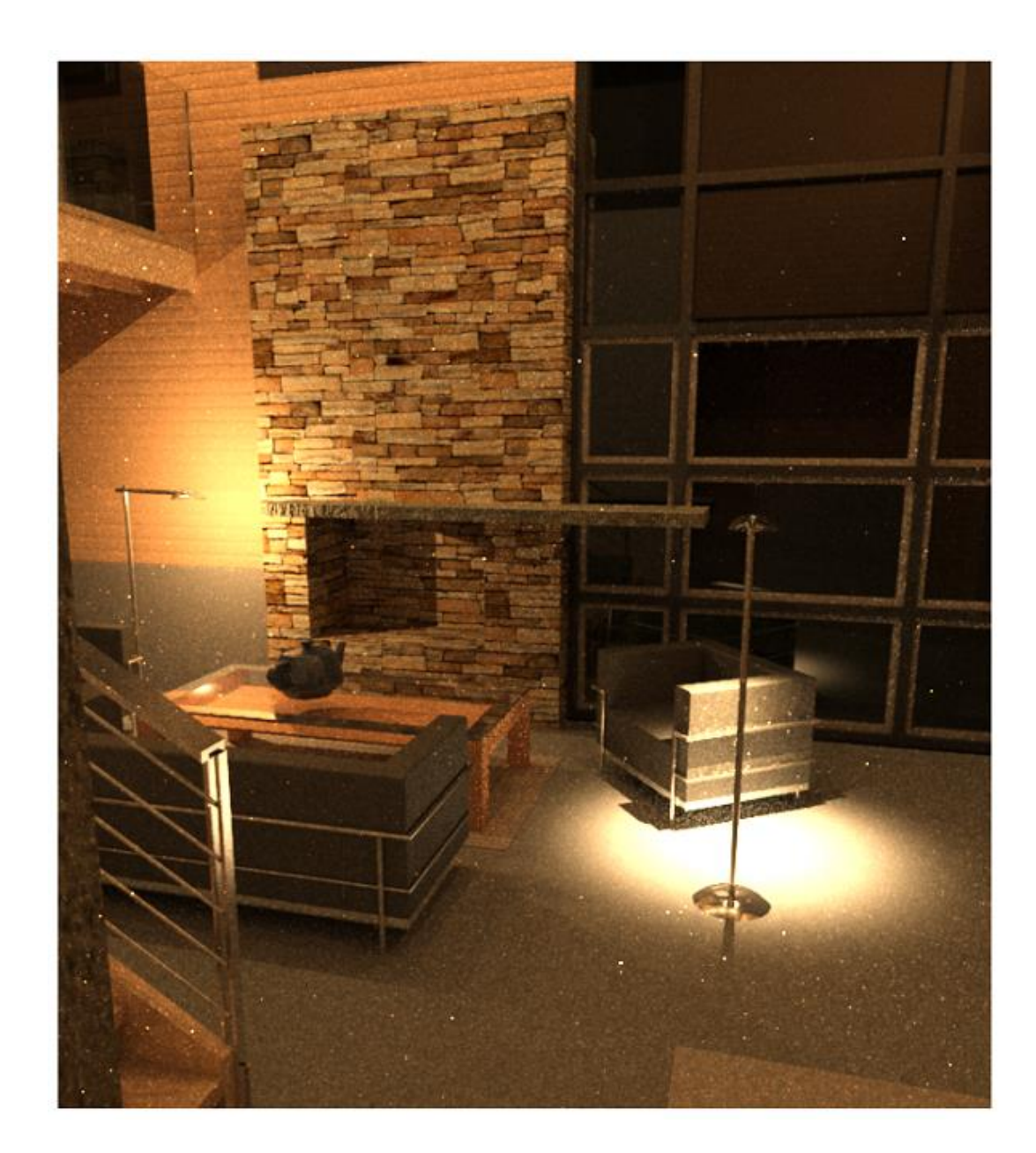

صحنه داخلی در دید شب

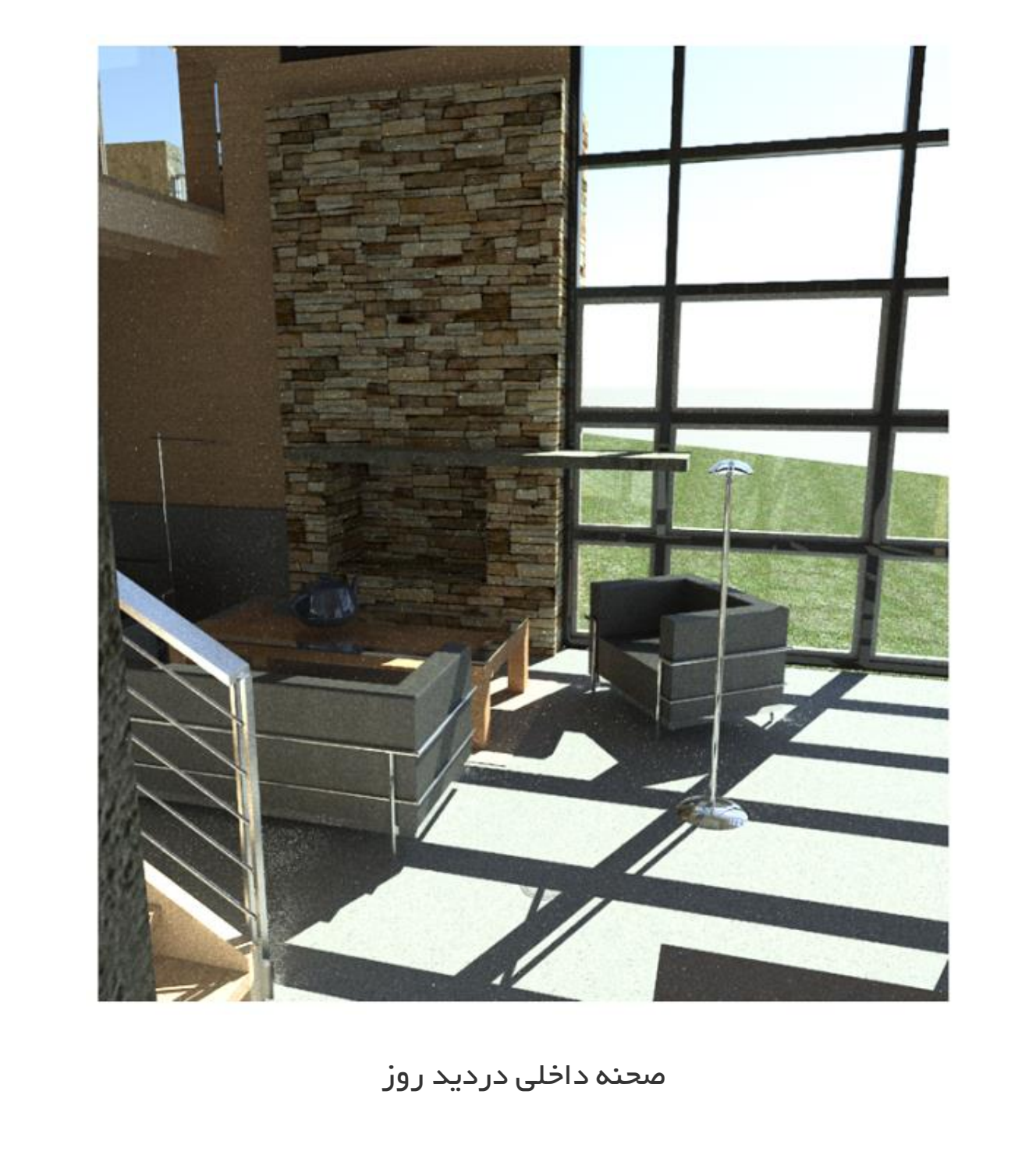

 $1:100$ 

国国家及中国的经济中国。

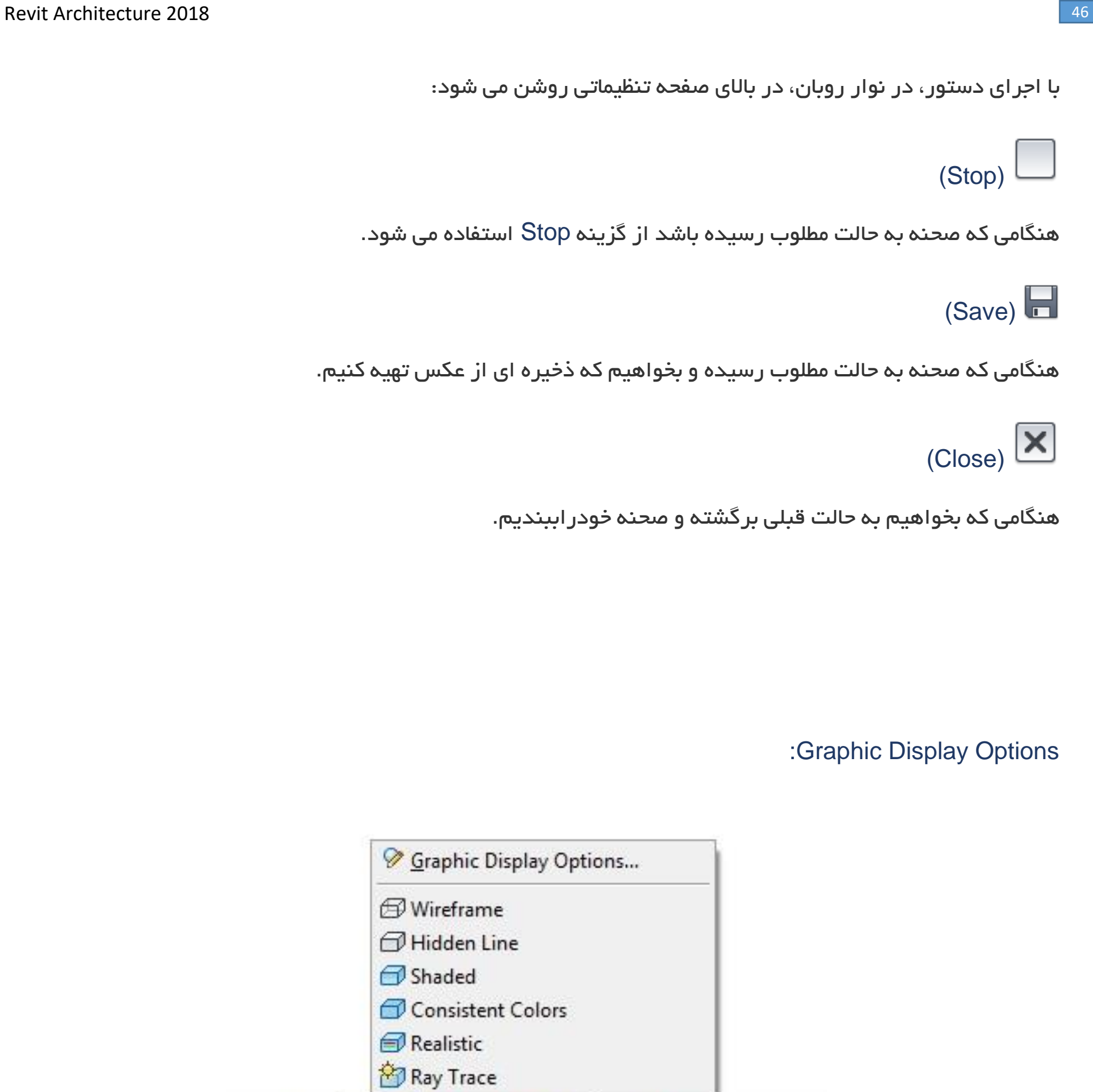

با کلیک روی آن پنجره ای برایمان نمایان می شود:

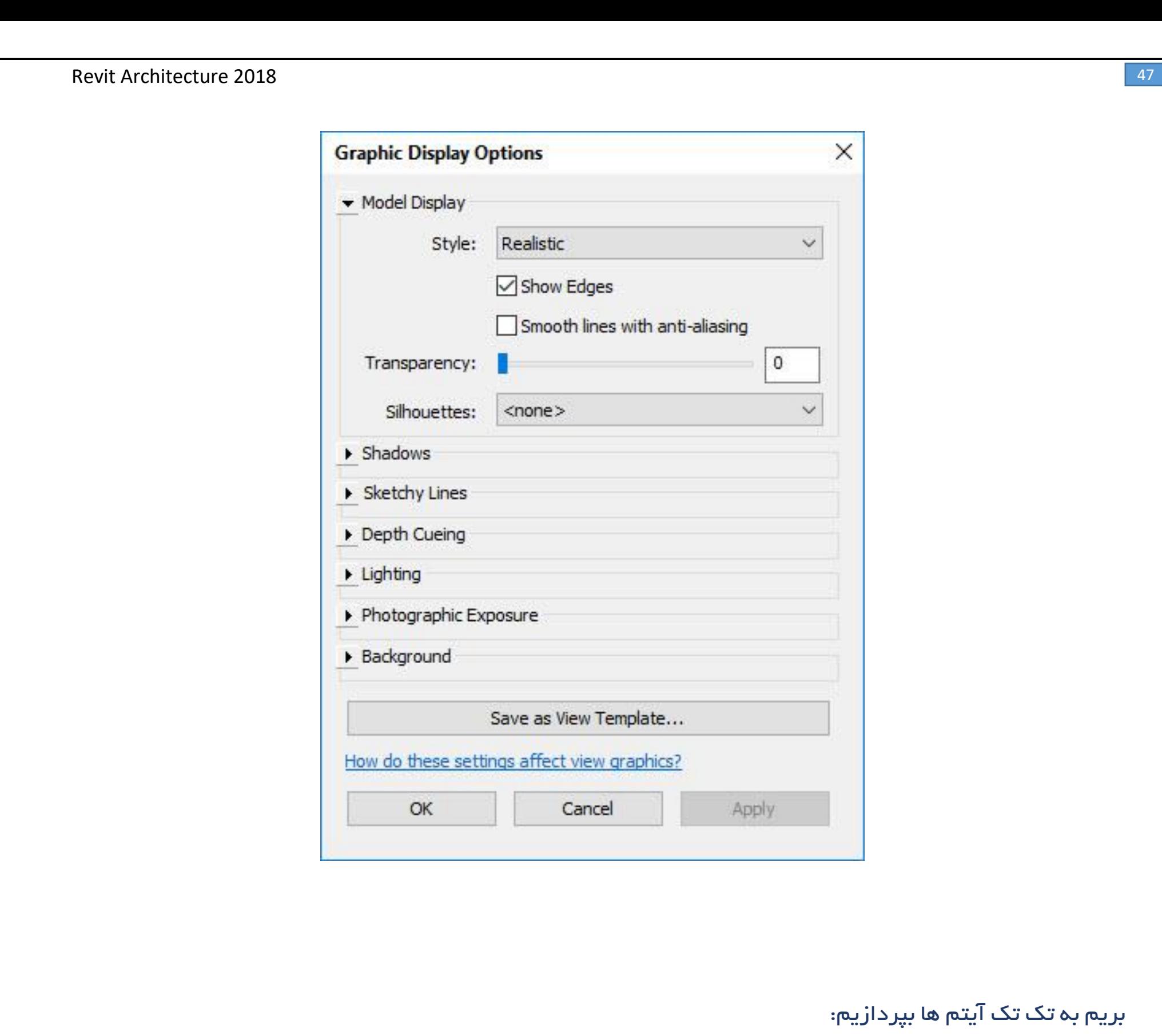

Model Display

Style : در این قسمت شما می توانید دید بصری خود راتغییر دهید همانند سبک هایی که در باال در قسمت [Visual](http://help.autodesk.com/cloudhelp/2017/ENU/Revit-DocumentPresent/files/GUID-8A1BD2FA-612F-4E15-B889-14CF8A6CCB60.htm)

[Style](http://help.autodesk.com/cloudhelp/2017/ENU/Revit-DocumentPresent/files/GUID-8A1BD2FA-612F-4E15-B889-14CF8A6CCB60.htm) توضیح داده شد.

Edges Show : در این بخش شما می توانید لبه هایی که در کاروجود دارد رامشخص کنید

aliasing-anti with lines Smooth : این قسمت برای بهبود کیفیت کار ما به حساب می آید که شما می توانید با

استفاده از این گزینه قسمتهایی که پله پله شده است را بهبود ببخشید(ضد پله پله شدن)

Transparency: این قسمت باعث شفافیت صحنه ما شده و هرچه مقدار آن را بیشتر کنیم شفافیت صحنه بیشتر می

شود

# Silhouettes : دراین قسمت شما می توانید خطوط لبه ی کارهای خود را تغییر دهید

Shadows: با زدن این دو چک باکس می توانید سایه های خود را مدیریت کنید

Shadows Cast:با زدن این چک باکس سایه ها فعال می شود

Shadows Ambeint Show:با زدن این چک باکس قسمت هایی که دارای سایه بیشتر است تیره تر به نمایش در می

آید

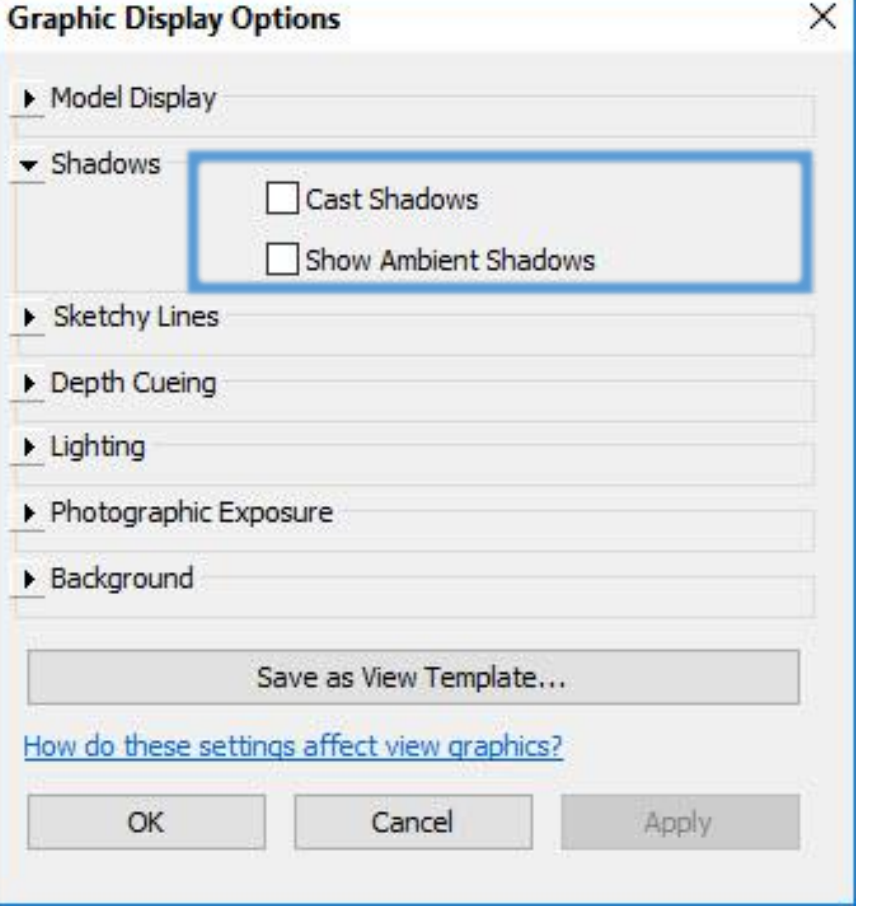

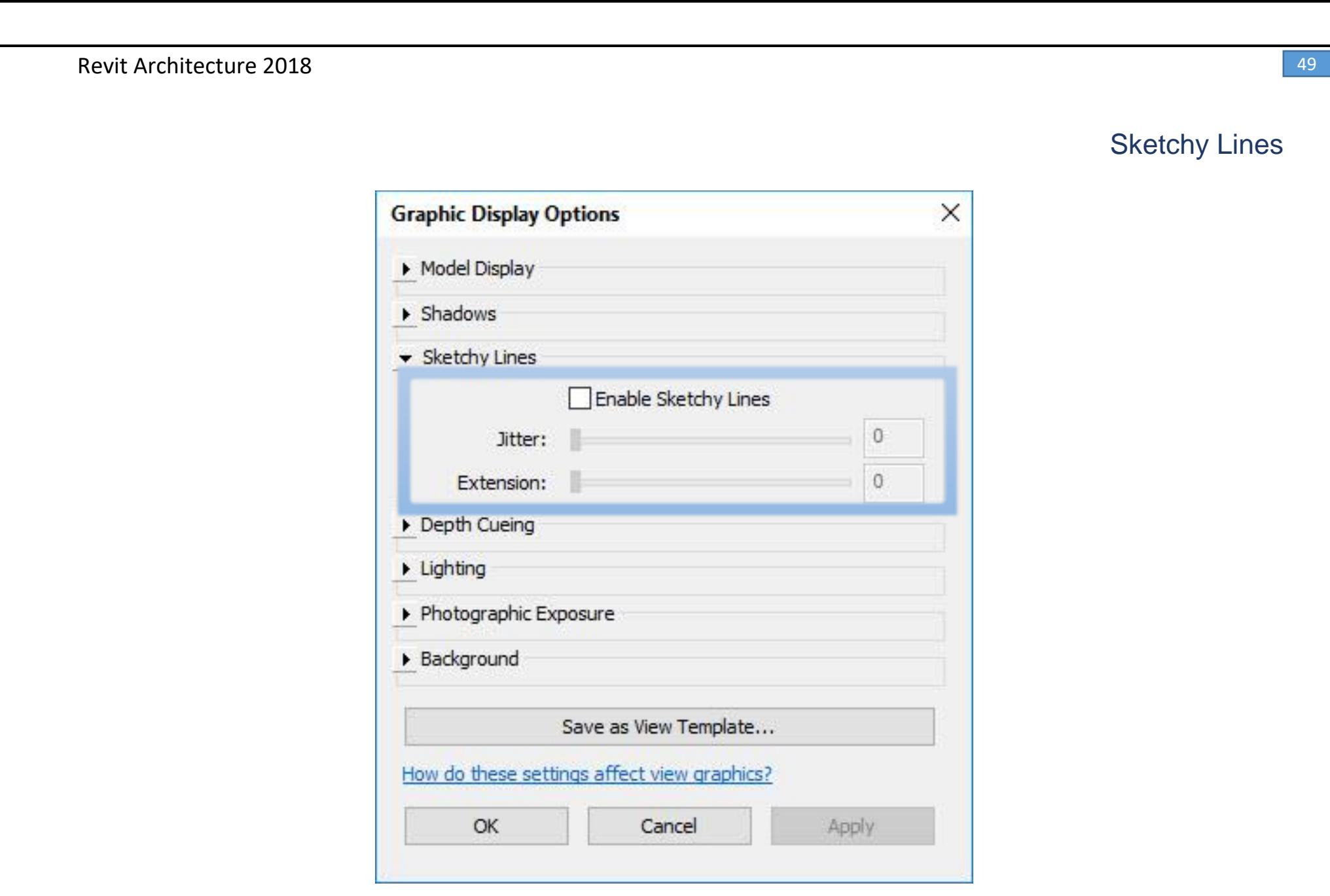

بازدن چک باکس دو قسمت بعدی فعال می شوند

Jitter : در این قسمت شما می توانید با کم و زیاد کردن مقدارعددی تنوع خطوط را تغییر دهید)مقدار عددی 0 تا10(

Extension : در این قسمت گستردگی خطوط را تغییر داده همینطور گذشتن خطوط از هم را به نمایش می گذارد)مقدار

 $(10$ 0 تا 10 $($ 

:Depth Cueing

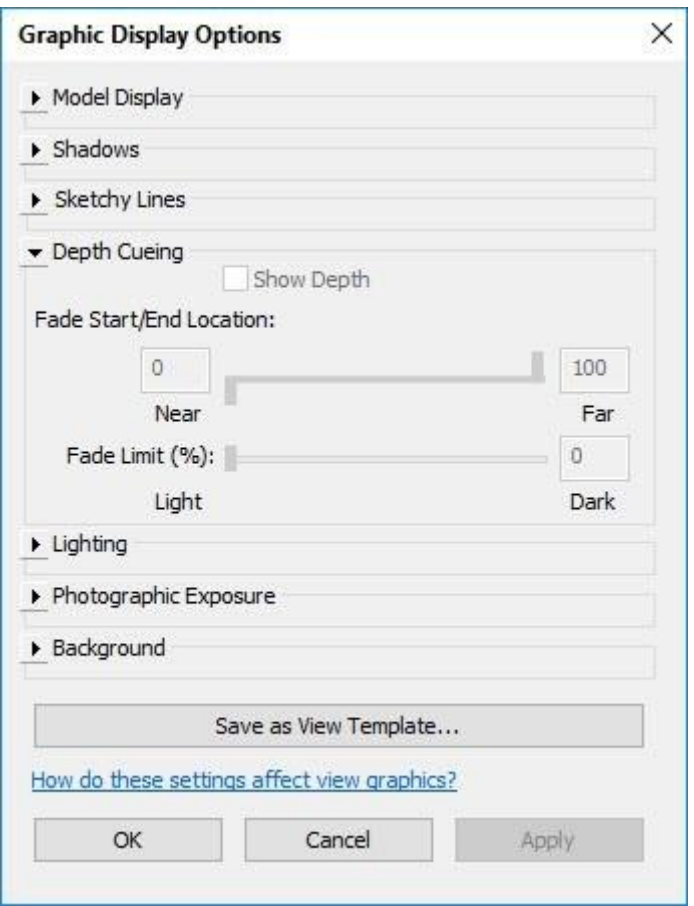

Depth Show: برای فعال کردن این گزینه باید در دید یکی از نماها قرار گرفته باشید تا بتوانید در پروژه استفاده

کنید.

Location End/Start Fade: با حرکت دادن کنترل کشویی می توانیم مرزهای کاررا مشخص کنیم.

که باعث می شود اجسامی که نسبت به دید ما دورتر باشند، محو تر شوند.

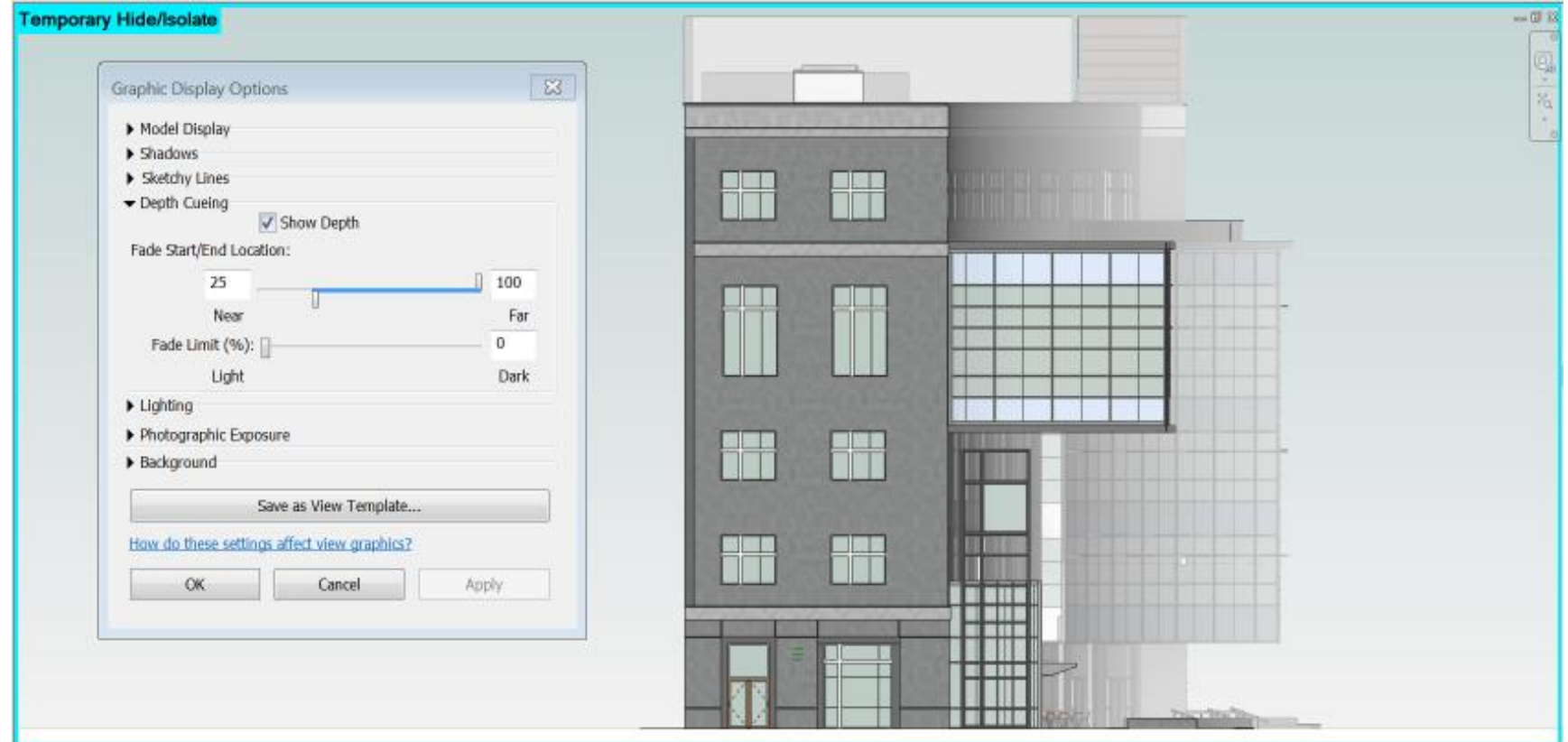

Limit Fade: با حرکت دادن کنترل کشویی می توانیم شدت تیرگی و روشنی عناصر را مشخص کنیم.

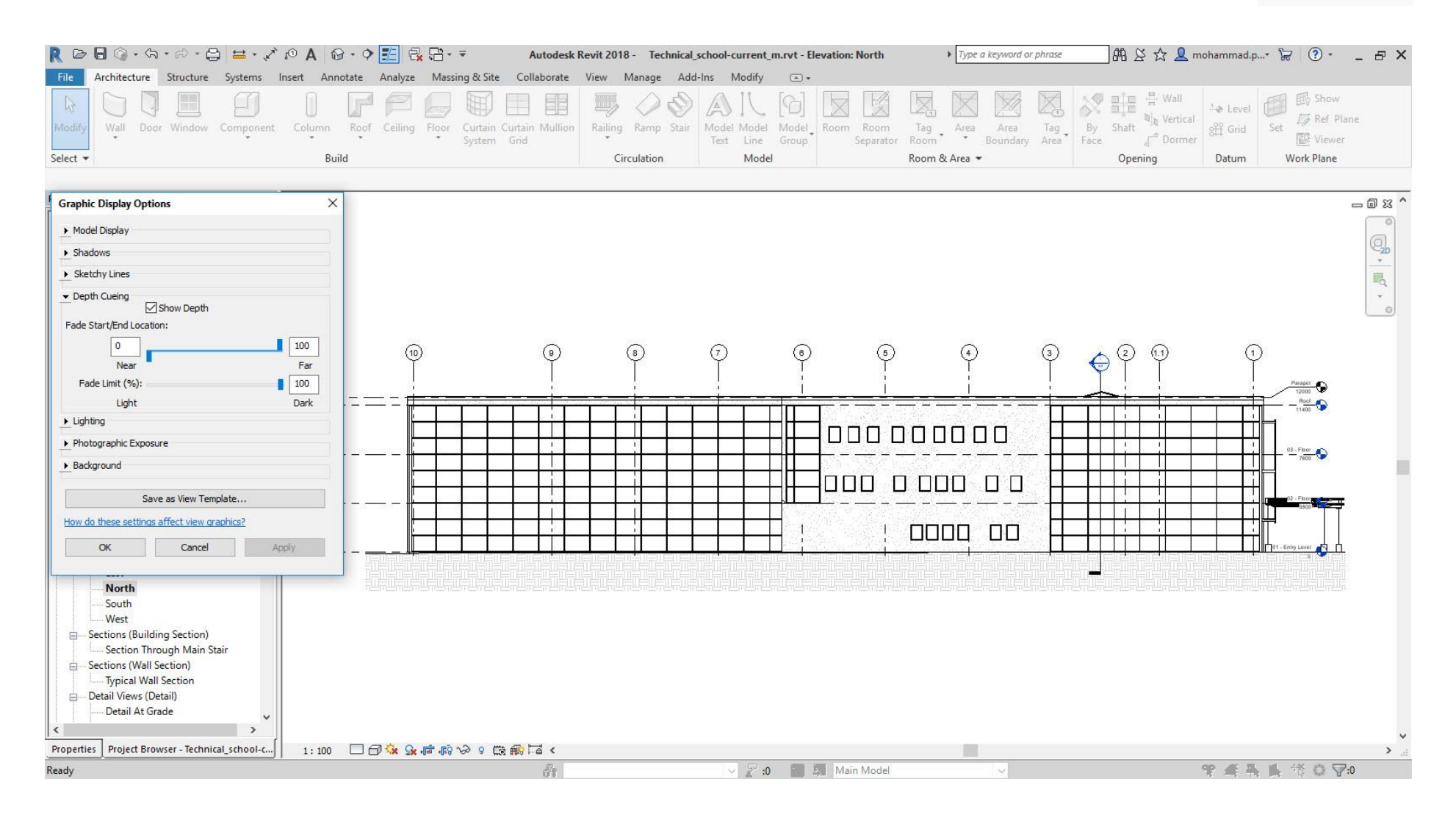

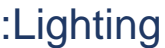

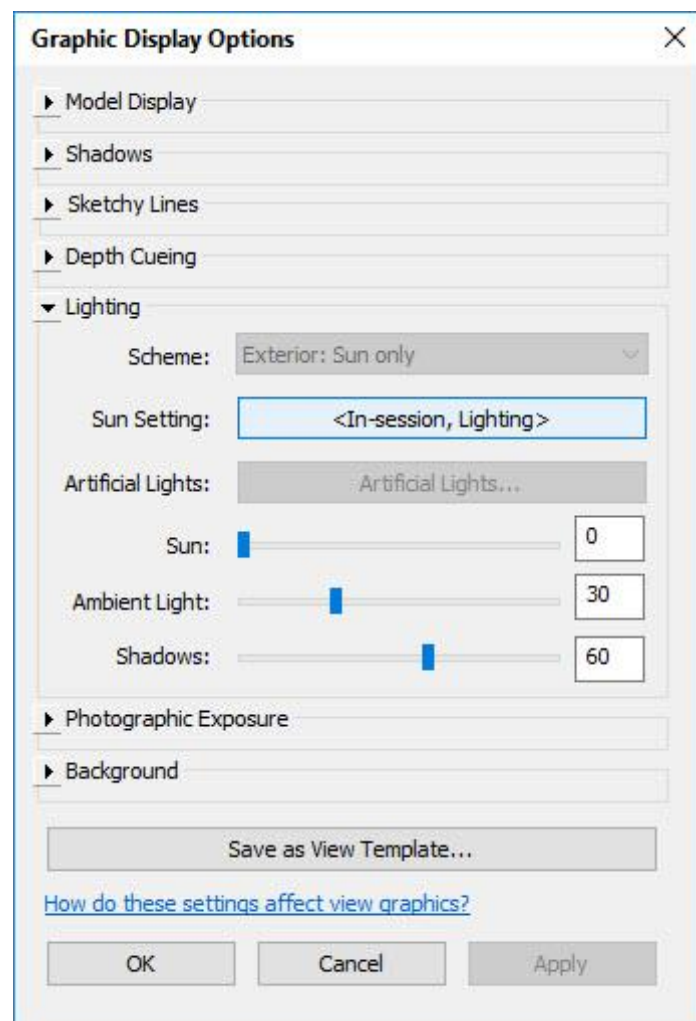

Scheme: دراین قسمت شما می توانید طبق نورپرداری بیرونی ؛ داخلی موقعیت خود را مشخص کنید .)درمباحث

رندرینگ توضیح داده می شود(

Setting Sun: دراین قسمت شما می توانید خورشید خودراتعیین کرده و همینطور جهت تابش خورشید طبق فصل و

زاویه موقعیت خود و حتی ساعت را مشخص کنید)درمباحث رندرینگ توضیح داده می شود(

Lights Artificial: در این قسمت نورهای مصنوعی که در کار وجود دارند را می توان مشاهده و مدیریت کرد.

Sun: دراین قسمت می توانید مقدار نور و روشنایی خورشید را از 0 تا 100 تغییر دهید.

Light Ambient: توسط این گزینه می توانید نور محیطی و همچنین توسط نور دید بصری متریال ها را کم و زیاد در نظر

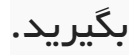

#### Shadows: در این قسمت نیز شما می توانید مقدار سایه محیط کاری خود را تغییر دهید.

### :Photographic Exposure

این بخش از تنظیمات در حالت style visual Realistic فعال می شود

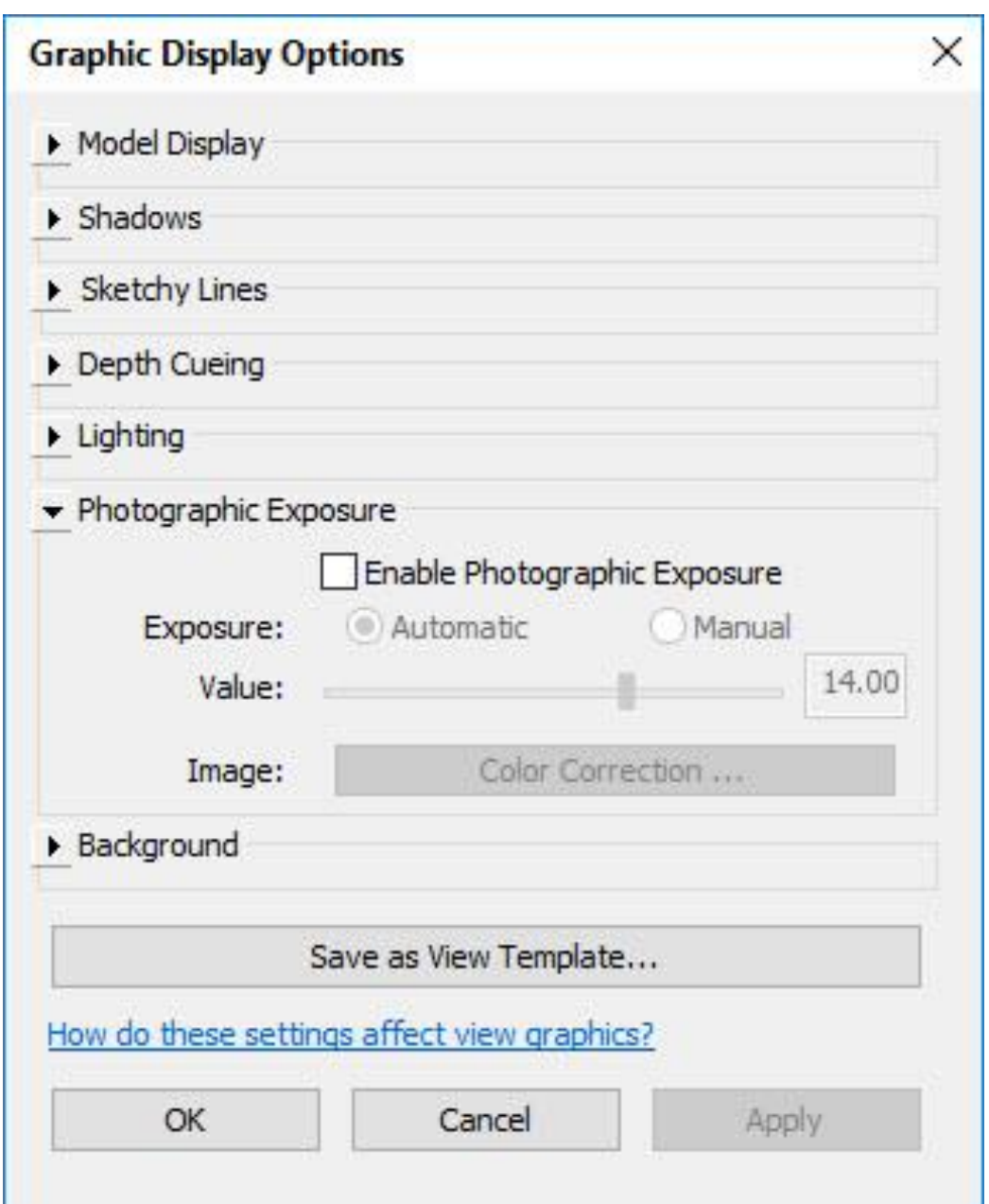

Exposure: در این بخش شما می توانید کنترل نور دهی را به صورت دستی یا اتوماتیک انجام دهید

Value: در این بخش با جا به جا کردن لغزاننده بین اعداد 0 تا 21 می توانید مقدار رنگ را به صورت دلخواه تغییر دهید

Image: با کلیک کردن برروی این گزینه شما می توانید مقداررنگ ؛ شدت سایه و ..... را تنظیم کنید

هنگام کلیک کردن برروی آن با صحنه زیر روبه رو خواهید شد

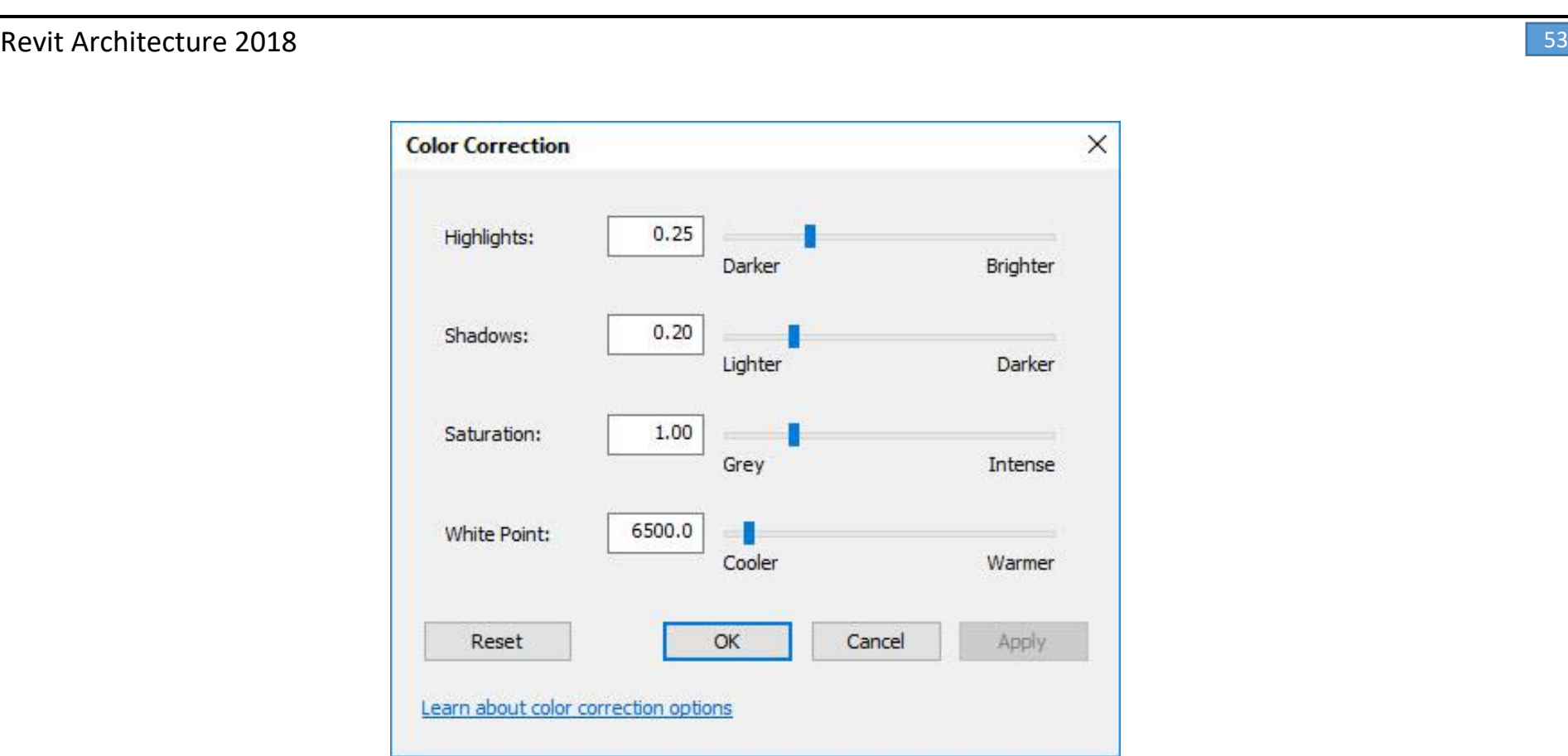

Highlights: در این قسمت با تغییر دادن اعداد نقاط روشن تصویر، روشن و تاریک تر میشود؛ مقدار عددی بین 0 تا 1 است که هرچه به 1 نزدیک تر شویم صحنه ما روشن تر خواهد شد.

Shadows: با توجه به این بخش سایه در محیط ما را زیاد در نظر میگیرد که این مقدار از 0 تا 1 ادامه دارد که هرچه به 1

نزدیک تر شود سایه در کار بیشتر خواهد شد.

Saturation: با توجه به این گزینه می توان شدت رنگ در صحنه را کم و یا زیاد در نظر گرفت این مقدار از 0 تا 5 است و

هرچه به 5 نزدیکتر شود شدت رنگ بیشتر خواهد شد و مقادیر 0 به رنگ سیاه و سفید تبدیل خواهد شد.

Point White: با توجه به این گزینه می توان دمای رنگ های محیط را تغییر داد و رنگ این بخش هارا به سمت گرم و سرد

تبدیل کرد.

Background: با توجه به این گزینه شما می توانید پس زمینه صفحه خودتان را تغییر دهید.

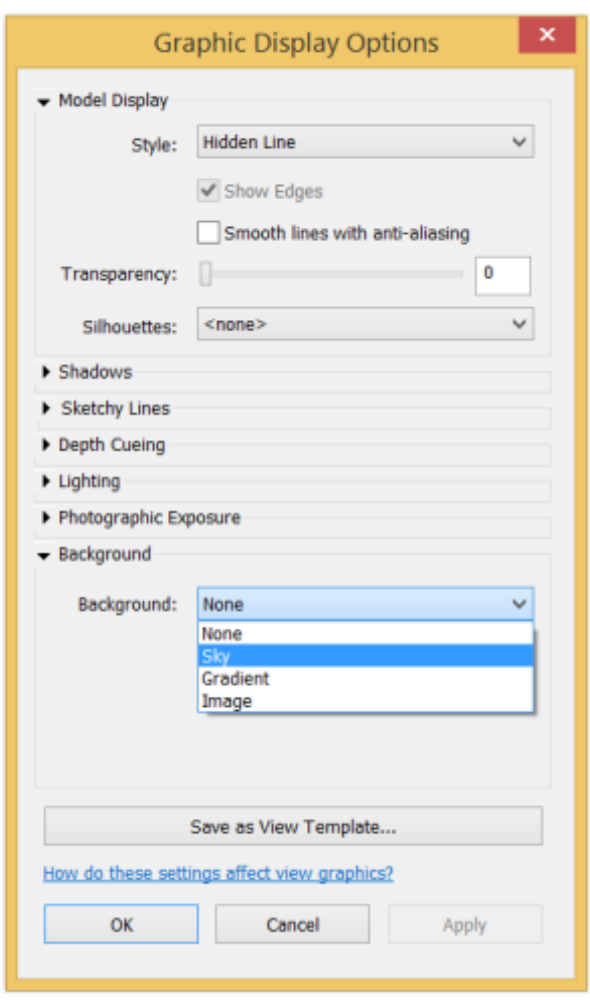

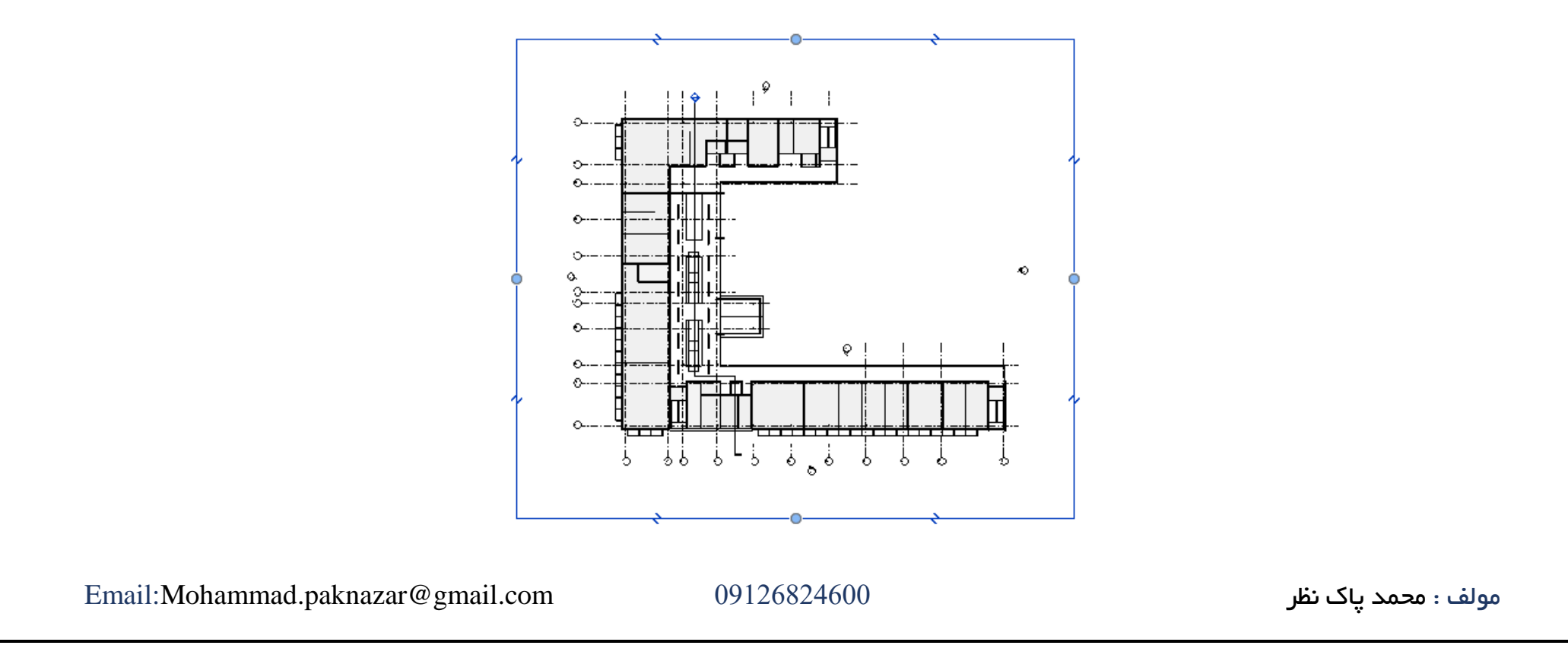

وقتی روی منویی کشویی Background کلیک کنیم منویی همچون شکل باال برای ما ظاهر میشود. بریم به توضیح تک تک آنها بپردازیم:

Color Sky: می توانید رنگ RBG آسمان خود را تغییر دهید.

Gradient : می توانید براساس تنالیته رنگ متفاوت آسمان خود را انتخاب کنید

Image : می توانید با استفاده از این گزینه یک عکسی را برای آسمان خود انتخاب کنید

Template View as Save: این گزینه برای زمانی است که شما بخواهید از تنظیمات خود ذخیره ای تهیه کنید.

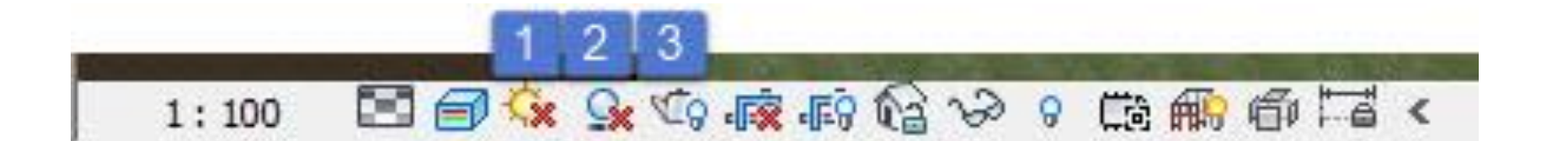

- **.1** Sun: توسط این گزینه می توان خورشید را خاموش و روشن کرد. )تنظیمات مربوط در بخش رندرینگ توضیح داده می شود.)
	- **.2** Shadow: توسط این گزینه می توان سایه های مربوط به پروژه را خاموش و روشن کرد.
- **.3** Dialog Renderin Show: در این قسمت تنظیمات مربوط به رندرگیری رویت است که به آن خواهیم پرداخت.

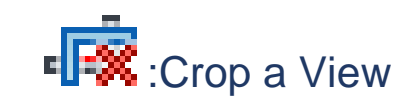

با توجه به این ابزار می توان مناطقی که در تصویر مشخص کردیم را به ما نمایش دهد و مناطقی که در دید ماقرار ندارد را پنهان کند.

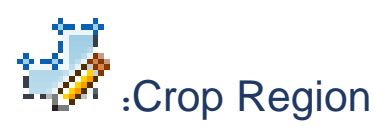

با توجه به این گزینه می توان محدوده نمایش خود را دید و آن را تغییر داد.

این قسمت برای زمانی است که شما می خواهید دید سه بعدی خودرا قفل کنید)برای استفاده از یکسری ابزارها که توضیح داده خواهد شد)

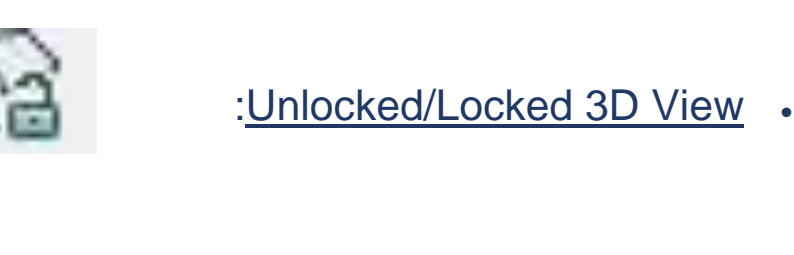

نکته : باید دردید سه بعدی قرار گرفت تا این قسمت نمایان شود

:temporary hide/isolate

این قسمت برای زمانی است که بخواهید یک جسمی را در صفحه کاری خودتان مخفی کنید تا بهتر بتوانید به ویرایش آن

بپردازید و بهتر در دید شما قرار بگیرد.

هنگامی که روی آن کلیک کنیم با صحنه زیر روبه رو خواهیم شد.

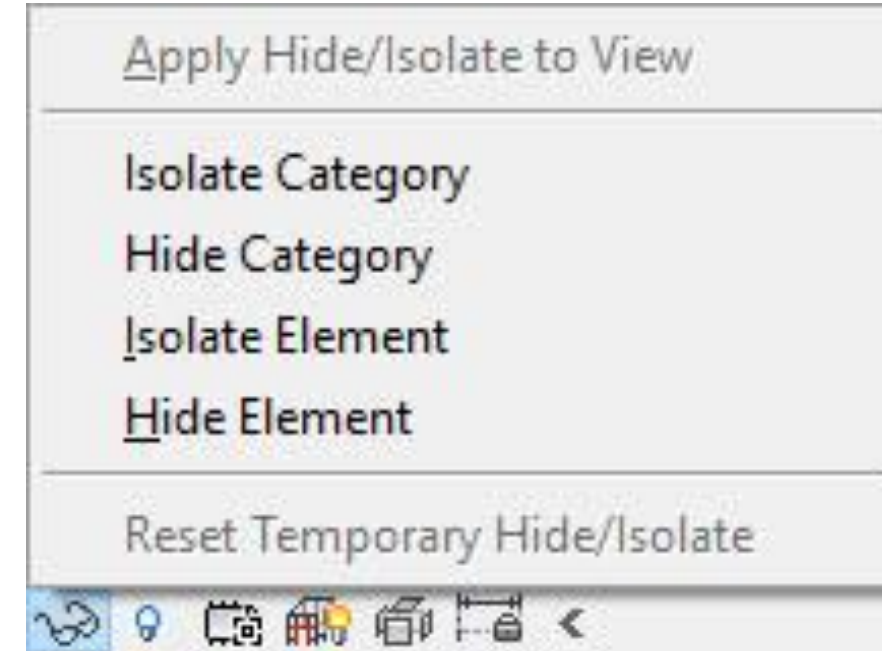

Category Isolate: در این بخش عناصری که در یک دسته بندی هستند را برای ما به نمایش قرار میدهد به عنوان مثال

درب ها راانتخاب کنید تنها درب هایی که در یک دسته بندی هستند برای ما به نمایش در می آید.

.Category Hide: در این بخش عناصری که در یک دسته بندی هستند را از دید ما پنهان می کند به عنوان مثال درب ها

راانتخاب کنید تنها درب هایی که در یک دسته بندی هستند برای ما می شوند.

Element Isolate: در این بخش تنها عنصر انتخاب شده را برای ما انتخاب می کند و مابقی را پنهان میکند.

Element Hide: در این بخش تنها عنصر انتخاب شده از دید ما پنهان می کند.

Isolate/Hide Temporary Reset: این گزینه برای زمانی است که بخواید پروژه شما به حالت اول بازگردد.

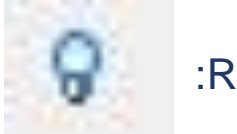

:Reveal hidden element

گاهی شما عنصر خودتان را ازدید نمایشی صحنه پنهان می کنید که از طریقه گزینه temporary hide/isolate هم نمی

توان این دید را آشکار نمود، برای این کار باید از این قسمت کمک گرفت.

شما با زدن این گزینه عناصری که در پروژه پنهان کرده اید به صورت زیر مشاهده می کنید:

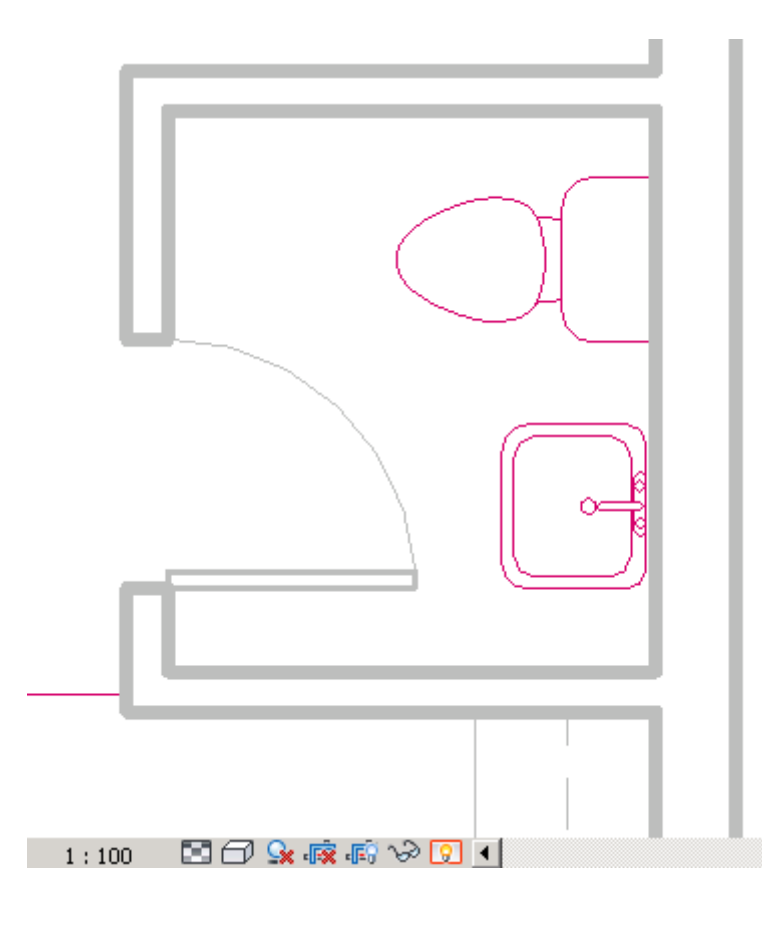

# و عناصری که پنهان شده است را به نمایش می گذارد برای Hide کردن این عناصر می توانید با کلیک راست کردن برروی

جسم و زدن گزینه View Unhide را بزنید، همانند تصویر زیر:

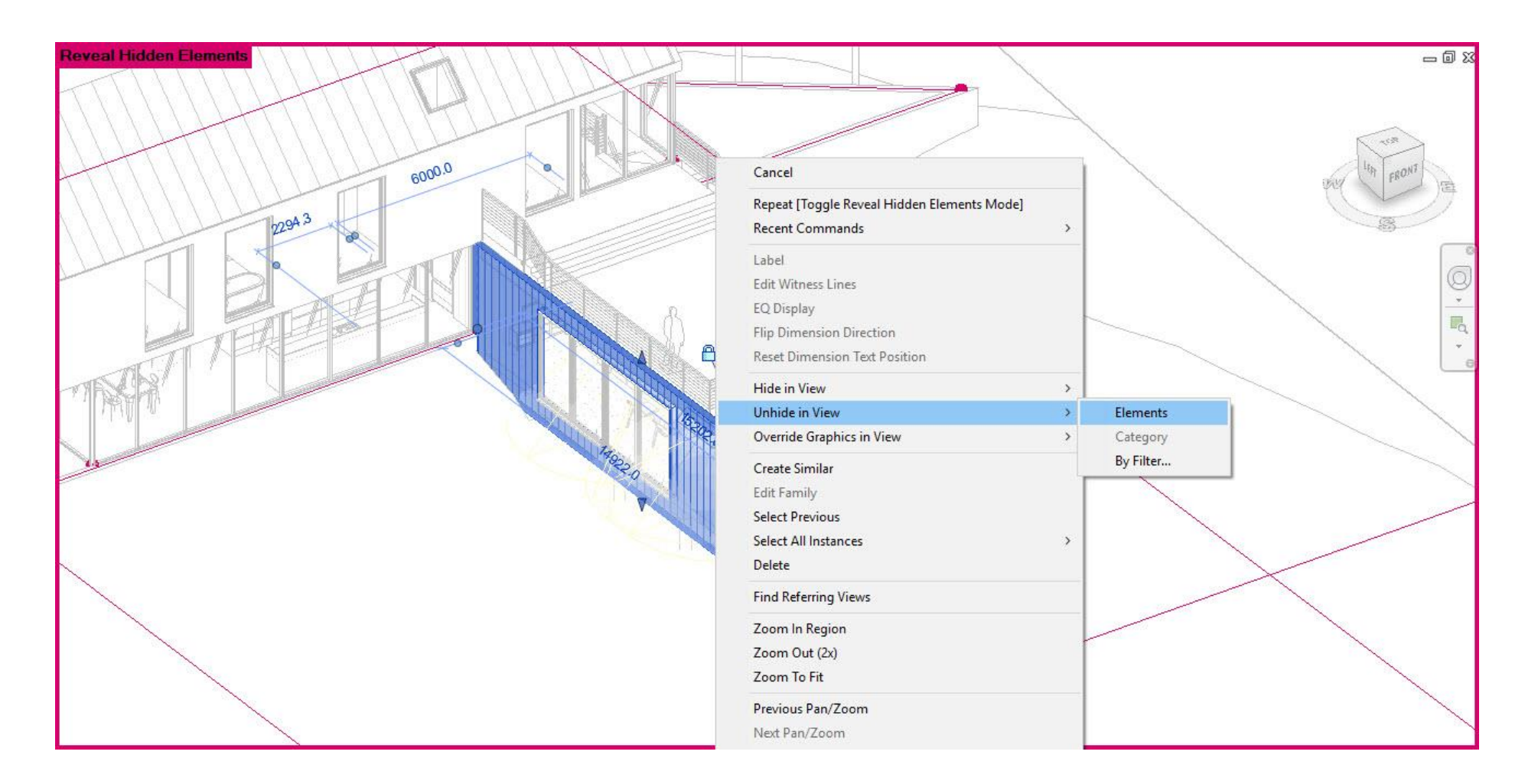

روش دوم استفاده از ابزار Element Unhide می باشد که میتوانید برای بازگرداندن عنصر و همینطور می توانید برای

بستن Hidden Reveal روی ابزار آن کلیک کنید.

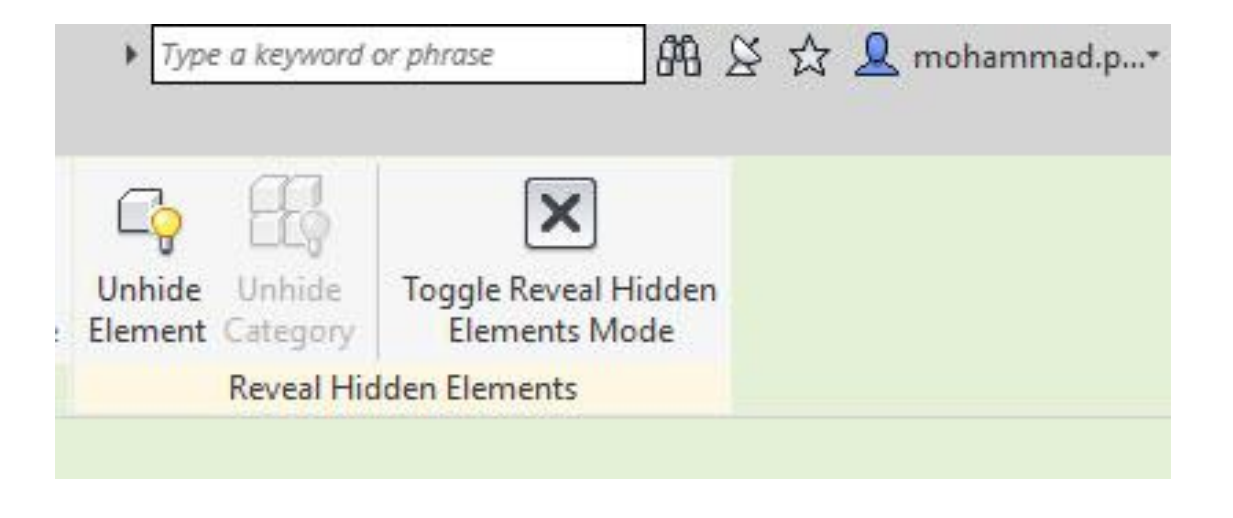

# هنگامی که در دید 2 بعدی و 3 بعدی قرار بگیریم سمت راست پروژع Bar Navigation برایمان ظاهر می شود بریم که ب

آن بپردازیم :

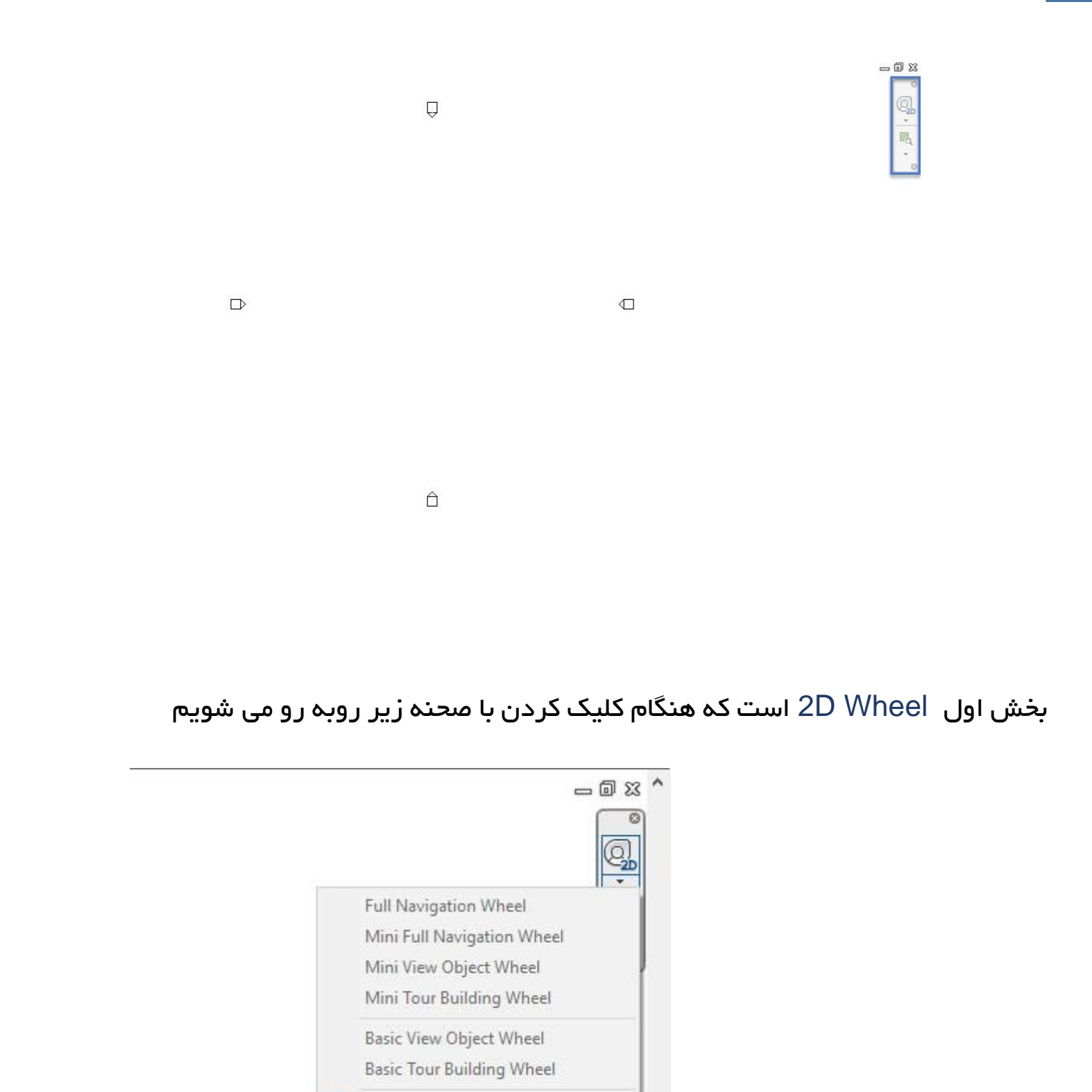

در دید 2 بعدی کار بخش های آن غیر فعال می باشد

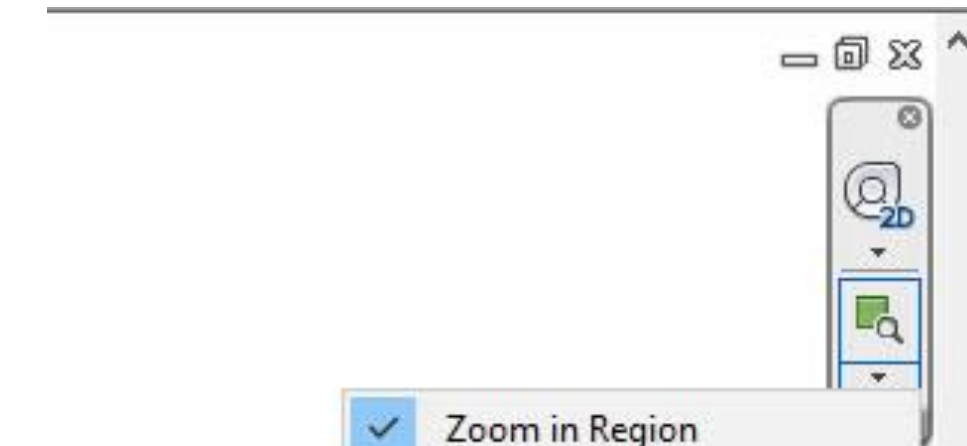

2D Wheel

Zoom in Region Zoom Out(2x) Zoom to Fit Zoom All to Fit Zoom Sheet Size Previous Pan/Zoom

Next Pan/Zoom

قسمت دوم Region in Zoom می باشد که برای زوم کردن کار ما در پروژه استفاده می شود.

هنگام کلیک برروی آن بخش های زیر برایمان ظاهر می شود که بریم به آنها بپردازیم

Region in Zoom: با کلیک کردن روی این گزینه می توان یک قسمت صفحه را برای خود انتخاب کرد و همان بخش انتخاب شده را زوم کرد.

(X2 (Out Zoom: با کلیک کردن روی این گزینه صحنه ما دوبرابر کوچک می شود.

)نکته : ممکن است مواقعی پیش آید که این پنجره برایمان غیر فعال شود یا با زدن تیک ضربدر آن دیگر در دید ما نباشد که برای آوردن آن کمی جلوتر در بخش تب ها توضیح کامل خواهیم داد).

Fit to Zoom: با کلیک کردن روی این گزینه تمام عناصری که در پروژه وجود دارد به نمایش می گذارد.

Fit to All Zoom: با کلیک کردن روی این گزینه تمام عناصر به صورت Fit برایمان ظاهر می شود

Size Sheet Zoom: با توجه به صفحه عمل زوم را انجام می دهد.

Zoom/Pan Previous: با کلیک کردن این گزینه حالت زوم قبلی برایمان تکرار می شود.

Zoom/Pan Next: با کلیک کردن این گزینه حالت زوم بعدی برایمان تکرار می شود )در صورتی که Previous Zoom/Pan زده شود برایتان ظاهر می شود(

اگر در دید 3 بعدی پروژه قرار بگیریم Bar Navigation کمی متفاوت خواهد شد و با تصویر زیر روبه رو خواهیم شد

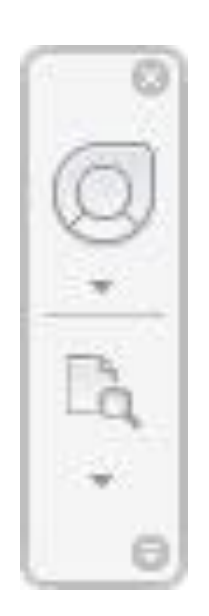

# هنگامی که روی گزینه Wheel Navigation(تصویر 1 قسمت پایین( کلیک کنید پنجره ای برایتان ظاهر می شود

که در تصویر شماره 2 شما می توانید حالت دید خود را زوم کنید ، در فضای 3 بعدی چرخش ایجاد کنید و یا کار خود را در

مرکز تصویر قرار دهید

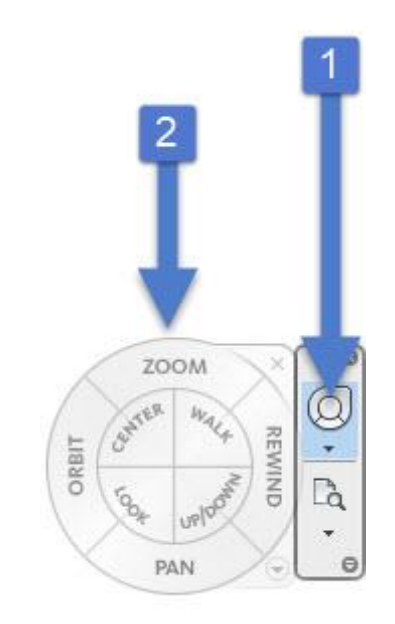

هنگامی که فلش Wheel Navigation را بزنید تصویر زیر برایتان ظاهر می شود که شما می توانید حالت های

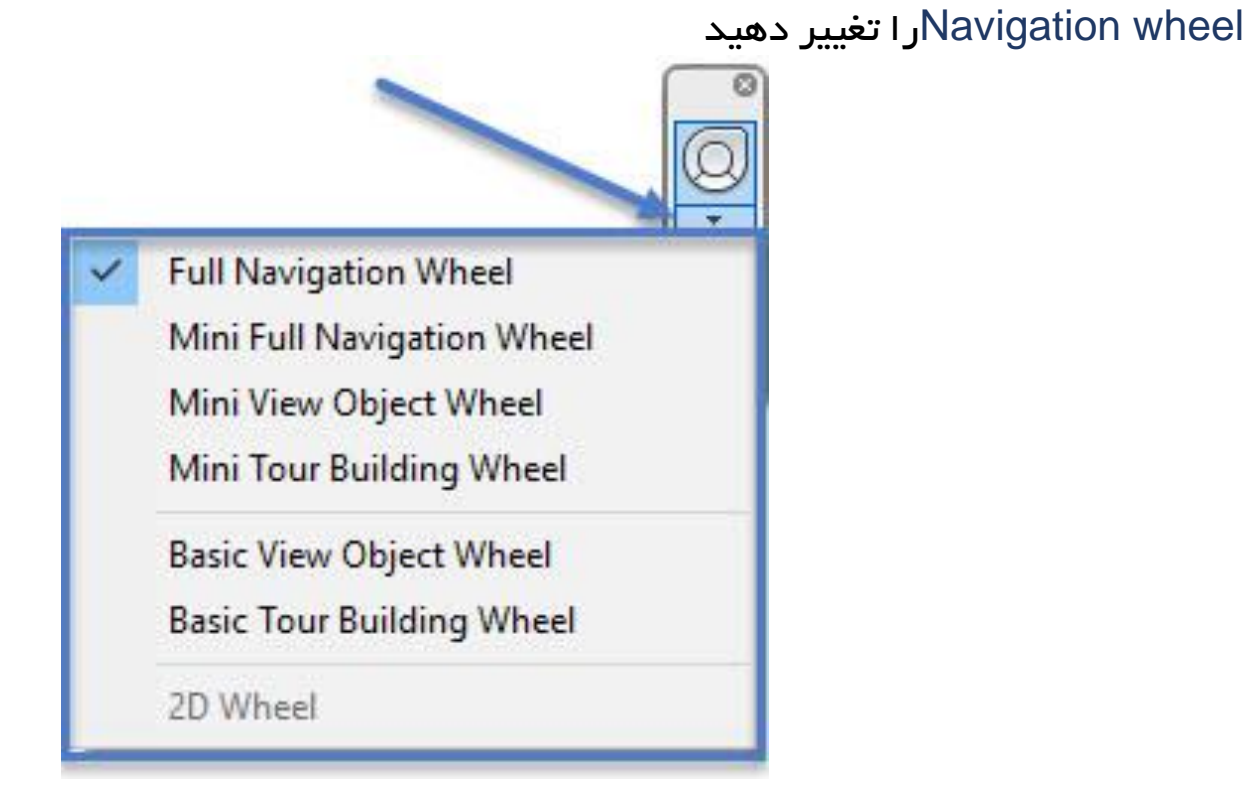

هنگامی که در دید 3 بعدی می رویم قسمت View Cube برایمان ظاهر می شود که شما می توانید دید پروژه خود را

تغییر دهید و به نماهای مورد نیاز خود بروید

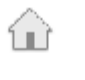

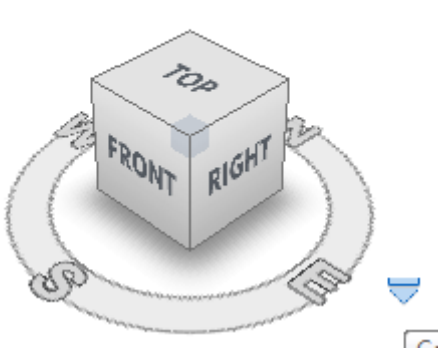

وهمچنین با کلیک سمت راست کردن روی آن می توان به تنظیمات آن بپردازیم و همینطور به دید های مورد نیاز برای

پروژه خود رفته و ادامه کارراانجام دهیم

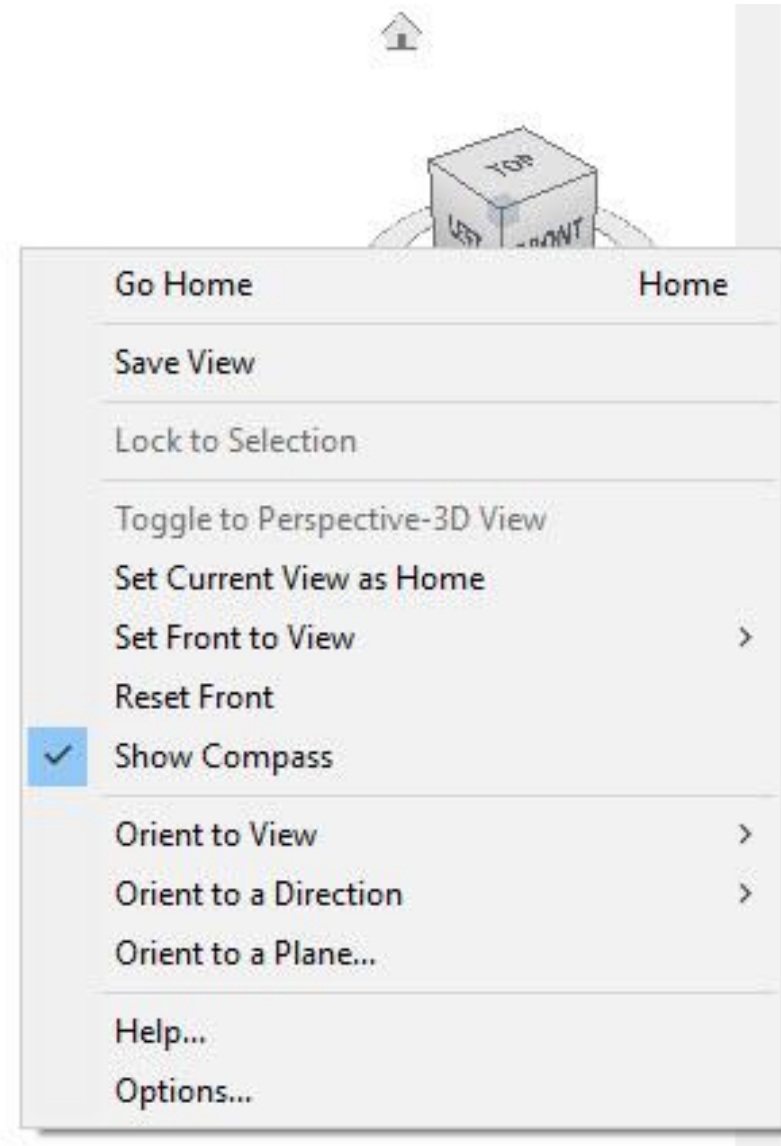

و برای مدیریت کردن Cube View می توانید به بخش Option بروید یا به منوی File در رویت 2018 و R در ورژن های قبلی می رویم )باال سمت چپ نرم افزار(

و برروی Option کلیک کنید و وارد بخش مربوطه شوید؛همانند تصویر زیر :

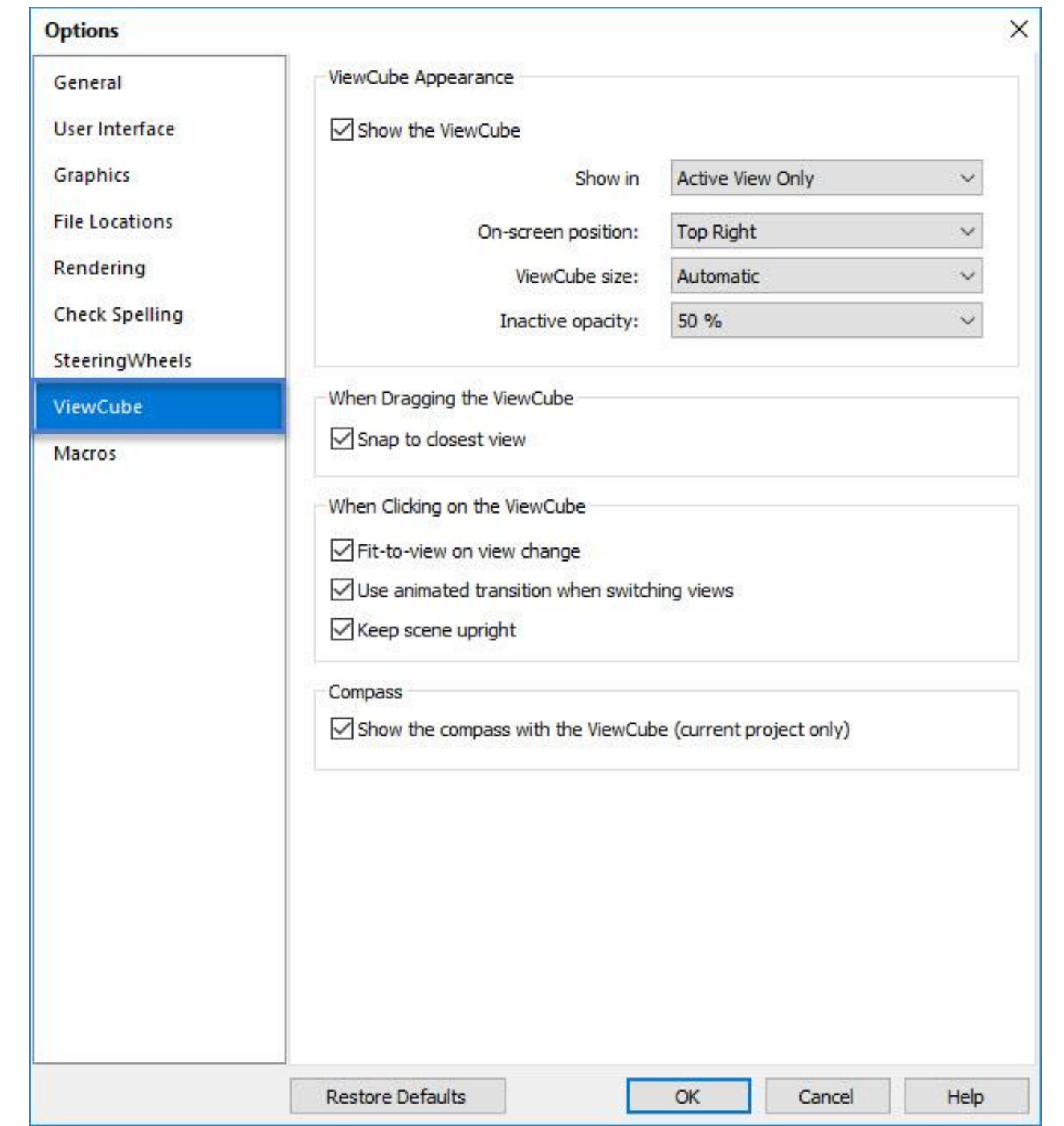

نرم افزار رویت از چندین تب تشکیل شده است و هر تب از چندین پنل و هر پنل از چندین ابزار تشکیل شده است.

در تصویر زیر توضیح داده می شود:

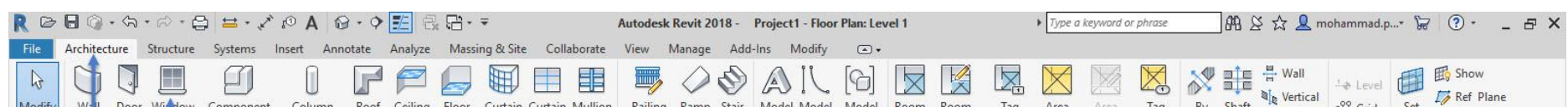

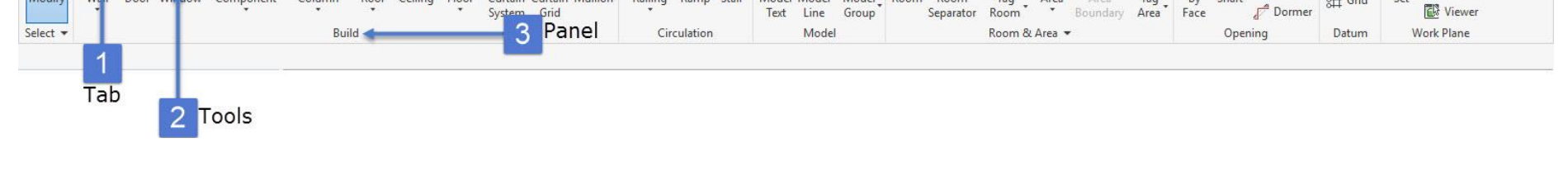

به عنوان مثال تب Architecture پنل Build ابزار Window

همچنینی شما می توانید Panel خود را با استفاده از درگ کردن جابه جا کنید

ابتدای کار به مدیریت کردن Tabها بپردازیم:

ممکن است شما بخواهید یکی از تب های خود را از حالت دید در بیارید تا برای شما نمایان نباشد.

برای این کار به منوی File در رویت 2018 و R در ورژن های قبلی می رویم)باال سمت چپ نرم افزار(

و برروی Option کلیک می کنیم؛ صحنه زیر برایمان نمایان می شود.

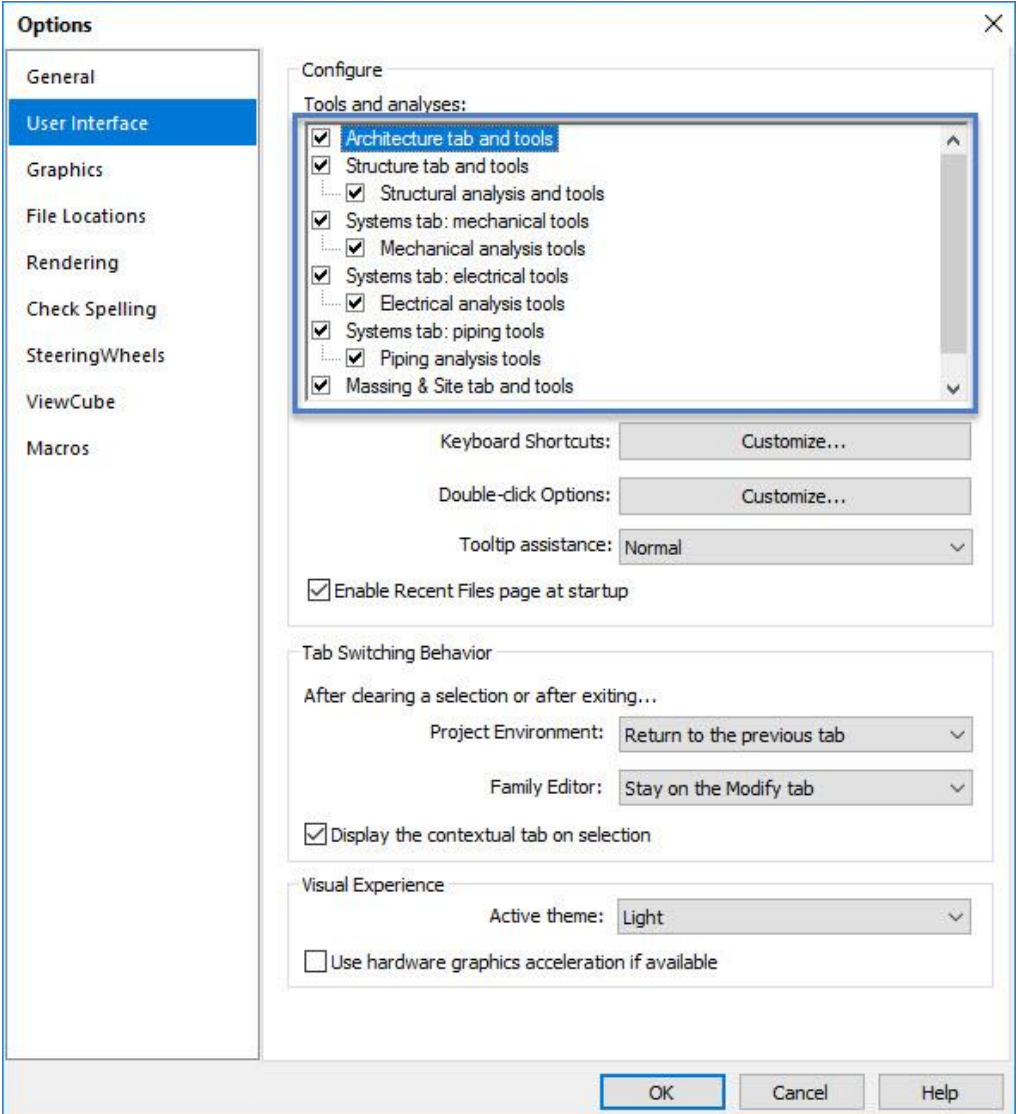

و می توانید با برداشتن تیک کنار هر تب ؛ تب مورد نظر خود را خاموش کنید و به مدیریت آن بپردازید

بخش بعدی که بخوایم به آن بپردازیم

: Drawing Area : 10

به منطقه ای که برای نشان دادن صفحه ی پروژه ما می باشد نام گذاری می شود که شما می توانید رنگ آن را تغییر دهید

یا تعداد صفحه های آن را ببندید و مدیریت کنید.

### با زدن 5F می توان صفحه خود را به روزرسانی کنید.

File

**K** 

Modify Select .

Email:Mohammad.paknazar@gmail.com 09126824600 نظر پاک محمد : مولف

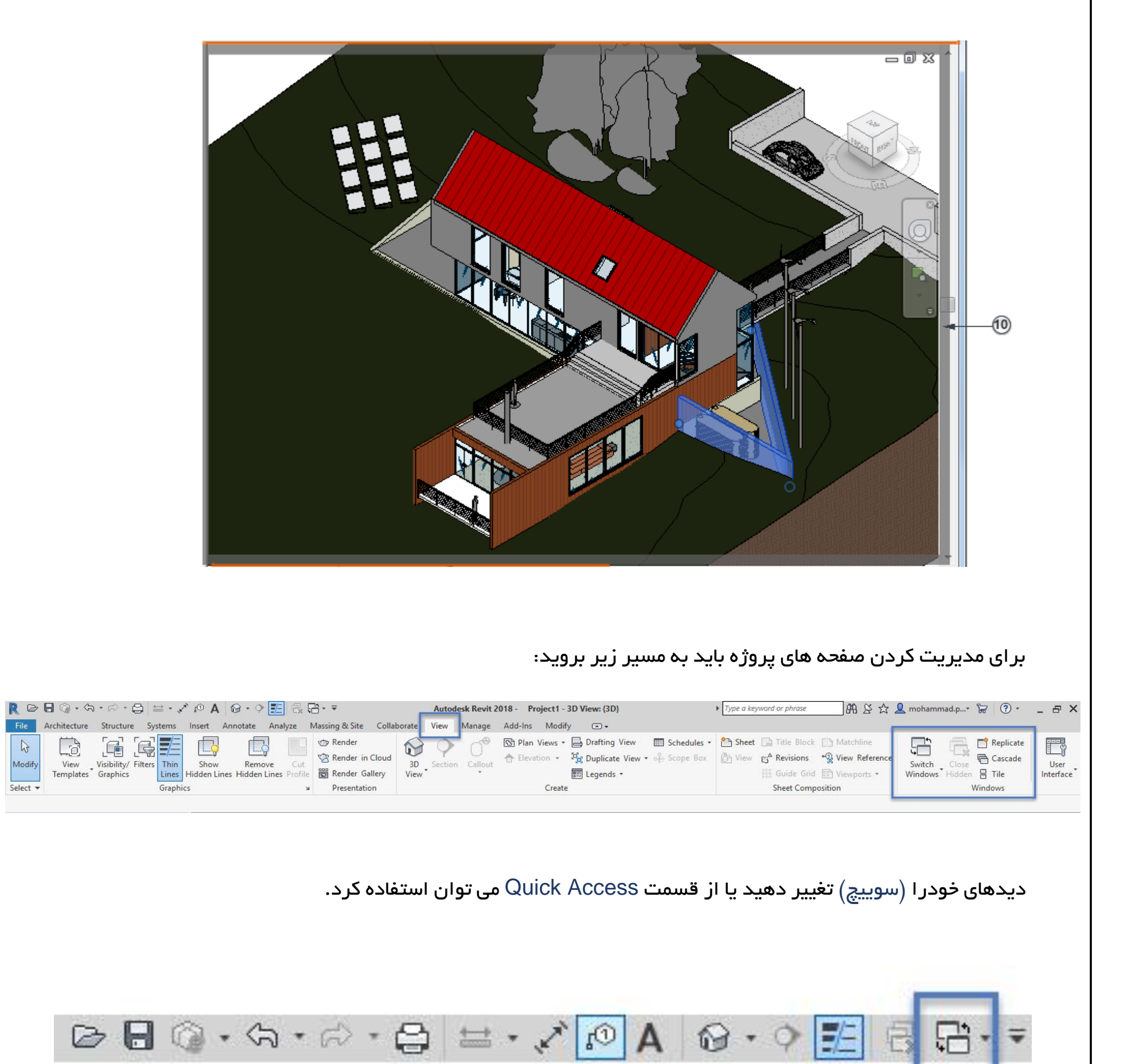

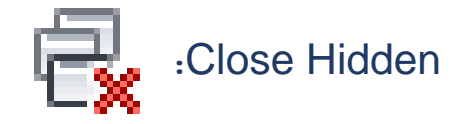

### این ابزار برای زمانی است که شما می توانید پنجره هایی که به صورت بیهوده باز هستند و مورد استفاده قرار نمی گیرند

را ببندید، همانند دیدها نماها و .....

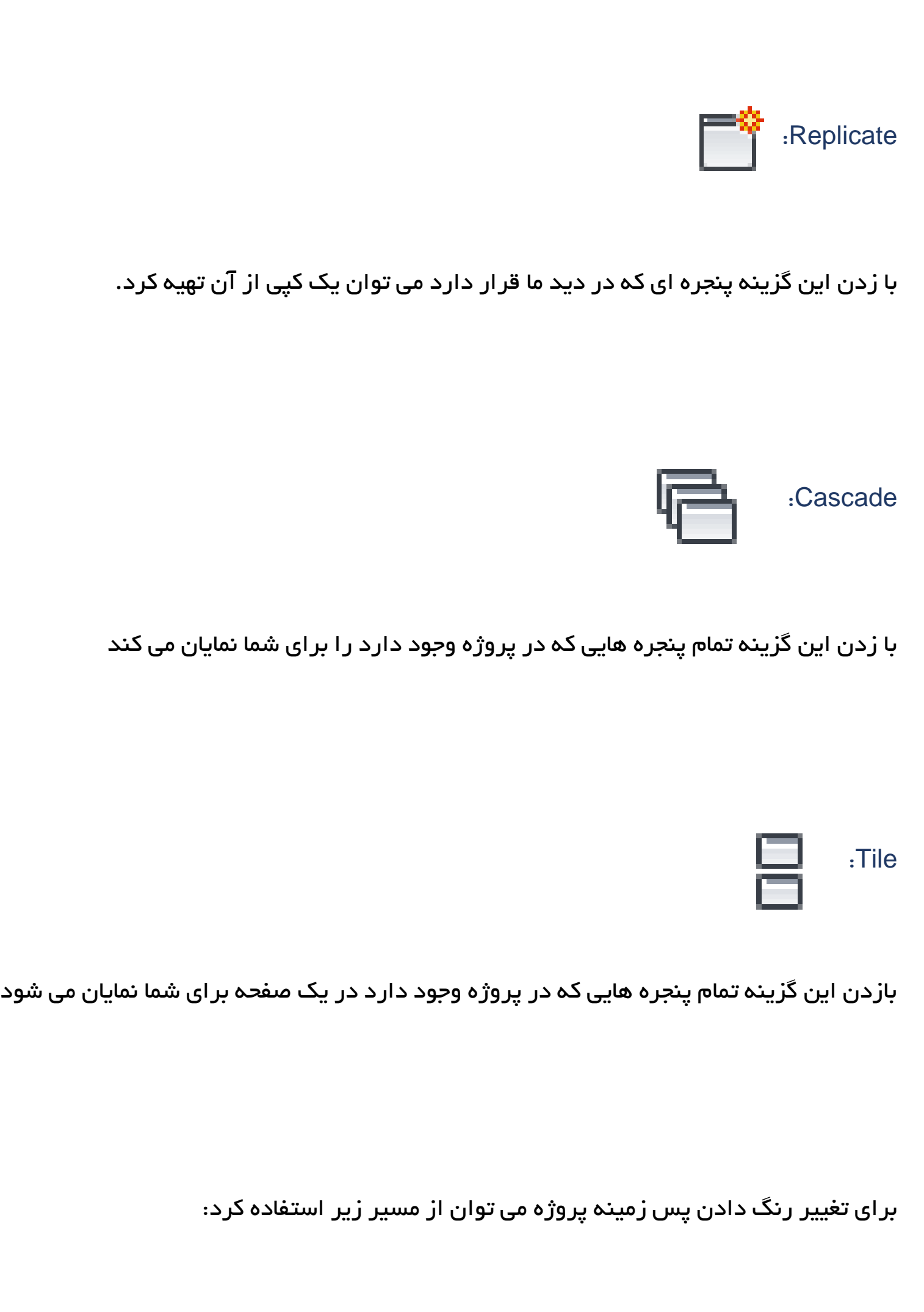

به منوی File در رویت 2018 و R در ورژن های قبلی می رویم)باال سمت چپ نرم افزار(

# و برروی Option کلیک می کنیم.

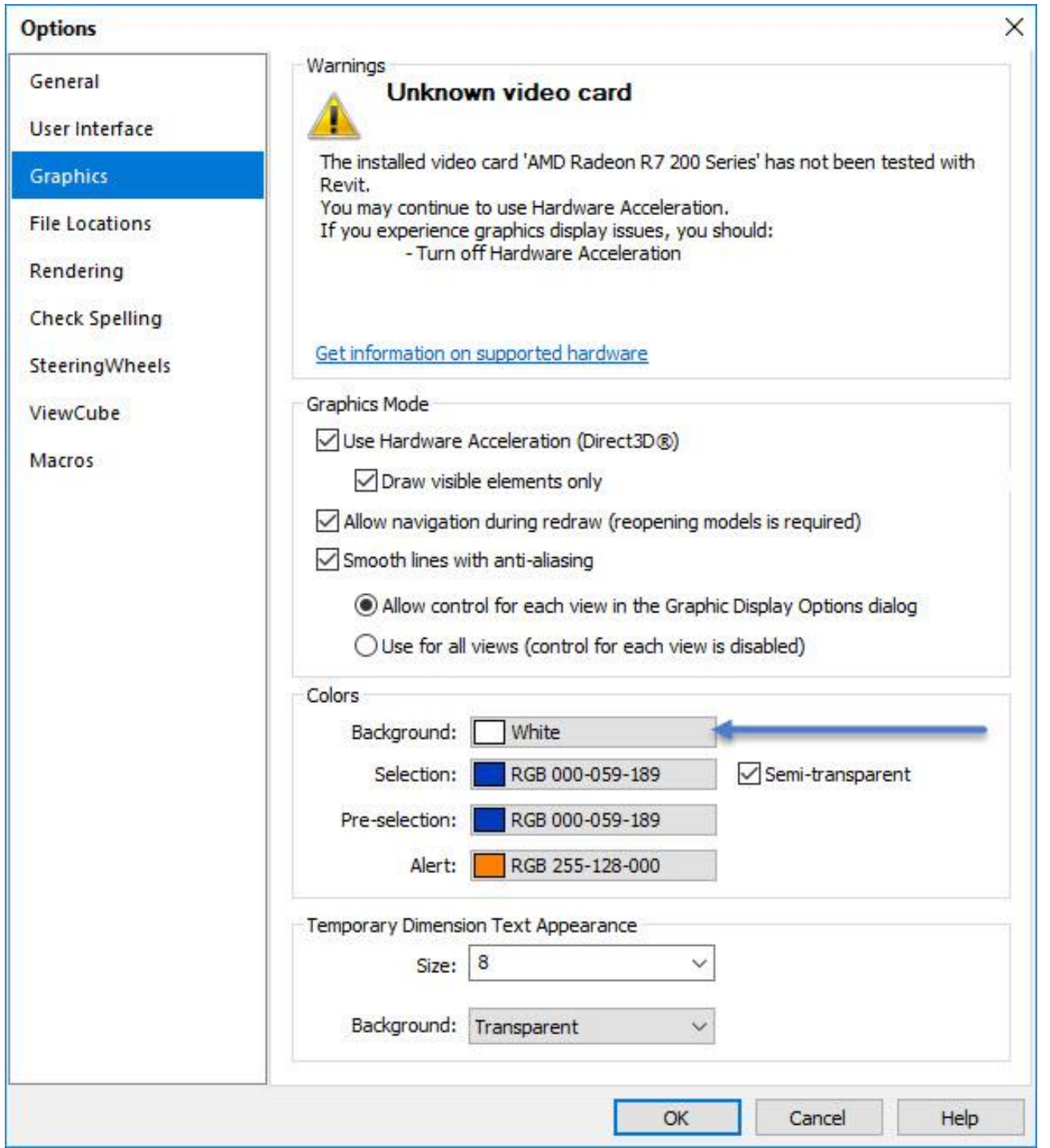

برای مدیریت کردن و بازو بسته شدن پنجره های خود )....Browser Project,Properties(

از مسیر زیر استفاده می کنیم که با زدن تیک آنها می توان آنها را فعال و غیر فعال نمود

# زمانی است که شما پروژه رویت خود را باز کرده اما چهار نما دررویت را ندارید یا به اصطالح محیط پروژه شما بدون (تمپلیت) می باشد.

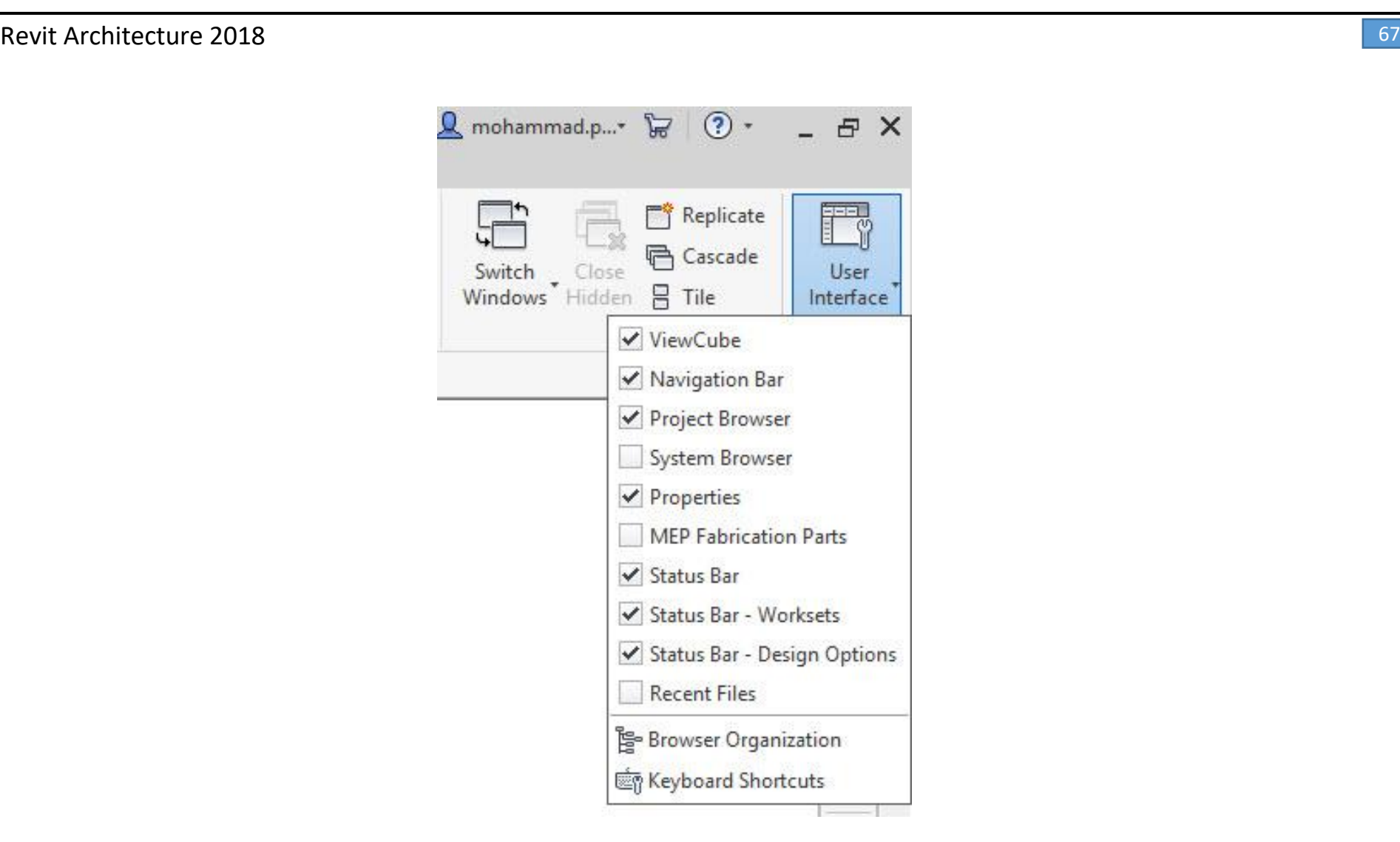

همینطور برای دیدن شرت کات های نرم افزار و تغییر آنها از مسیر زیر می توان استفاده نمود:

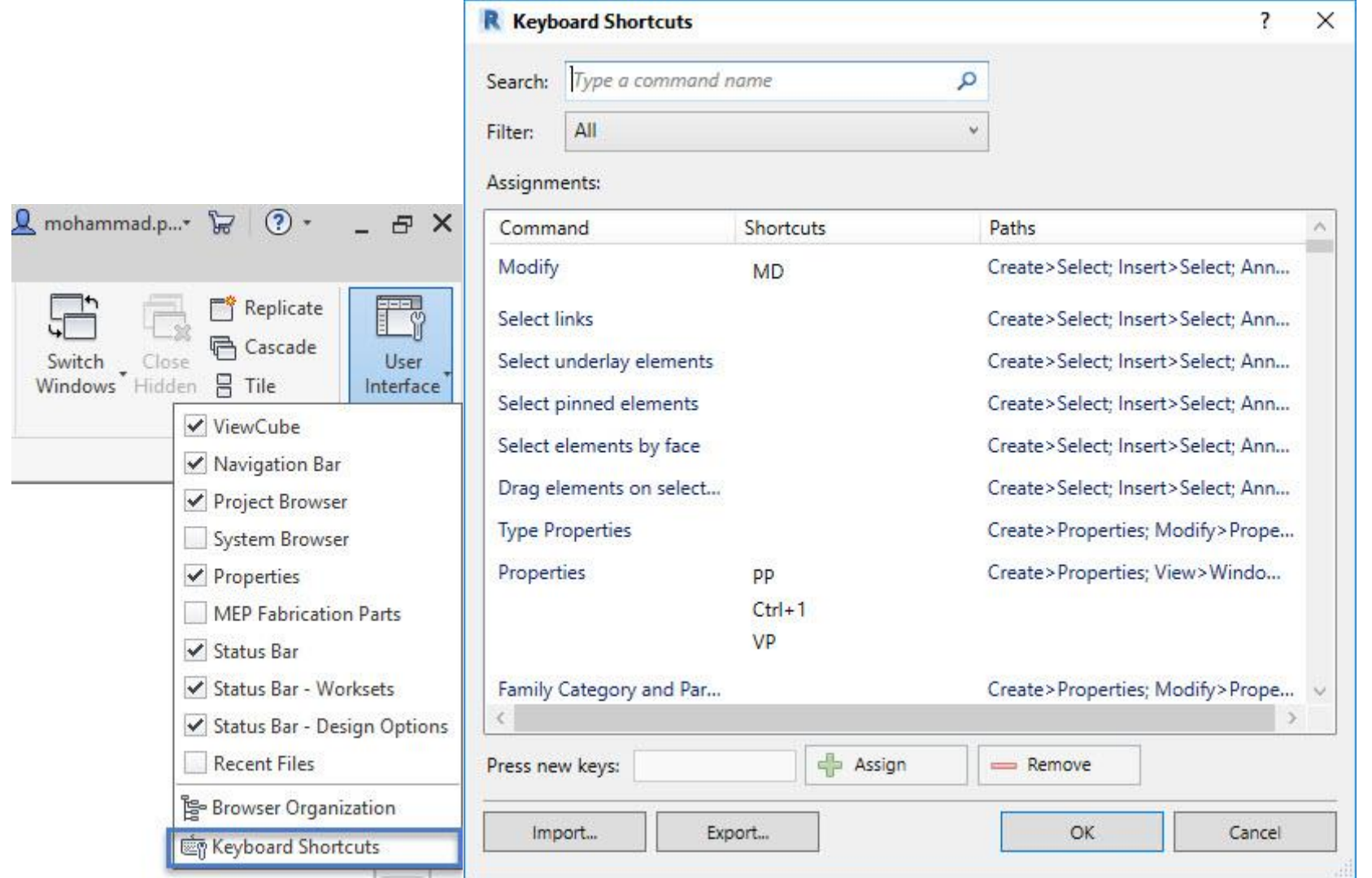

و همینطور لول های کاری برای شما وجود ندارد.

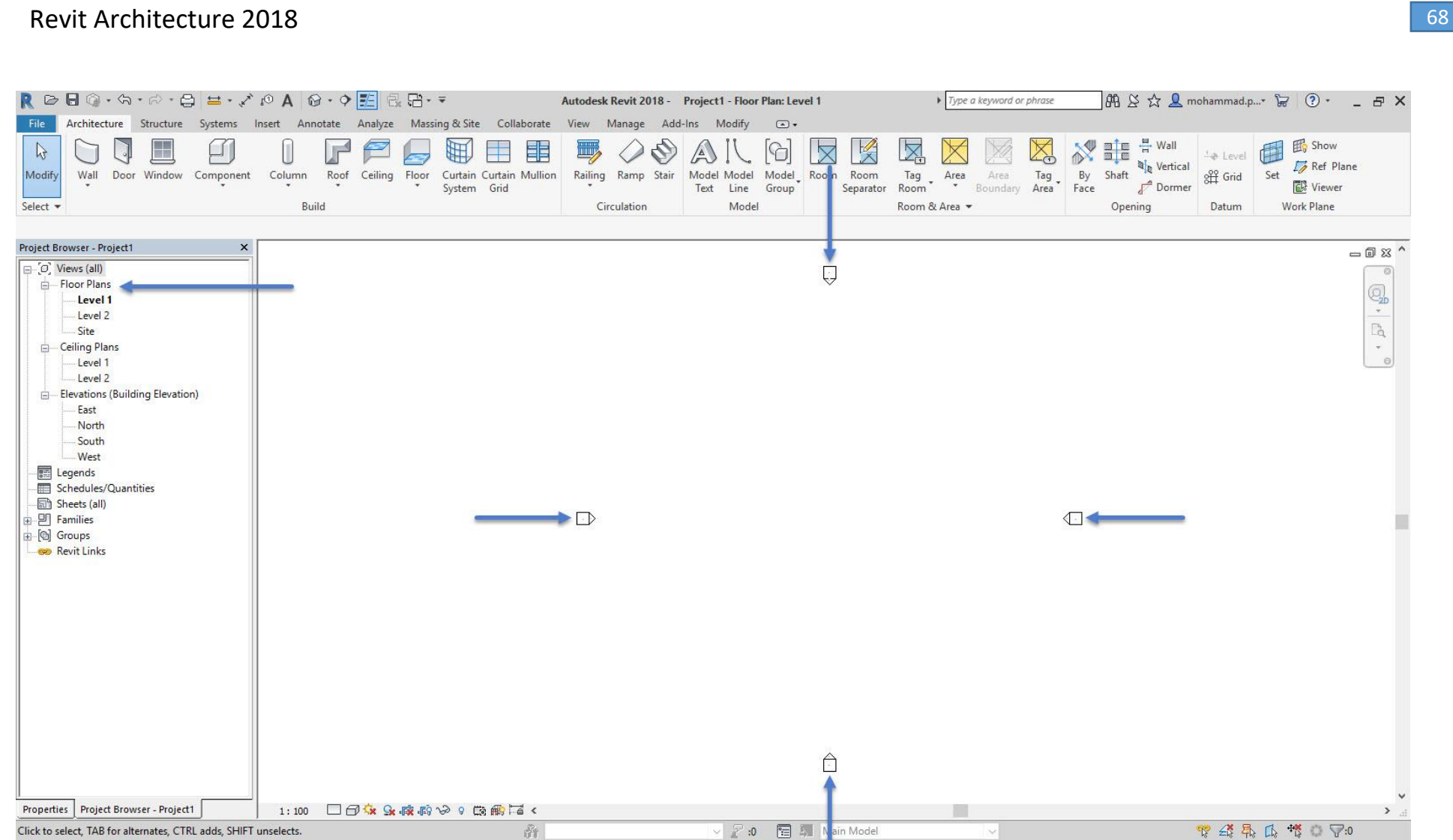

ابتدا تمپلیت مخصوص را در یک بخش از کامپیوتر خود سیو کرده ) در قسمتی که پوشه آن تغییر نکند و همینطور اسم تمپلیت هم تغییر پیدا نکند)

همانطور که قبال گفته ایم رویت از سه بخش تشکیل شده است که شما برای این سه بخش باید تمپلیت مخصوص هر بخش را وارد نرم افزار کرده و به آن اضافه کنید.

برای اضافه کردن تمپلیت مخصوص هر بخش از قسمت زیر استفاده خواهیم کرد.

بعد از سیو کردن تمپلیت مخصوص به مسیر زیر رفته و تمپلت مورد نیاز را بارگذاری کرده.

به منوی File در رویت 2018 و R در ورژن های قبلی می رویم)باال سمت چپ نرم افزار(

و برروی Option کلیک می کنیم.

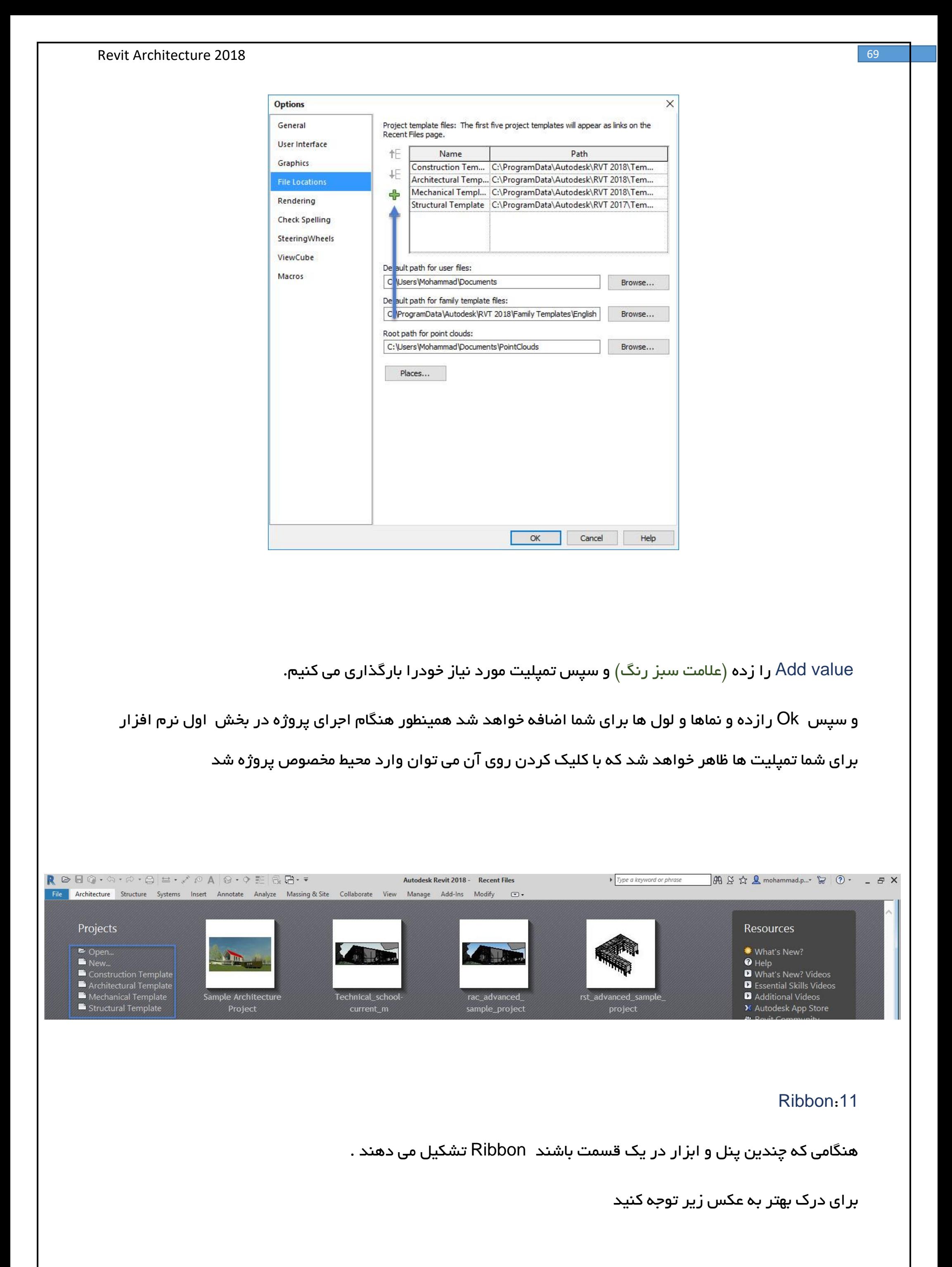

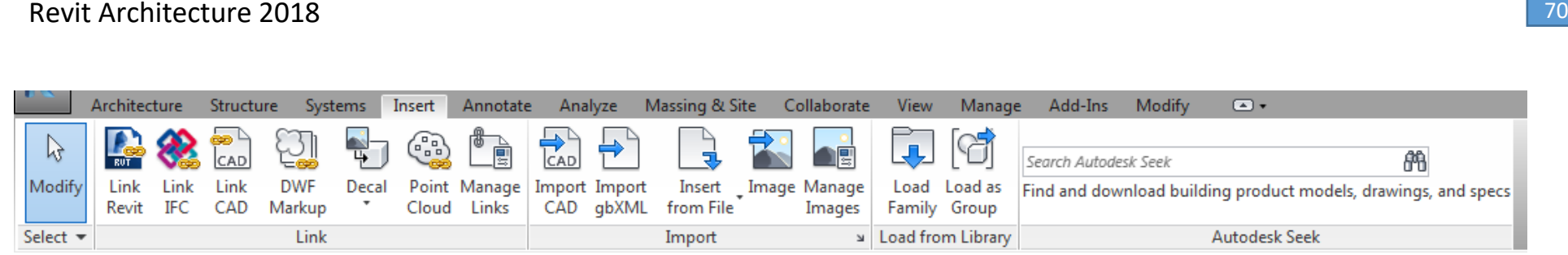

همچنین شما می توانید با استفاده از buttons panel to minimize حالت Ribbon خود را تغییر دهید

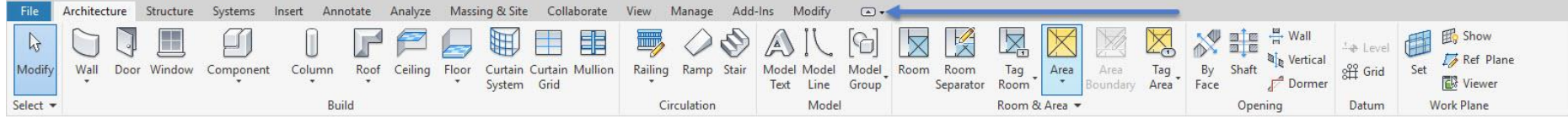

کنار برخی از پنل ها یک فلش وجود دارد که ما آن را panels Expanded می نامیم که با کلیک کردن روی آن می توان پنل خود را گسترده کرد همانند تصویر زیر:

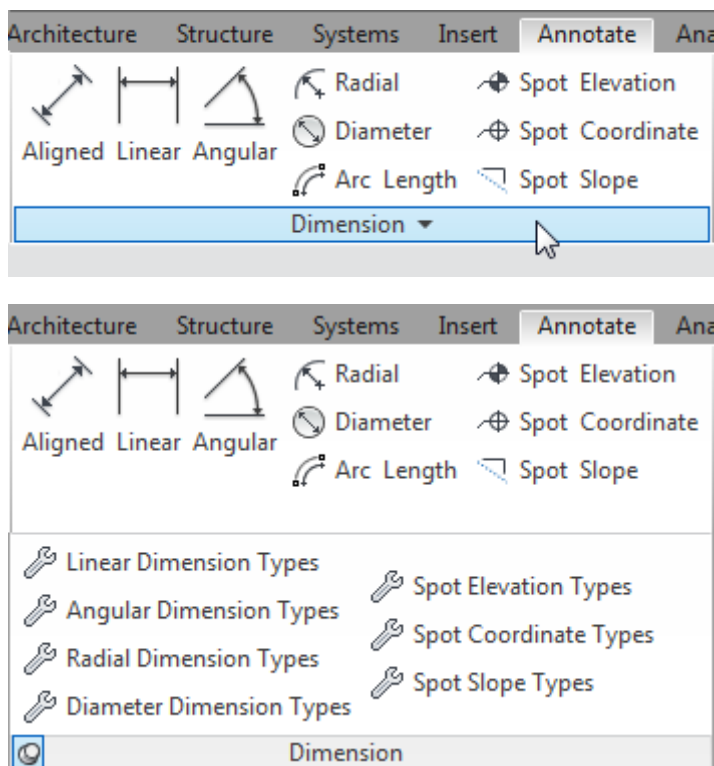

و همینطور برخی از پنل ها یک فلش کوچک در سمت راست خود دارند که برای تنظیمات بیشتر ابزار استفاده می شوند که به آن launcher Dialog گفته می شود:

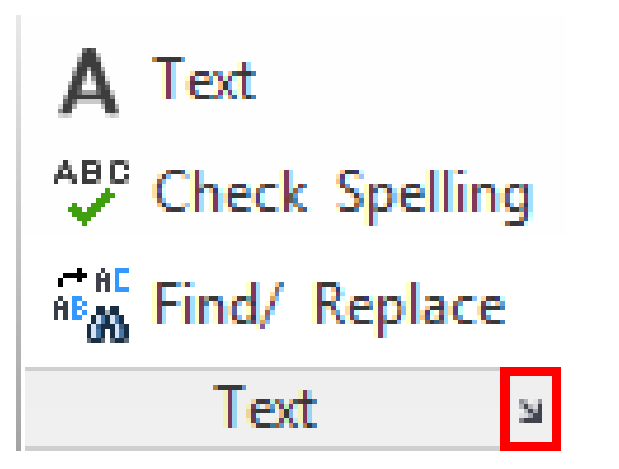

tabs ribbon Contextual : زمانی که یک عنصر انتخاب شود این تب برای ما ظاهر می شود.

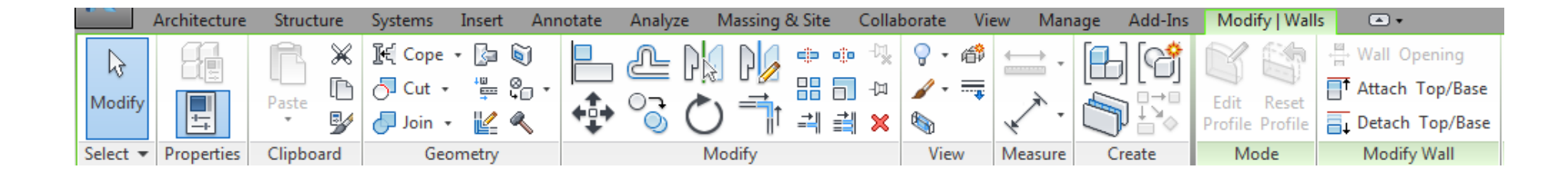

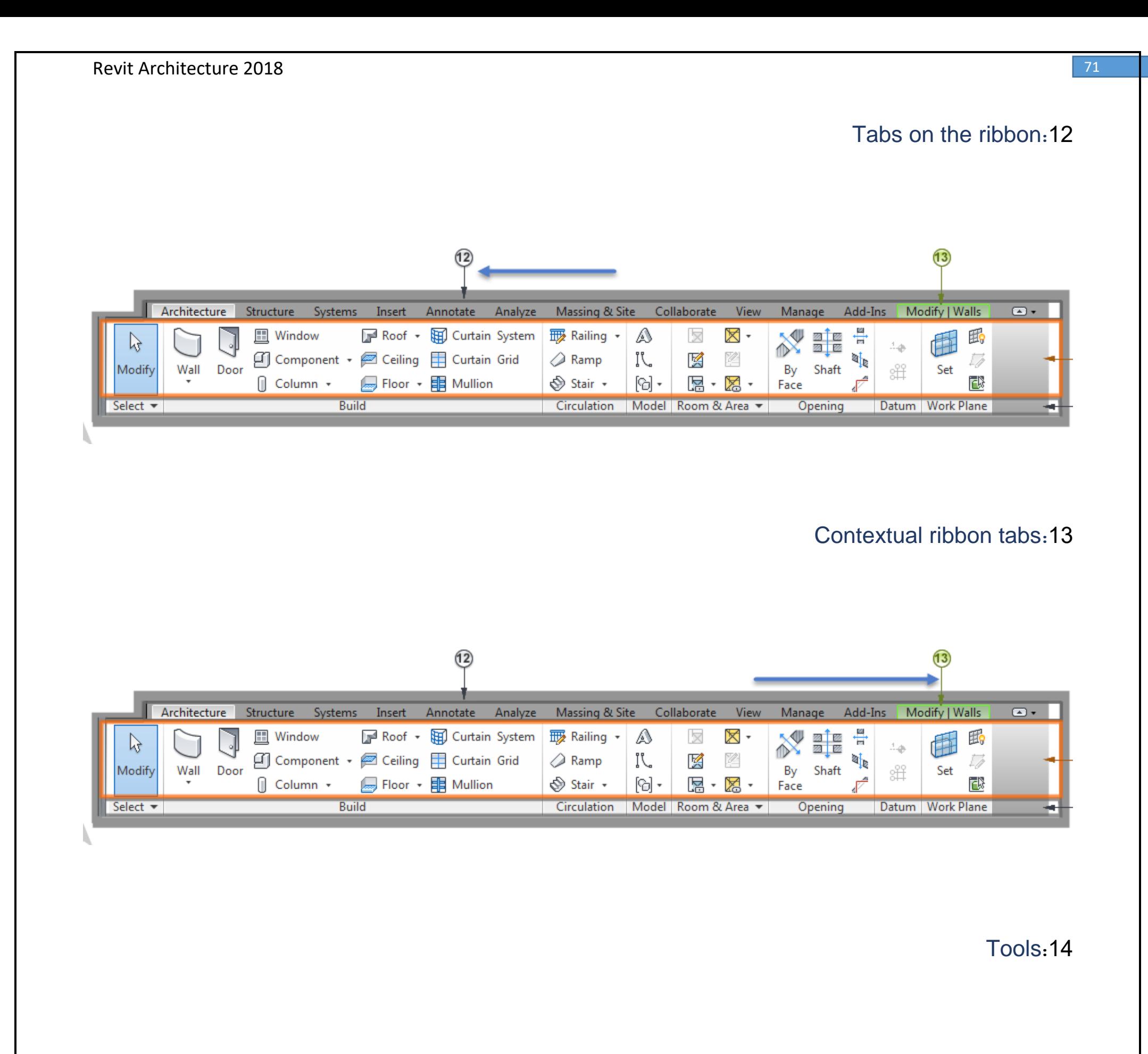

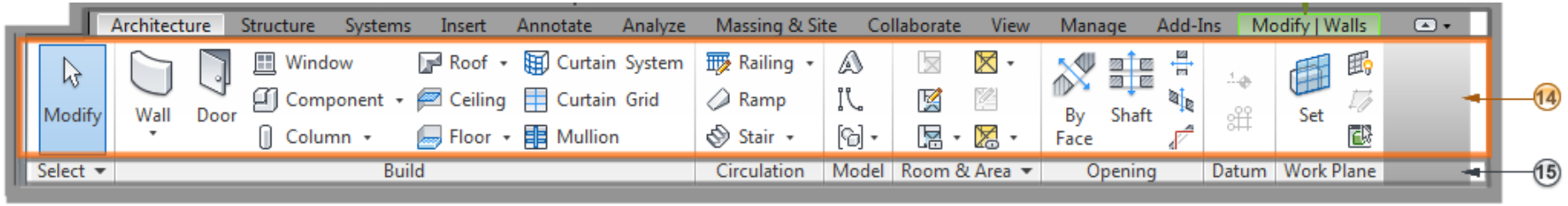

# شروع یک پروژه :

قسمت اول پروژه تنظیم کردن واحد کاری ما است که با زدن UN کیبورد صفحه زیر برای ما ظاهر می شود که می توان واحد کاری خود را طبق نیازی که داریم تنظیم کنیم

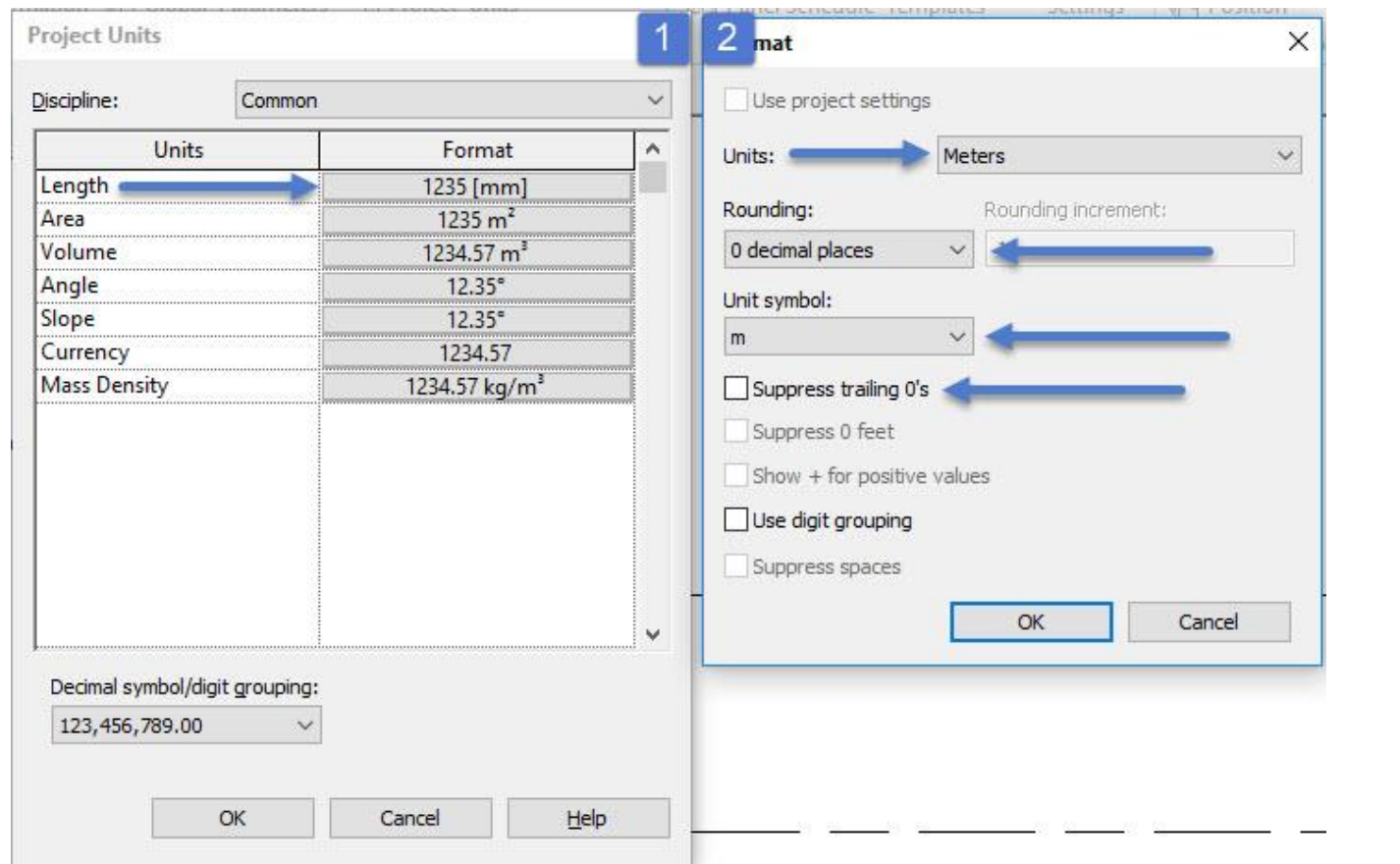

Length: واحد طول

Area: مساحت

Volume: حجم

Angle: زاویه

Slope: شیب

Currency: واحدپول

Mass Density؛ تراکم *ج*رمی

Unit: می توان واحد را تنظیم کرد.

Rounding: می توان تعداد اعشار را مدیریت کرد.

symbol Unit: به عنوان یک سمبل و نشانه برای واحد ما به حساب می آید.

قسمت مهم پروژه ایجاد لول بندی است که برای این کار کافی است مسیر زیر را طی کنیم:
#### نکته : برای ایجاد لول بندی باید ابتدا در دید یکی از نماها قرار گرفته باشیم

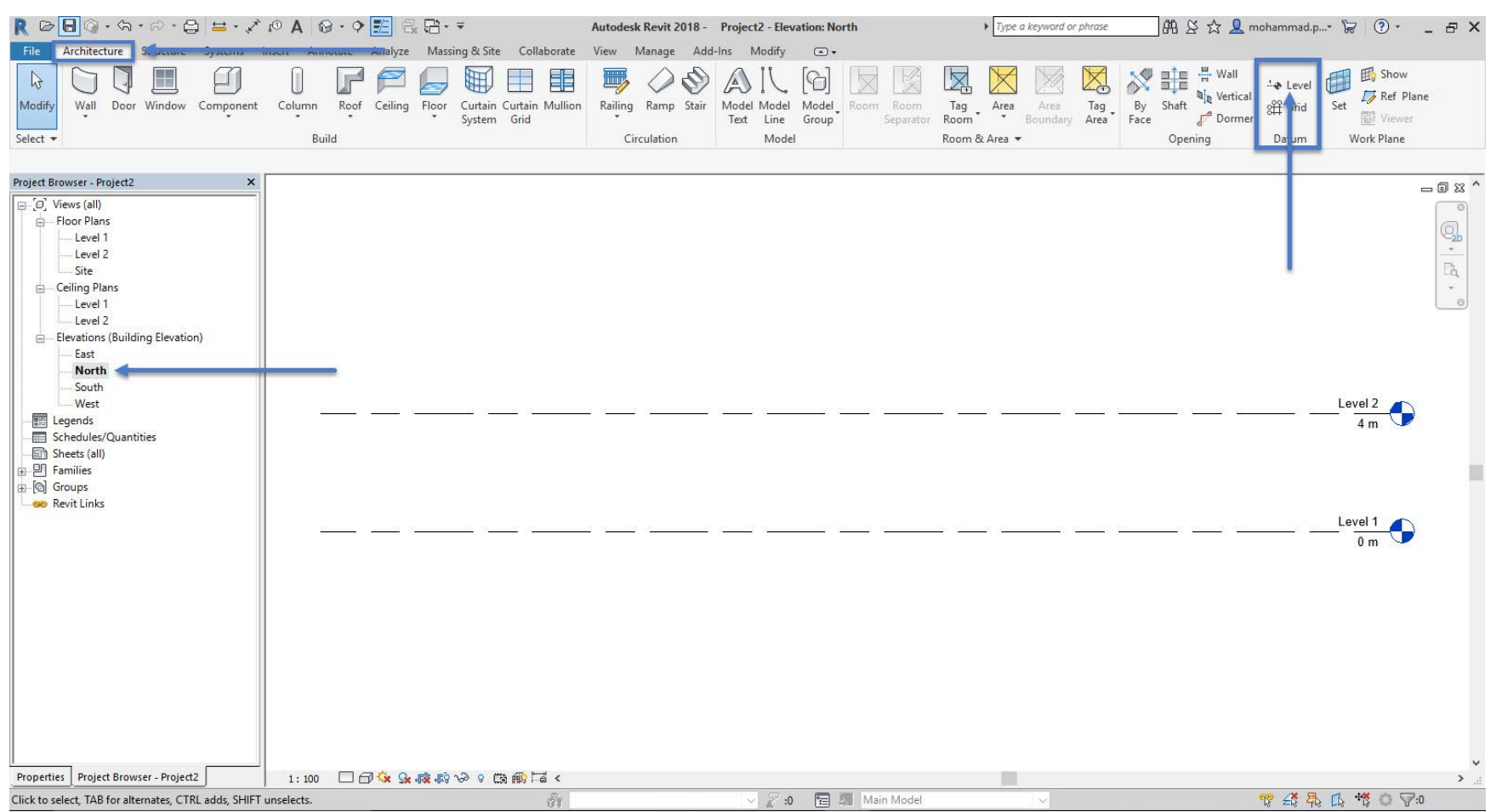

یا می توان از کلید میانبر LL استفاده کرد همینطور در تب Structure و پنل Datum موجود است

پس از کلیک کردن برروی این قسمت ابزار های ترسیمی برای ما ظاهر می شود که شما می توانید با این ابزارها لول خود

را ترسیم کنید

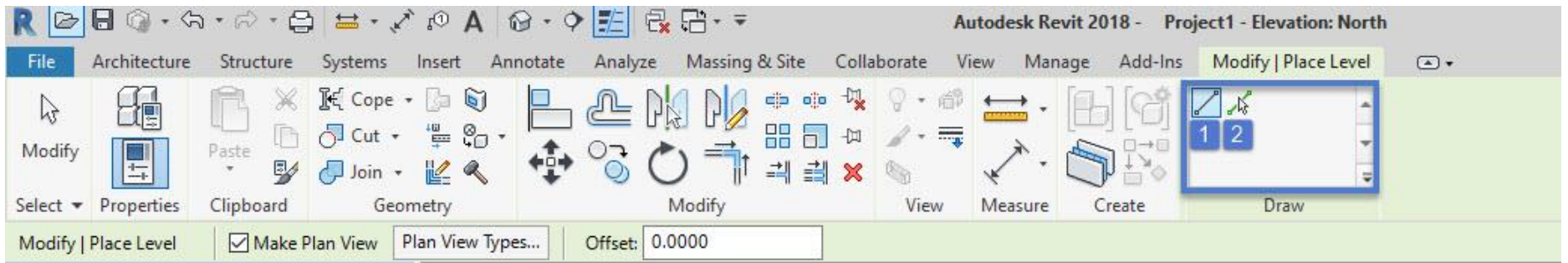

Line: با استفاده از این ابزار ترسیمی می توان به صورت دستی لول خود را ایجاد کرد.

Pick lines: با استفاده از این گزینه به راحتی می توان کار را با زدن یک کلیک ساده پیک زد و لول ترسیم کرد

هنگامی که روی ابزار کلیک کرده به صورت خودکار وارد تب Modify می شود که شما می توانید به مدیریت کردن آن

بپردازید.

روش کار: 1. انتخاب Pick lines 2.وارد مقدار در قسمت 3 offset.نگه داشتن موس روی خط level ی که مبنای کپی

است )اگر موس باالی این خط باشد خط level بصورت خط چین و با رنگ آبی نمایان می شود همپنین اگر موس پایین این

خط باشد هم همین اتفاق می افتد برای زیر خط level ) و سپس هر کجا برای ثبت شدن خط level مد نظر ما بود کلیک

چپ می کنیم. با هر کلیک یک لول ایجاد می شود.

برای خارج شدن از حالت دستور، همچنین سایر دستورات رویت از سه روش استفاده می شود: 1. با دو بار فشردن دکمه ی Esc روی کیبورد .2 کلیک بر روی گزینه ی modify در سمت چپ، باالی صفحه .3 انجام دادان دو بار پشت سر هم؛ کلیک راست در صفحه و انتخاب گزینه ی cancel .

بعد از ترسیم لول در زیر Ribbon پنجره Bar Option برایمان ظاهر می شود که به بخش های آن بپردازیم:

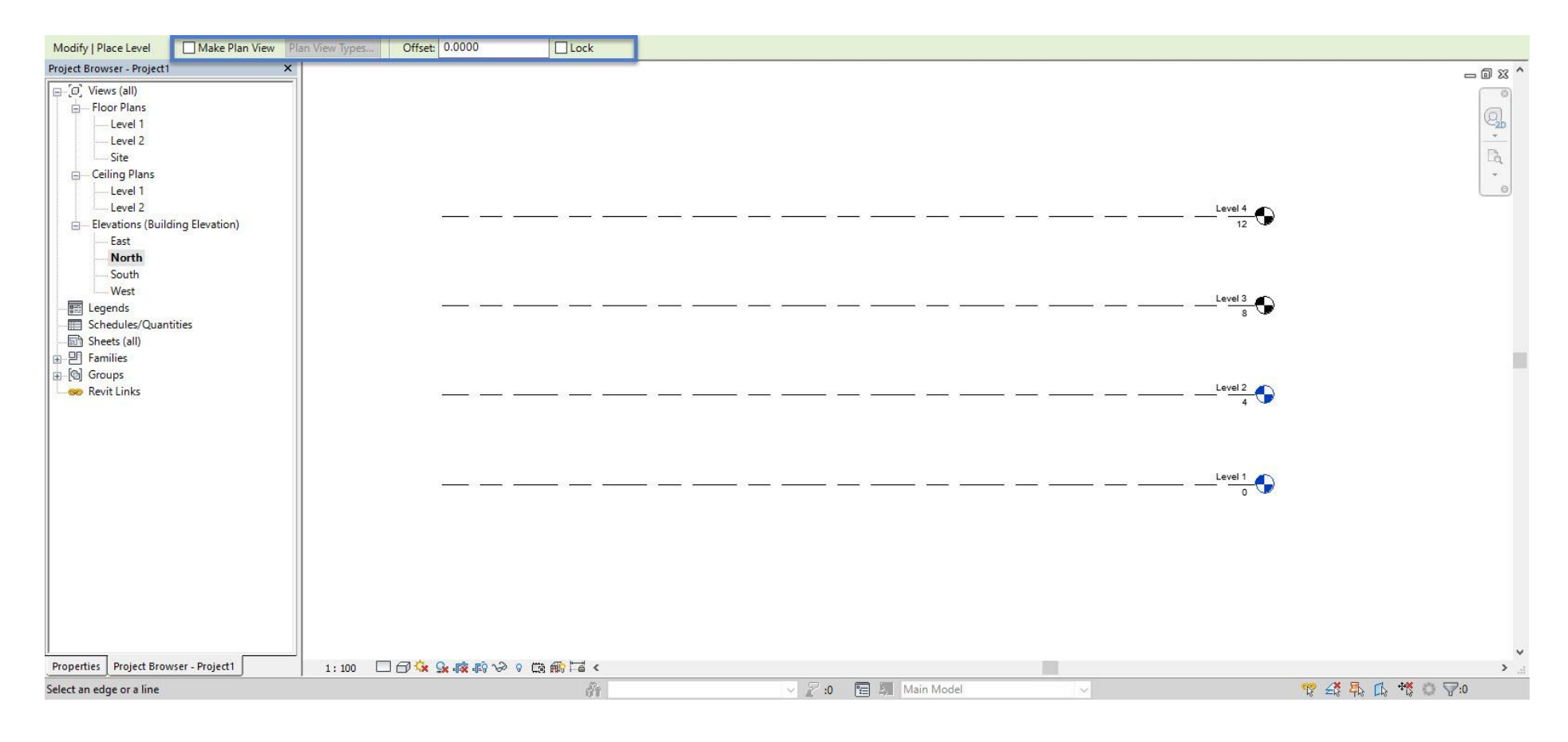

View Plan Make: برای زمانی است که اگر تیک آن غیر فعال باشد لول های شما ترسیم می شود اما سمبل های آن به

رنگ سیاه رنگ تبدیل می شود همینطور در دید نما برایتان ظاهر می شود اما درپنجره Browser Project در زیر شاخه

لول بندی برایتان مشخص نیست.

Type View Plan: با زدن این گزپنجره زیر برایتان نمایان می شود

نکته : تیک View Plan Make باید فعال باشد

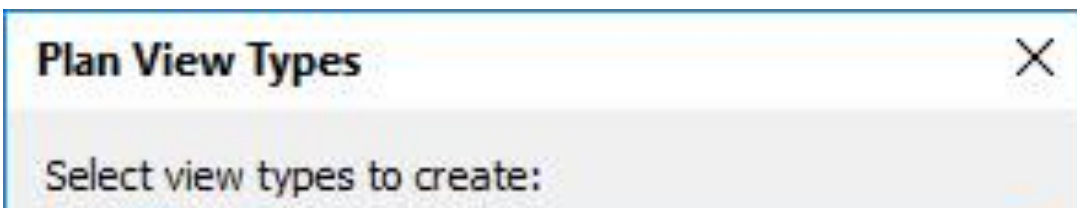

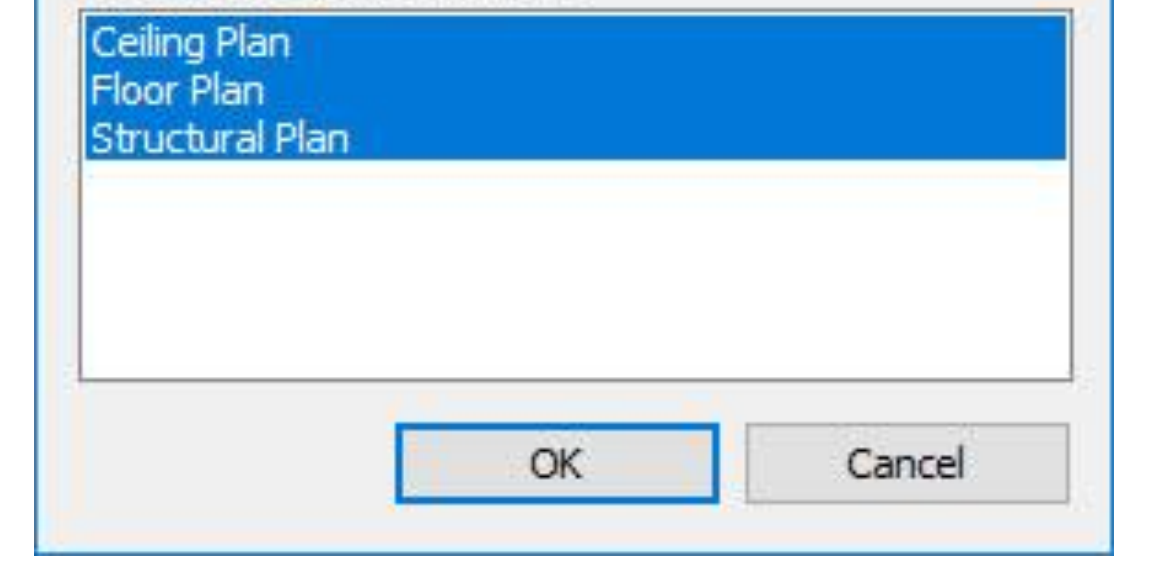

اگر تیک سه بخش فعال باشد در پنجره Browser Project در هر قسمت مربوط برایتان ظاهر می شود

اما به عنوان مثال اگر یکی از آنها را فعال نکرده باشیم در زیر شاخه همان قسمت برایمان ظاهر نمی شود.

Offset: با استفاده از این گزینه می توان یک مقدار فاصله به صورت معین برای ترسیم لول های بعدی ایجاد کرد

هنگامی که روی لول کلیک کرده یک چک باکس کنار آن ظاهر می شود

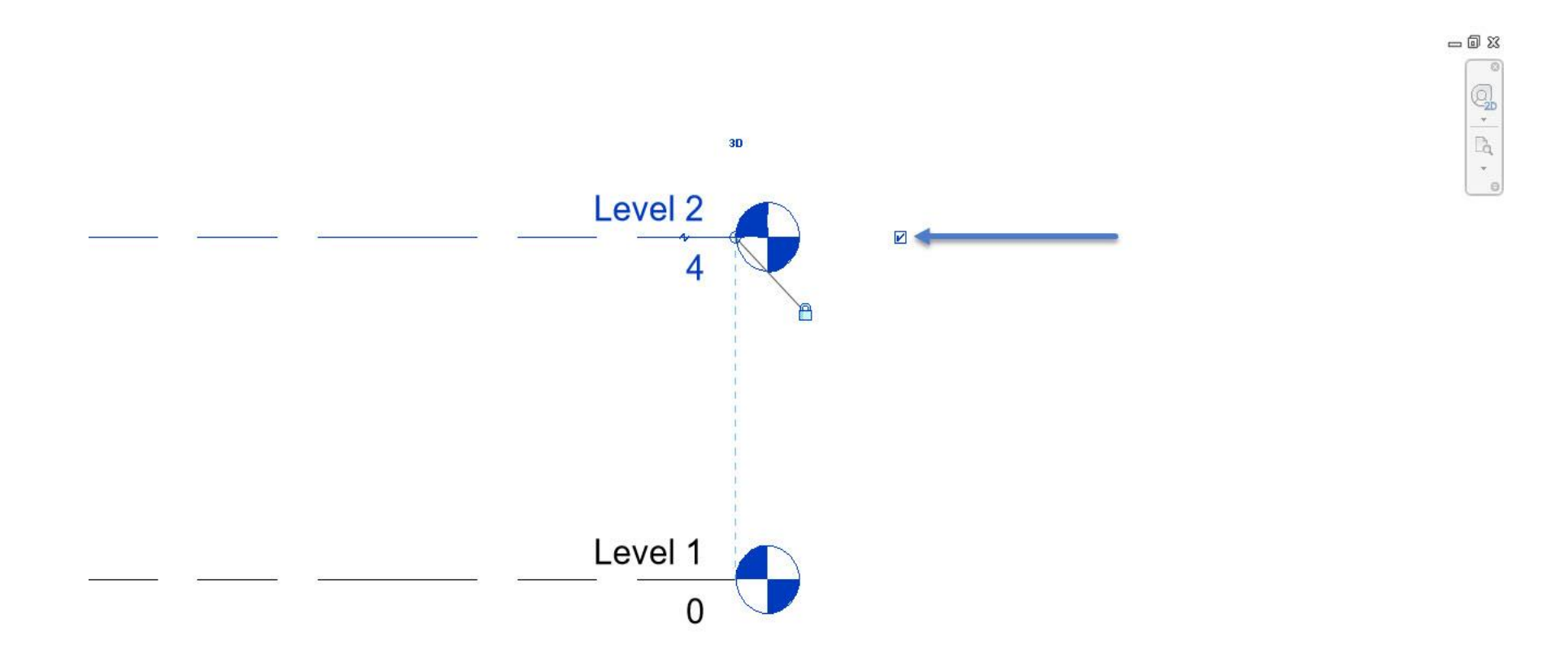

اگر این چک باکس غیر فعال باشد سمبل لول بندی ما از بین می رود.

قسمت بعدی عالمت قفل کنار لول می باشد که اگر قفل فعال باشد تمام لول ها باهم می توان جا به جا کرد کافیست که قسمت دایره کناره لول انتخاب شود و لول خودرا در سمت راست و چپ به حرکت درآورد.

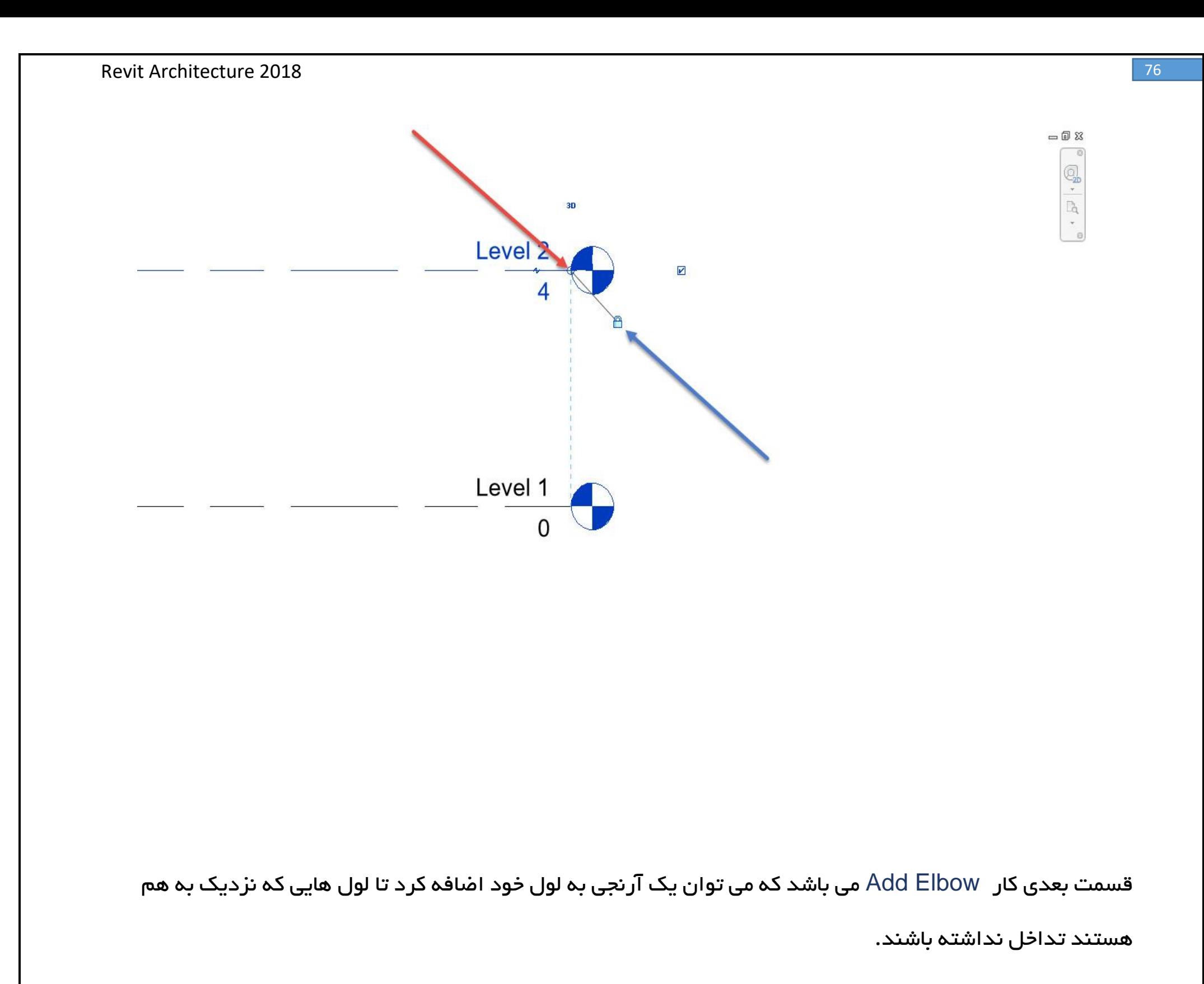

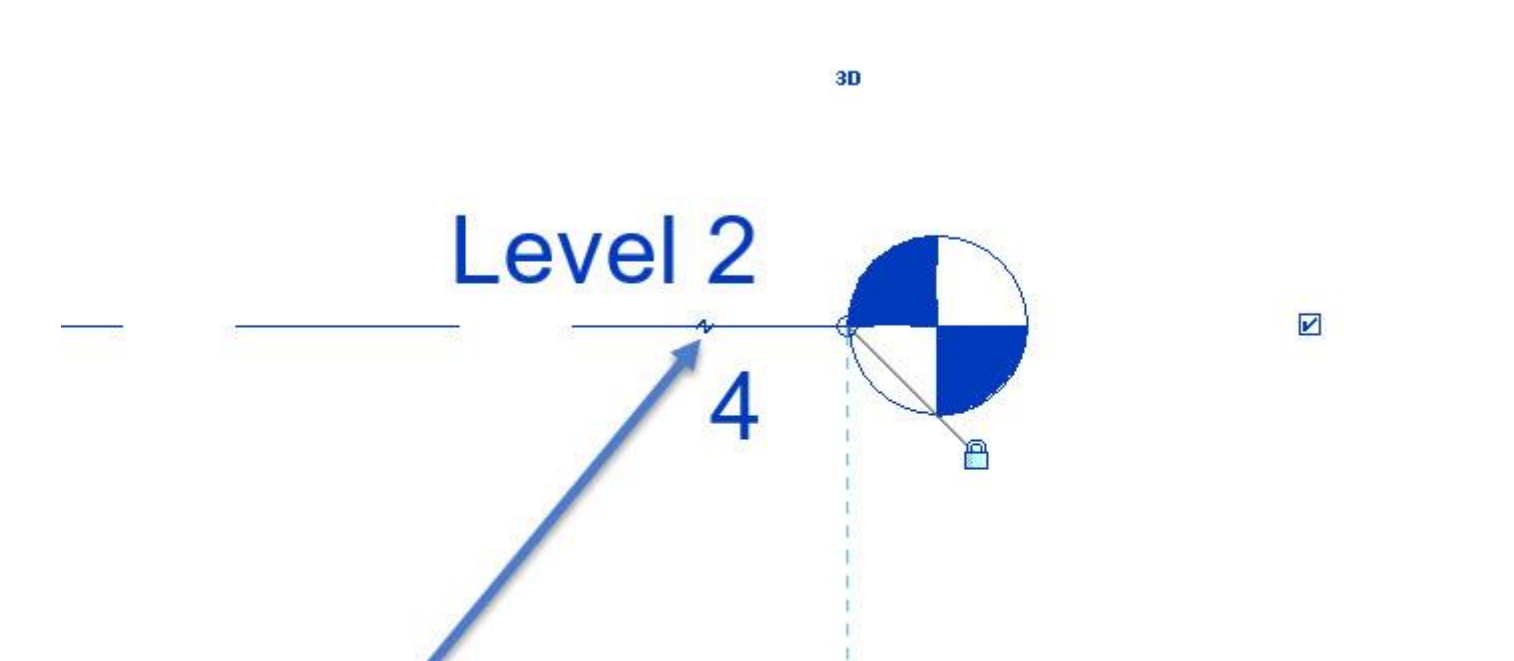

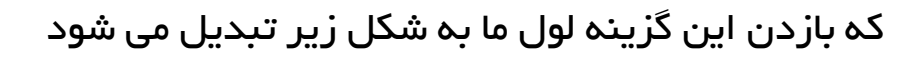

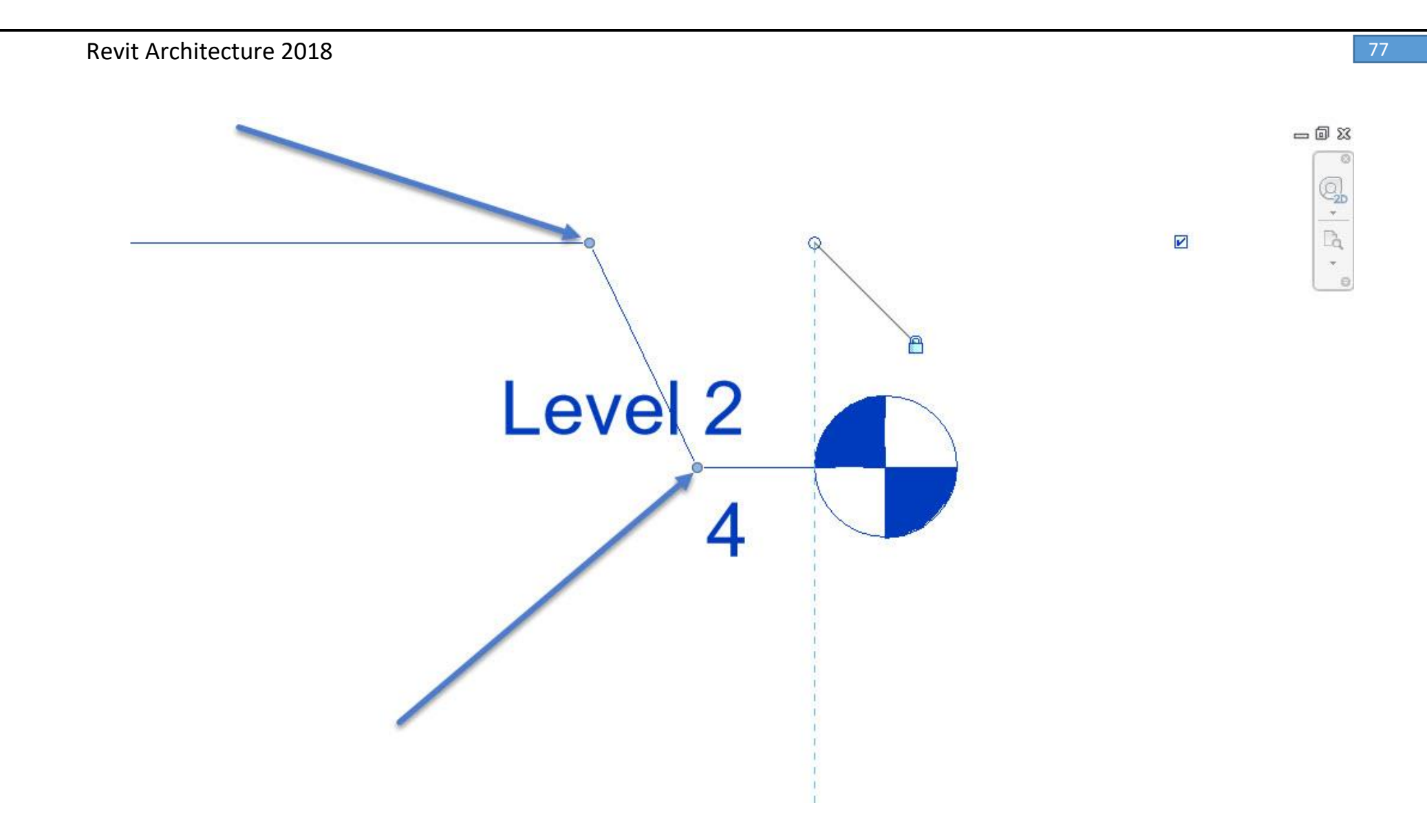

که با به حرکت در آوردن دایره های توپر در قسمت لول می توان اندازه های آن را جا به جا نمود.

هنگامی که روی لول ها کلیک کنیم می توان در پنجره Properties به برخی از تنظیمات آن پرداخت :

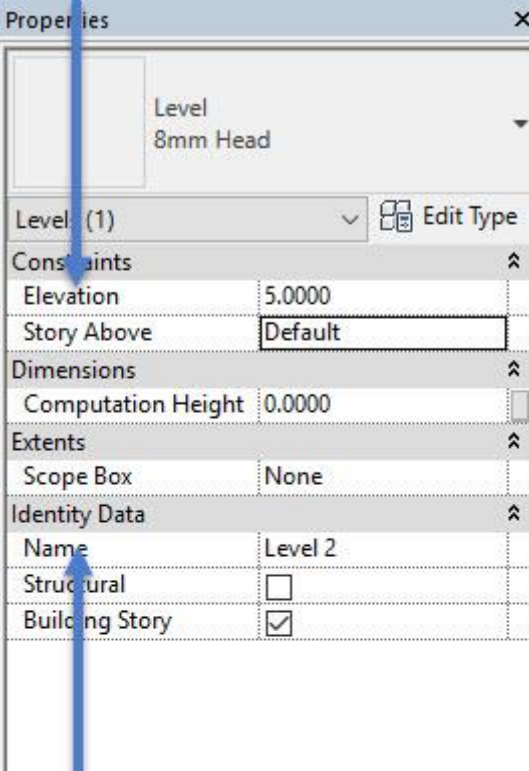

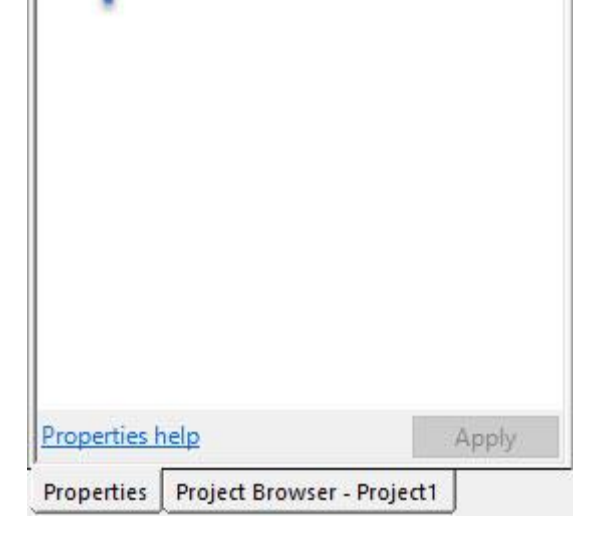

در قسمت Elevation می توان اندازه هر لول را تغییر داد

همچنین در قسمت Name می توان اسم هر لول را تغییر داد

روش دیگری هم برای تغییر ارتفاع و تغییر نام وجود دارد:

کافی است که یک بار برروی ارتفاع و اسم لول کلیک کنیم تا آبی رنگ به نمایش گذاشته شود سپس ارتفاع یا اسمی که می خواهیم را نسبت دهیم:

تصویر زیر :

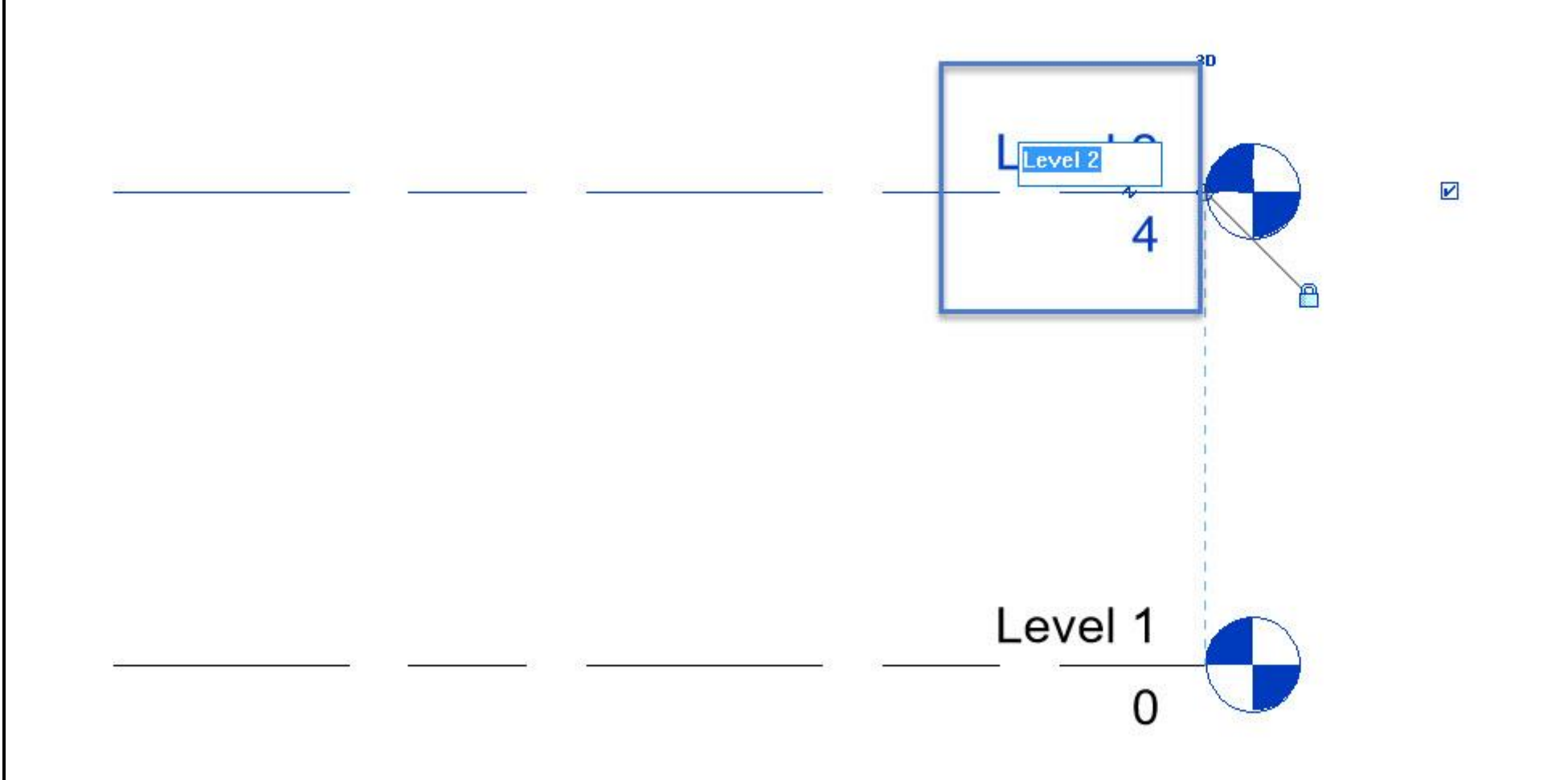

## برای تنظیمات بیشتر کافی است که روی لول یک بار کلیک کرده و در قسمت Edite Type آن بروید.

#### پنجره ای برای شما ظاهر می شود که می توانید به مدیریت کردن و تنظیمات بیشتر بپردازید:

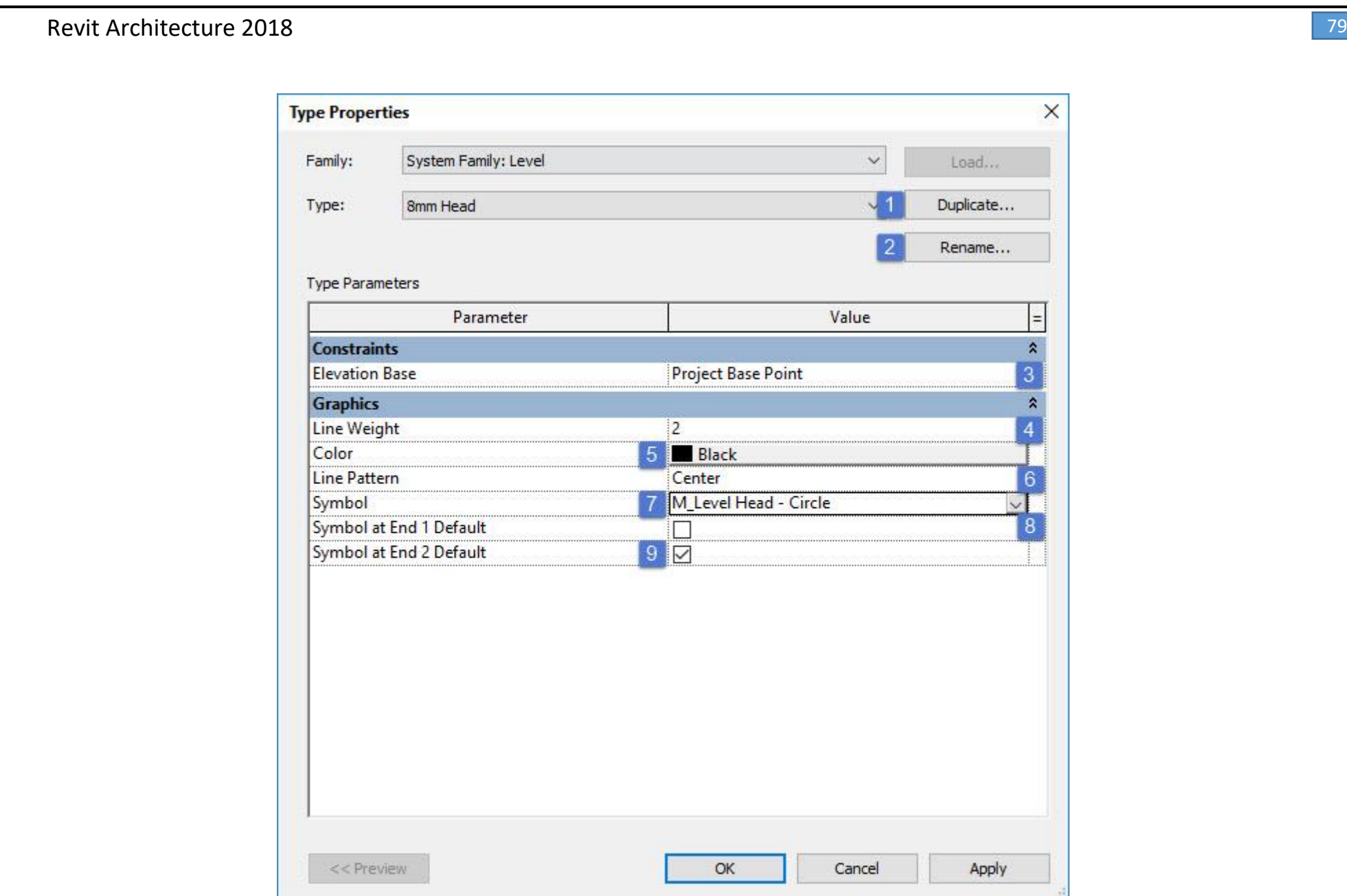

:1Duplicate: بازدن این گزینه می توانید یک کپی از عنصر خودتان گرفته تا تغییراتی که انجام می دهید روی عناصر دیگر اعمال نشود و می توان یک اسم جدید به آن نسبت داد(در قسمت Edite Type عناصر وجود دارد)

:2Rename: با زدن این گزینه می توان تغییر اسم را برای عنصر خود انجام داد.

:3Base Elevation: با استفاده از این گزینه می توان مبنای لول خود را تغییر داد.

:4weight Line: در این بخش از کار شما می توانید ضخامت خط های لول خود را تغییر دهید و آنها را بزرگ و کوچک در نظر بگیرید

نکته : ممکن است با تغییر دادن ارزش خطوط خط لول ما تغییر پیدا نکند که برای این کار شما از ابزار Thinline یا کلید میانبر Tl استفاده خواهید کرد.

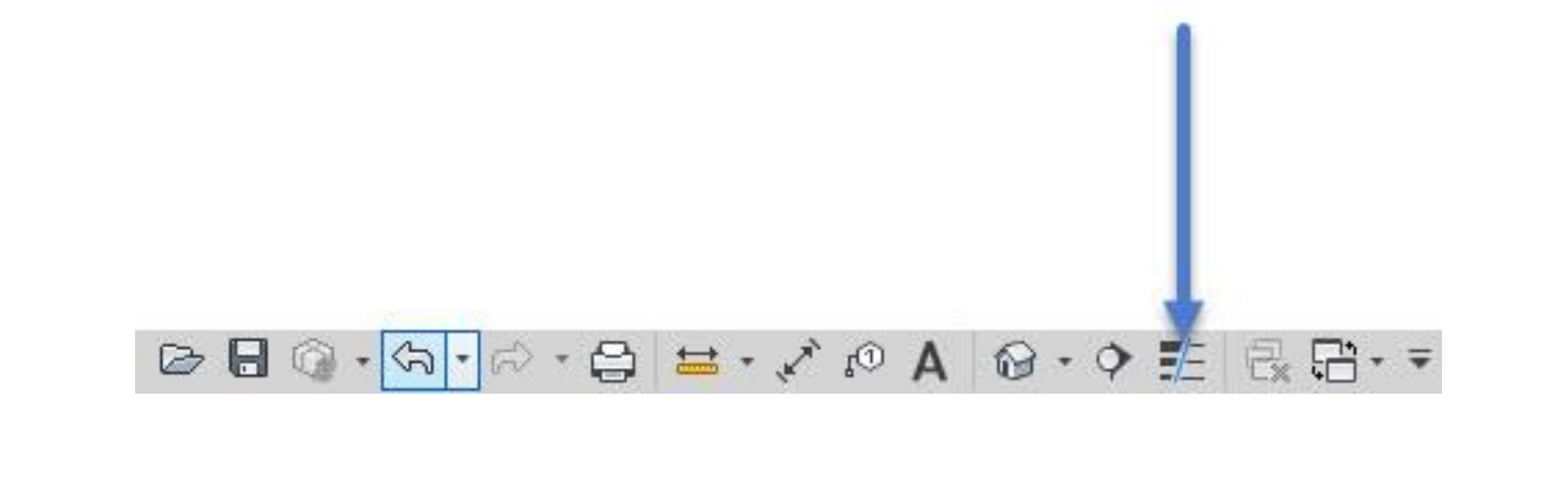

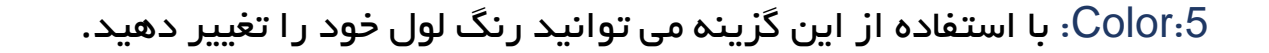

:6Pattern Line: با استفاده از این گزینه می توانید خط های لول خود را تغییر دهید.

:7Symbol: با استفاده از این گزینه شما می توانید عالمت و سمبل لول خود را تغییر دهید.

:8Default 1 End at Symbol: هنگامی که تیک این چک باکس زده باشد شما می توانید سمبل سمت چپ لول را فعال

کنید

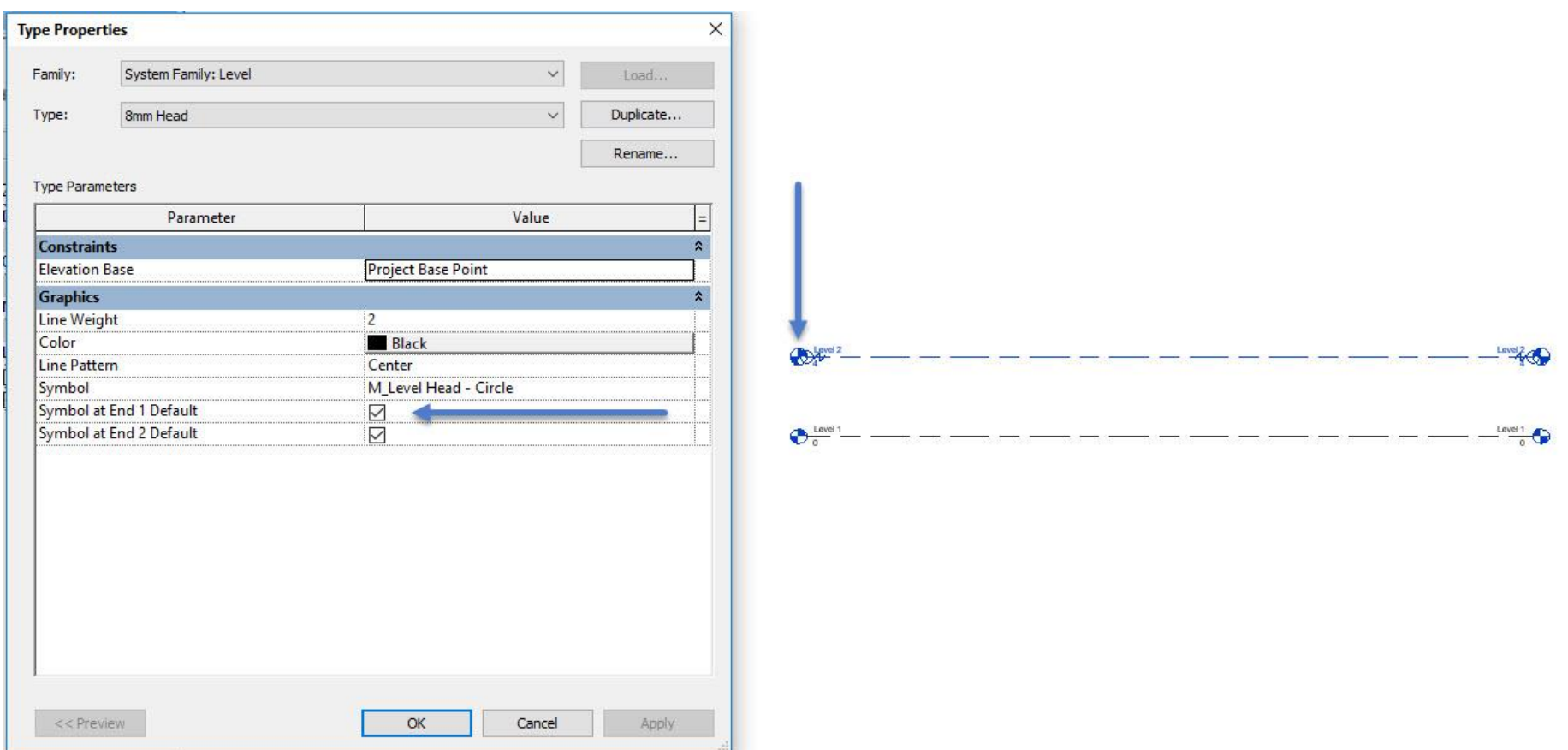

:9Default 2 End at Symbol: هنگامی که تیک این چک باکس زده باشد شما می توانید سمبل سمت راست لول را

فعال کنید.

روش دیگری که می توان سمبل لول را فعال یا غیر فعال کرد این است که با زدن تیک چک باکس که در کنار لول ظاهر می

شود، می توان آن را انجام داد.

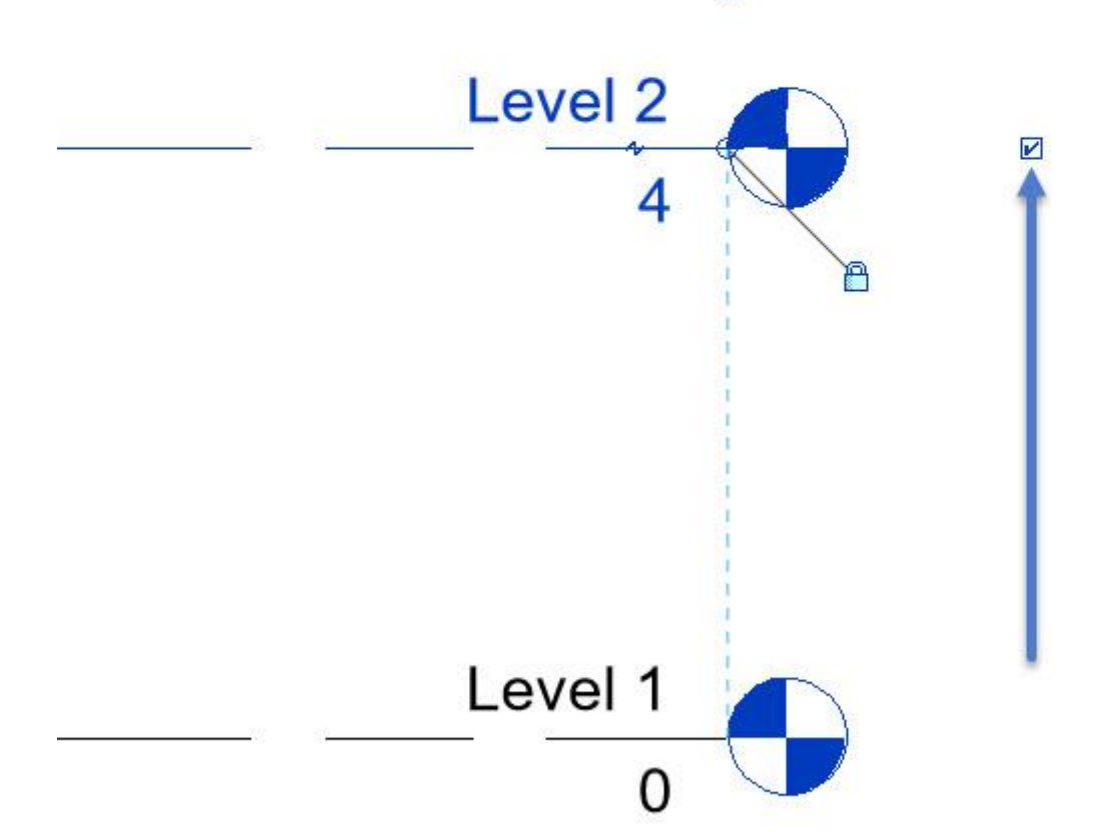

 $3D$ 

Email:Mohammad.paknazar@gmail.com 09126824600 نظر پاک محمد : مولف

همچنین شما می توانید سمبل های مورد نیاز برای پروژه ی خودرا لود کرده یا آنها رابرای خود در پروژه مدل کنید که در

مباحث بعدی به آن خواهیم پرداخت.

# ابزار

وارد تب Architecture می شویم و ابزار Wall را انتخاب می کنیم)کلید میانبر: WA)

نکته : در دید پالن یا دید 3 بعدی قرار گرفته باشید.

#### ابزار دیوار را می توان یکی از کاربردی ترین ابزارها در رویت معرفی کرد.

ابزاری که شما به وسیله آن می توانید دیوارهای خود را الیه بندی کنید که یکی از مباحث مهم برای متره برآورد و مباحث

انرژی ما به حساب می آید.

همچنین ما می توانیم انواع دیوارهارا در این نرم افزاراستفاده کنیم ، دیوارهای شیشه ای ، دیوارهای داخلی ،پارتیشن ها و دیواره های بیرونی.

حال بریم به ابزار دیوار بپردازیم :

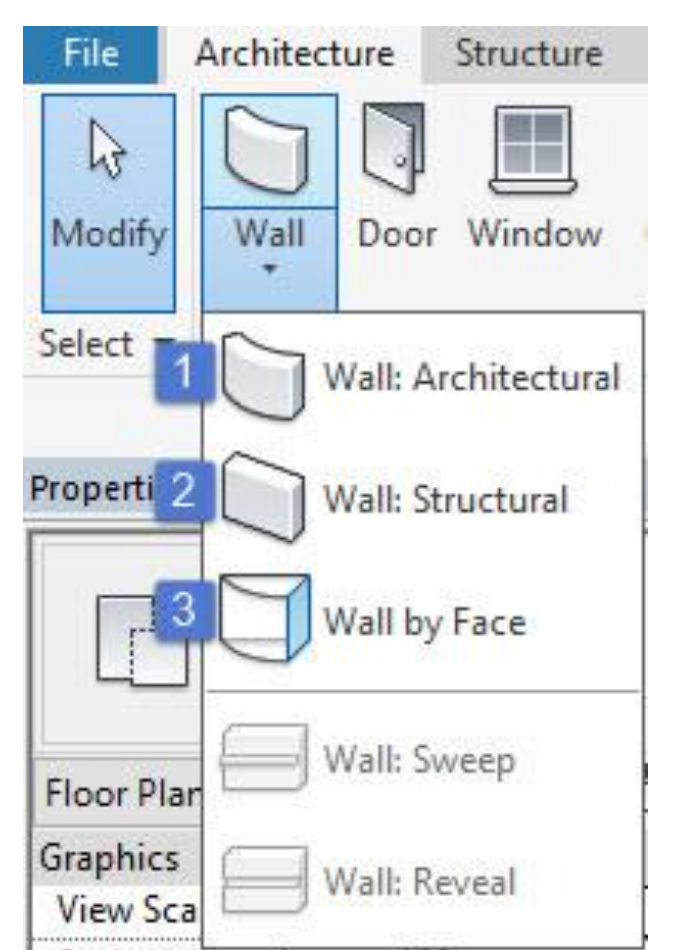

هنگامی که شما روی فلش دیوار کلیک کنید چندین ابزار دیوار برای ما ظاهر می شود:

:1 دیوارهایی که برای معماران مورد استفاده قرار میگیرد

:2 دیوارهایی که برای سازه مورد استفاده قرار میگیرد

:3 دیوارهایی که برای نسبت دادن به پوسته ها مورد استفاده قرار می گیرد

هنگامی که روی دیوار کلیک کرده با تصویر زیر مواجه می شویدو مالحظه می کنید که سریعا به تب Modify هدایت می شود.

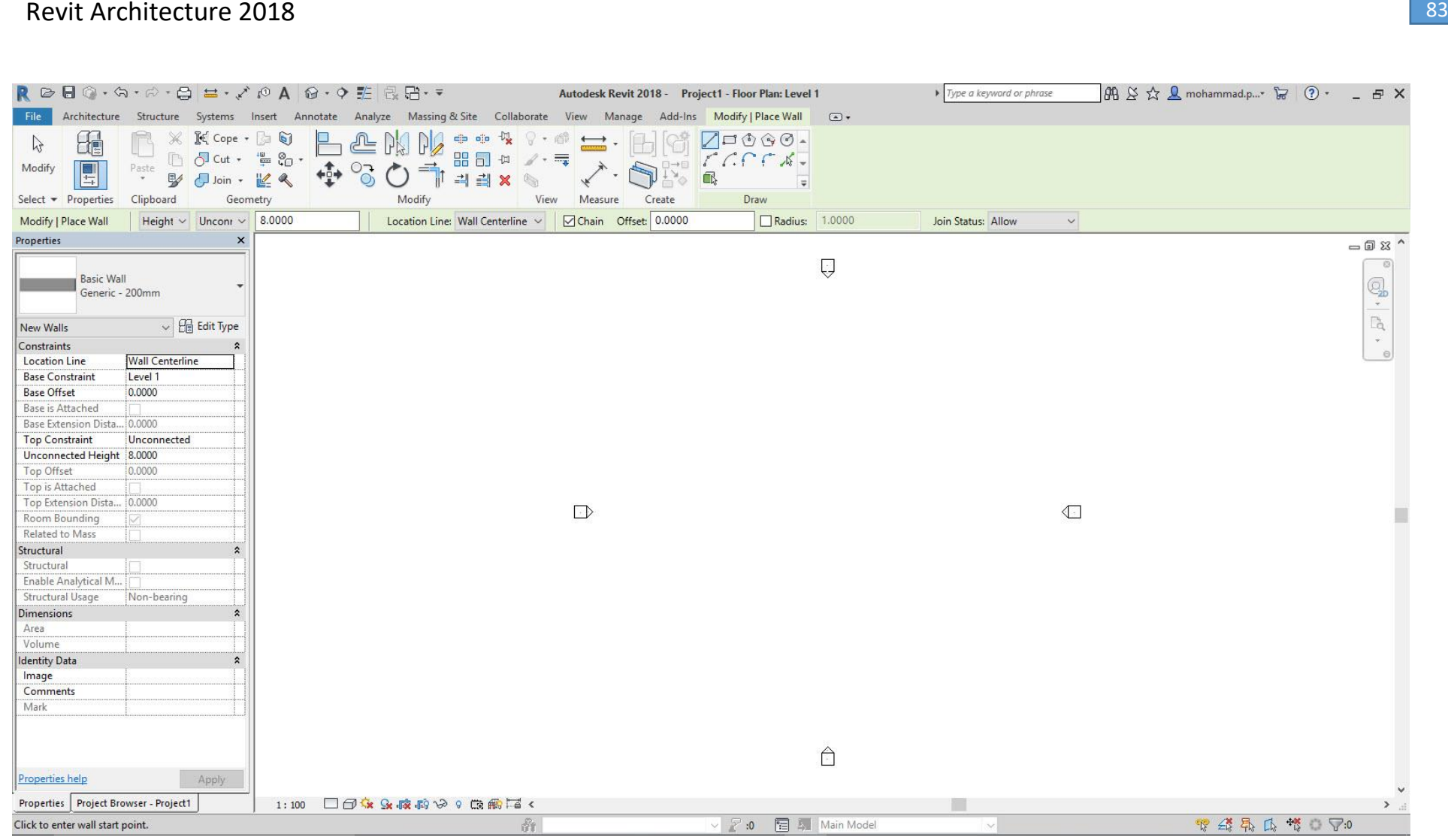

در این قسمت ابتدا به ابزارهای دیوار پرداخته می شود سپس به تب Modify

هنگامی که روی ابزار دیوار کلیک کرده می توان در قسمت Selector Type دیوار مورد نظر خود را اتنخاب نموده و در

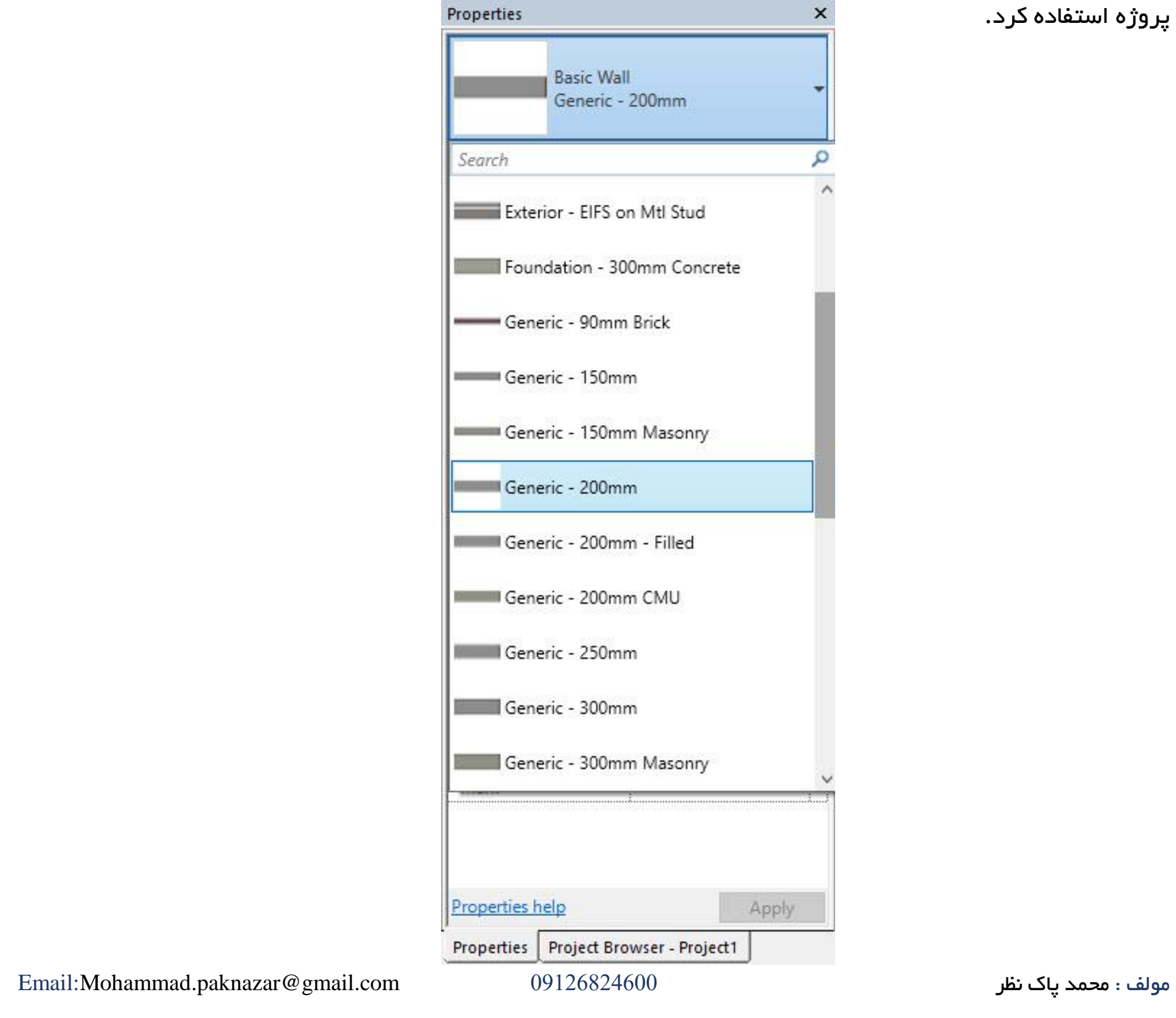

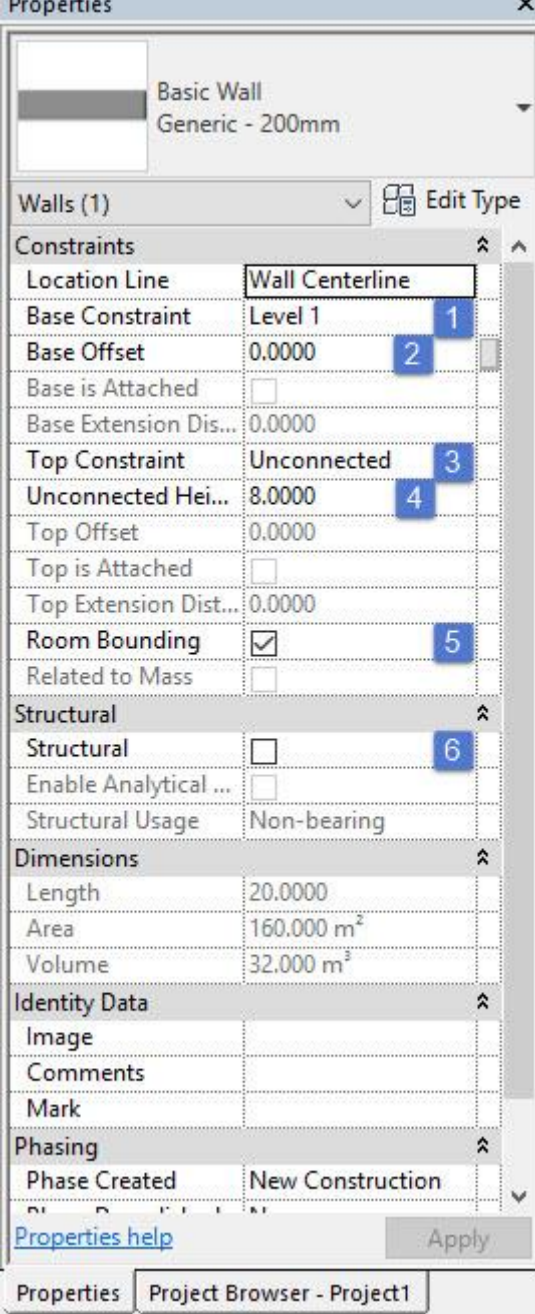

در پنجره Properties می توان به مدیریت کردن دیوارهای خود بپردازیم :

:1در این قسمت شما می توانید مبنای ترسیم دیوار خودتان را مشخص کنید به عنوان مثال مبنای دیوار در لول 1 قرار بگیرد.

:2در این قسمت شما می توانید یک مقدار فاصله ای به مبنای کار خود بدهید.

:3در این قسمت شما می توانید مقدار انتهایی دیوار را مشخص کنید به عنوان مثال انتهای دیوار در لول 2 قرار بگیرد و

اگر عبارت Unconnected برای ما فعال باشد عددی که در تنظیماتی که با شماره 4 مشخص شده است برایمان در نظر

گرفته می شود.

:4 این مقدار عددی در صورت فعال شدن Unconnected برای ما فعال می شود که می توان به صورت دلخواه ارتفاعی

را به دیوار خود نسبت داد.

:5 هنگامی که تیک این بخش فعال باشد دیواری که در محدوده اتاق ترسیم می شود را جزء فضای اشغال شده، قرار می

دهد )برای مباحث متره برآورد و مساحت بندی(

:6 با زدن این تیک دیوار ما به دیوار سازه ای تبدیل می شود که می توان میلگرد گذاری را داخل آن انجام داد)مباحث فاز

2 رویت)

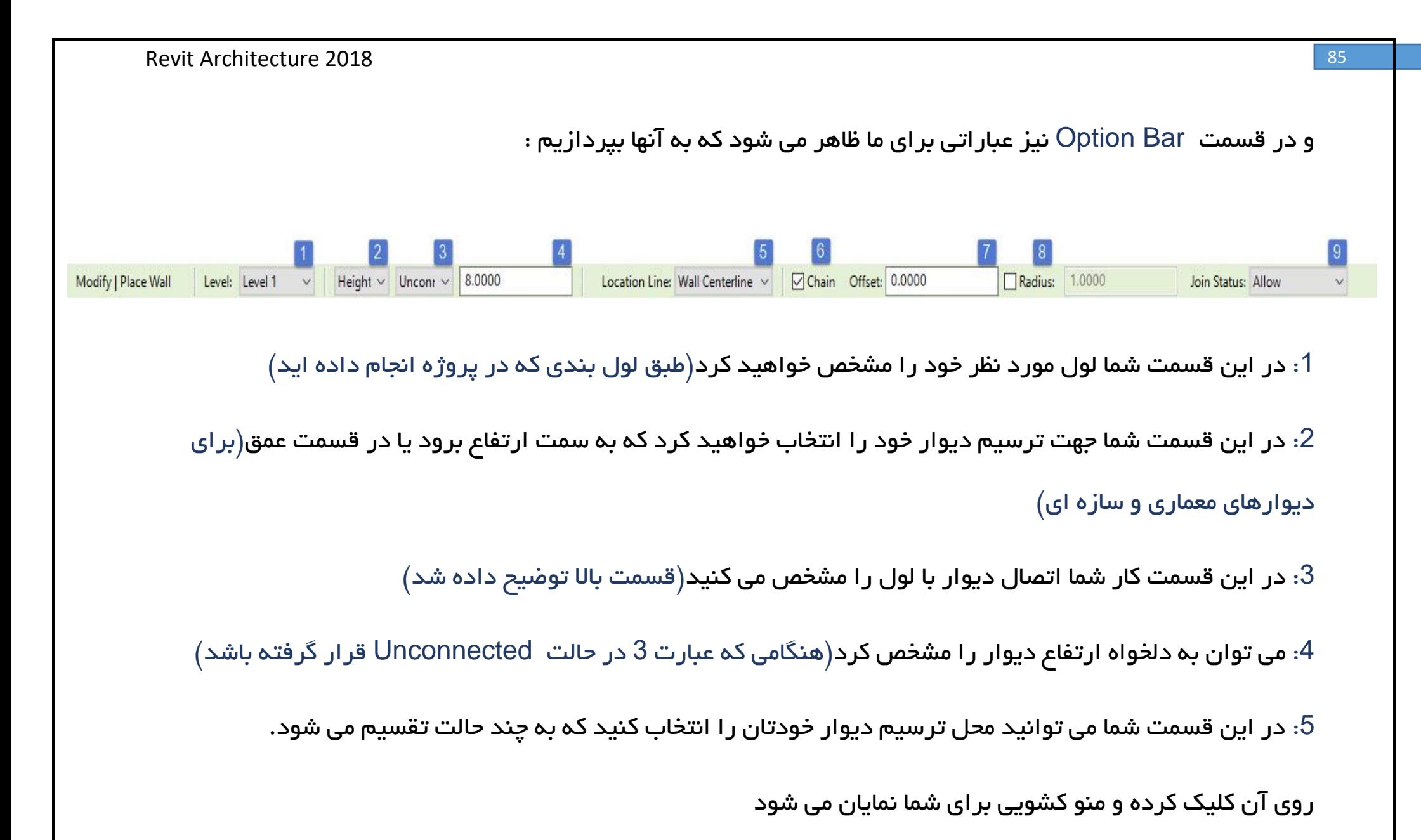

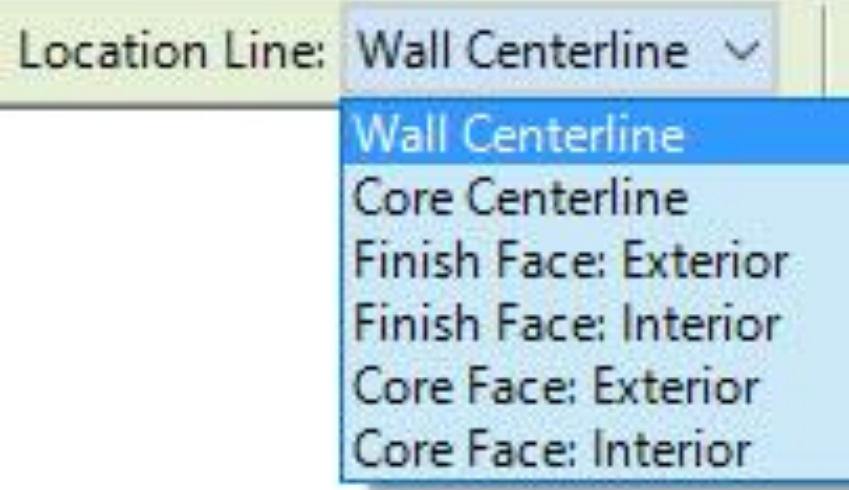

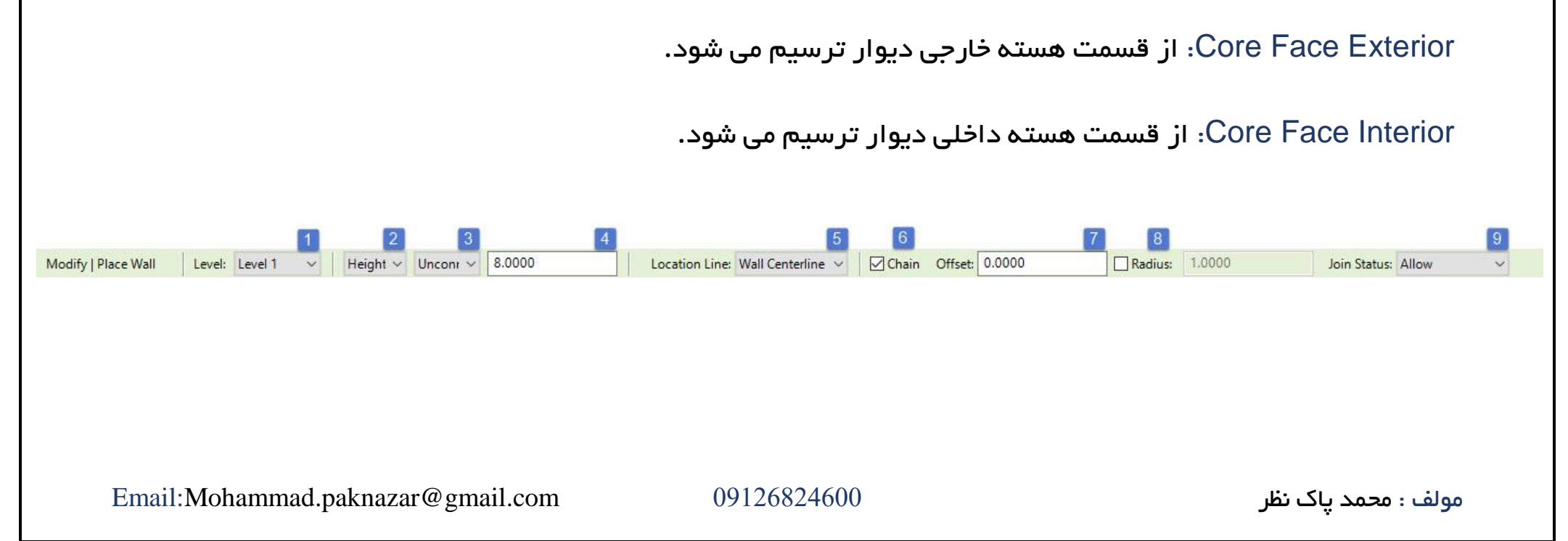

Centerline Wall: از مرکز دیوار ترسیم می شود.

Centerline Core: از هسته مرکزی دیوار ترسیم می شود.

Exterior Face Finish: از قسمت خارجی دیوار ترسیم می شود.

Interior Face Finish: از قسمت داخلی دیوار ترسیم می شود.

:6 این عبارت برای زمانی است که تیک آن فعال باشد دیوار شما به صورت زنجیر وار ترسیم می شود و اگر تیک این قسمت فعال نباشد پس از هر بار ترسیم دیوار ما از هم جدا ترسیم می شود.

:7 با استفاده از این گزینه می توان یک مقدار Offset درحال ترسیمی دیوار به کار خود داد.

:8 هنگامی که تیک این گزینه برایمان فعال باشد می توان یک مقدار شعاعی به گوشه های کار خود بدهیم.

:9 با استفاده از این گزینه می توان اتصاالت بین دیوار را مدیریت کرد برای درک بهتر عکس زیر را نگاه کنید

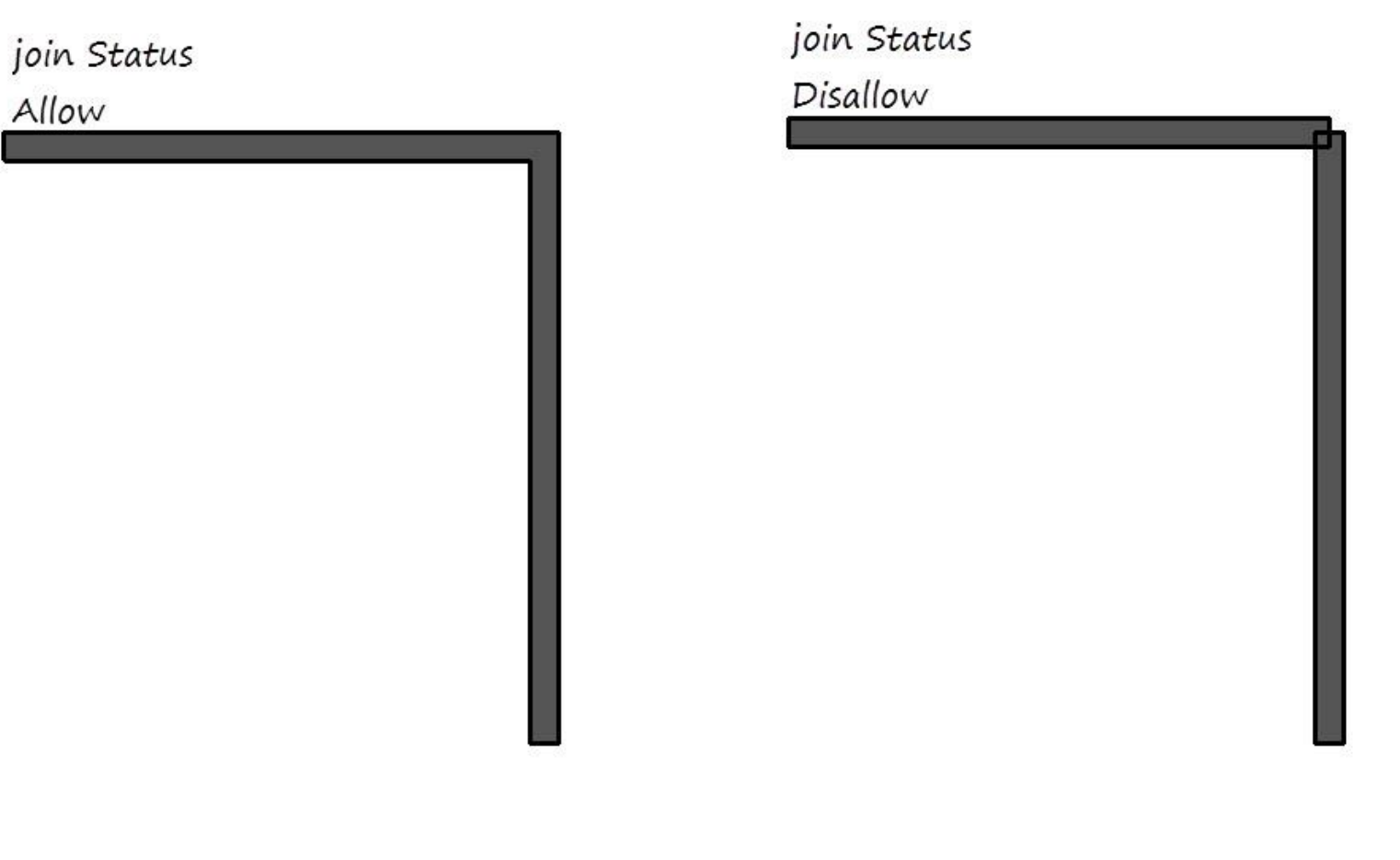

همانطور که صحبت کردیم هنگامی که روی ابزار دیوار کلیک کرده ، ابزار ترسیمی برای ما ظاهر می شود که بریم به آنها

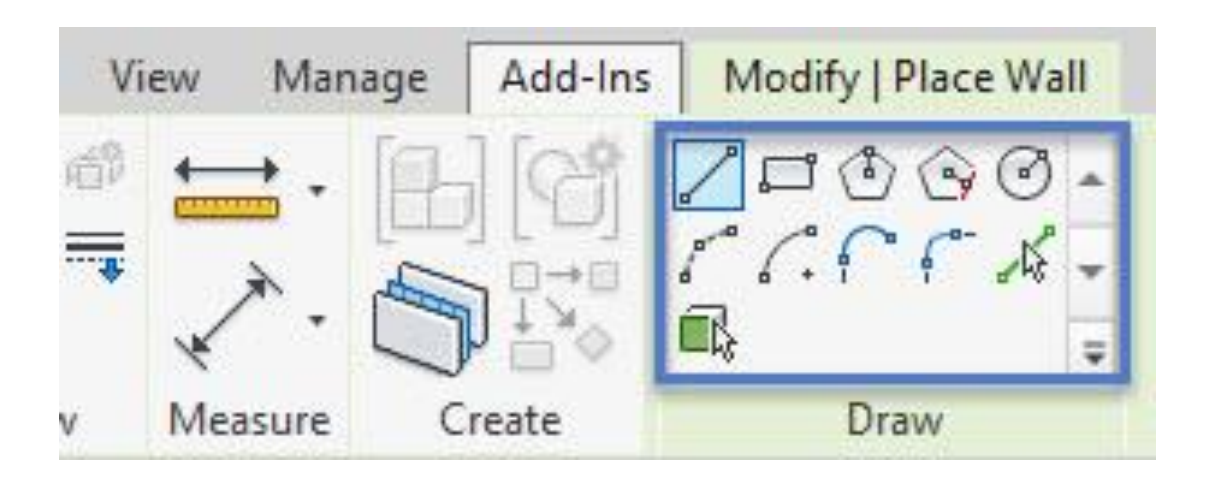

بپردازیم:

:1Line : با استفاده از این ابزار می توانید دیوار خود را همراه با زاویه مشخص و در امتداد خط راست دیوار ترسیم کرد

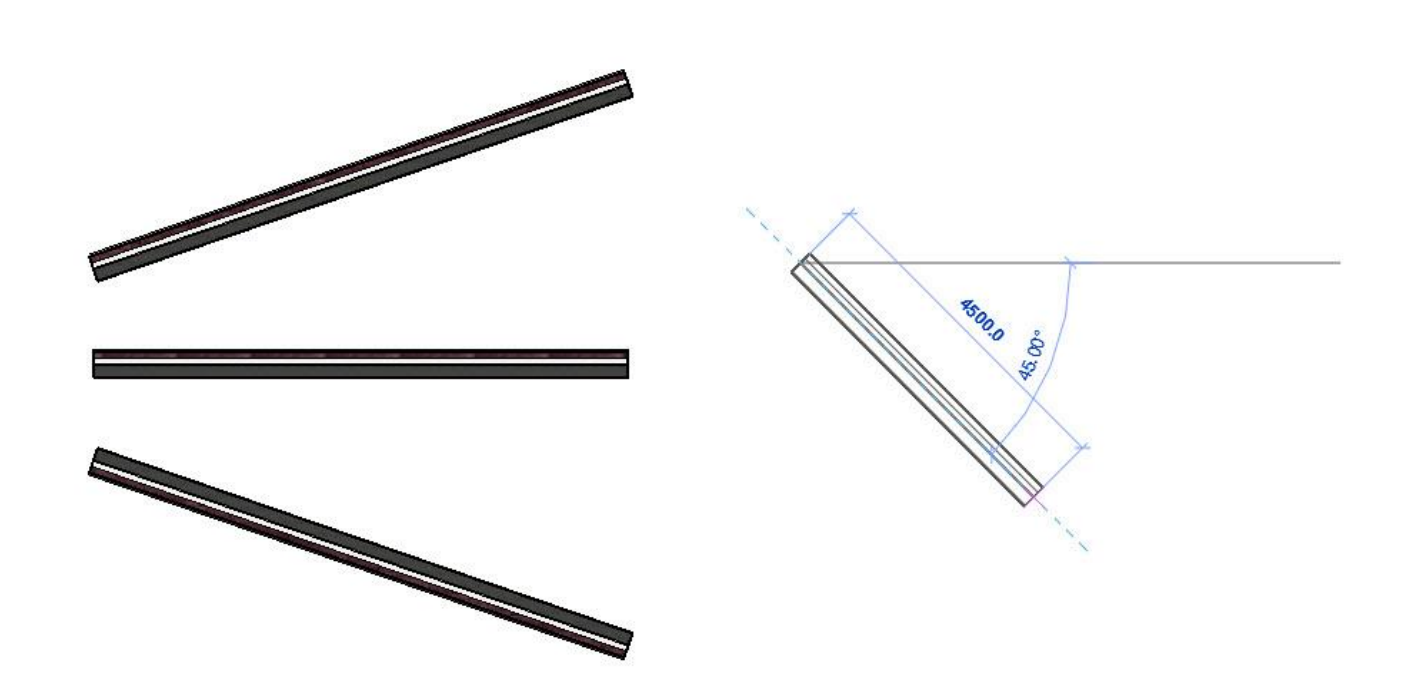

:2 Rectangle : با استفاده از این گزینه می توانید دیوار خود را به صورت مستطیل با مربع ترسیم کنید

با یکبار کلیک کردن ابتدای دیوار را ترسیم کنید و کلیک دوم انتهای دیوار.

نکته:در قسمت Bar Option می توان یک مقدار Radius به کار نسبت داد تا گوشه های کار مارا پخ کند.

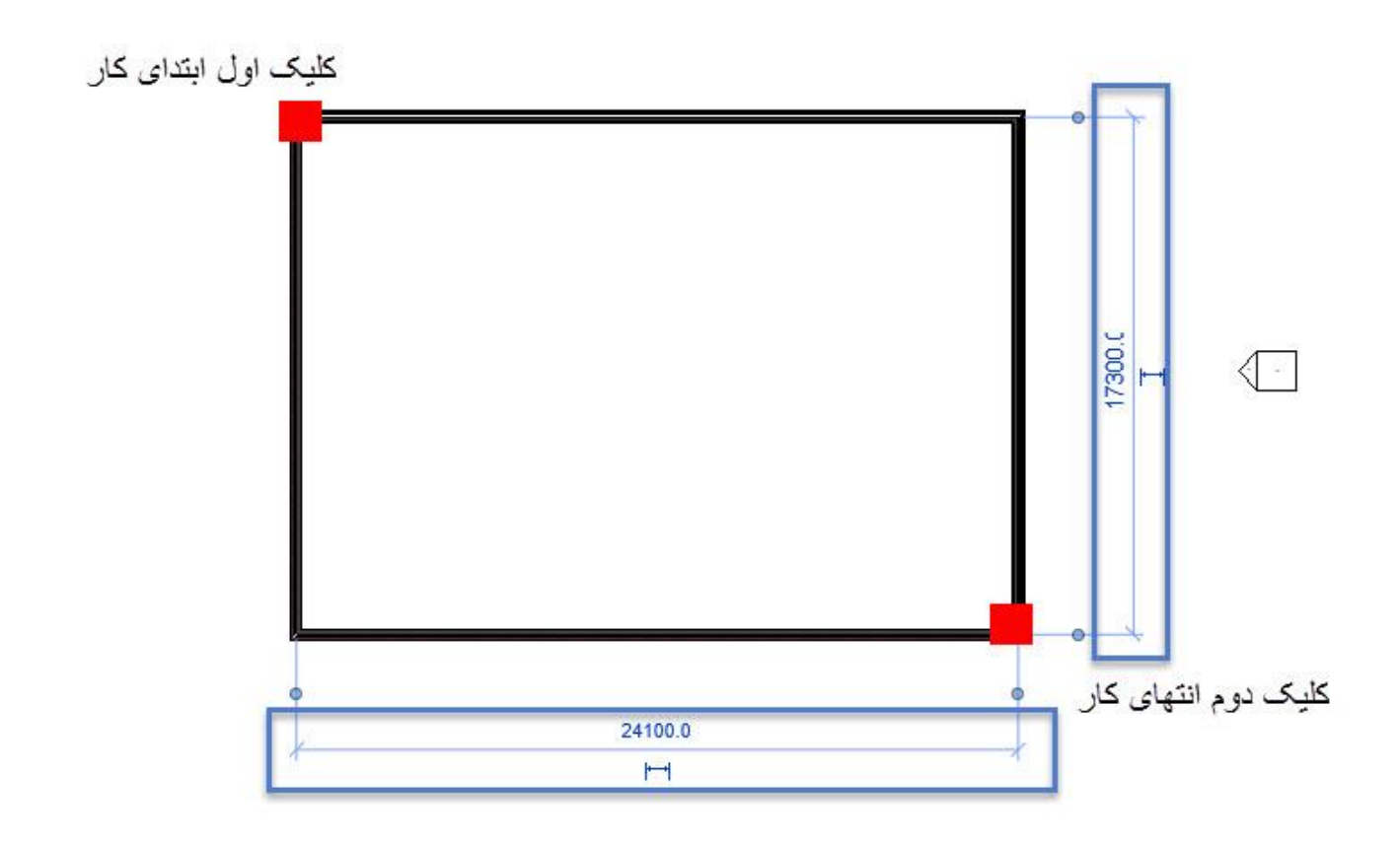

 $= 0.23$ 

 $Q, Q$ 

 $\mathbb{R}$  ,

همچنین اندازه گذاری هایی در کار وجود دارد که شما می توانید با کلیک کردن برروی آن ها اندازه دیوار را تغییر دهید

این انداره گذاری ها دائمی نمی باشند و اگر بخواهید آن هارا دائمی در نظر بگیرید روی گزینه زیر کلیک کنید

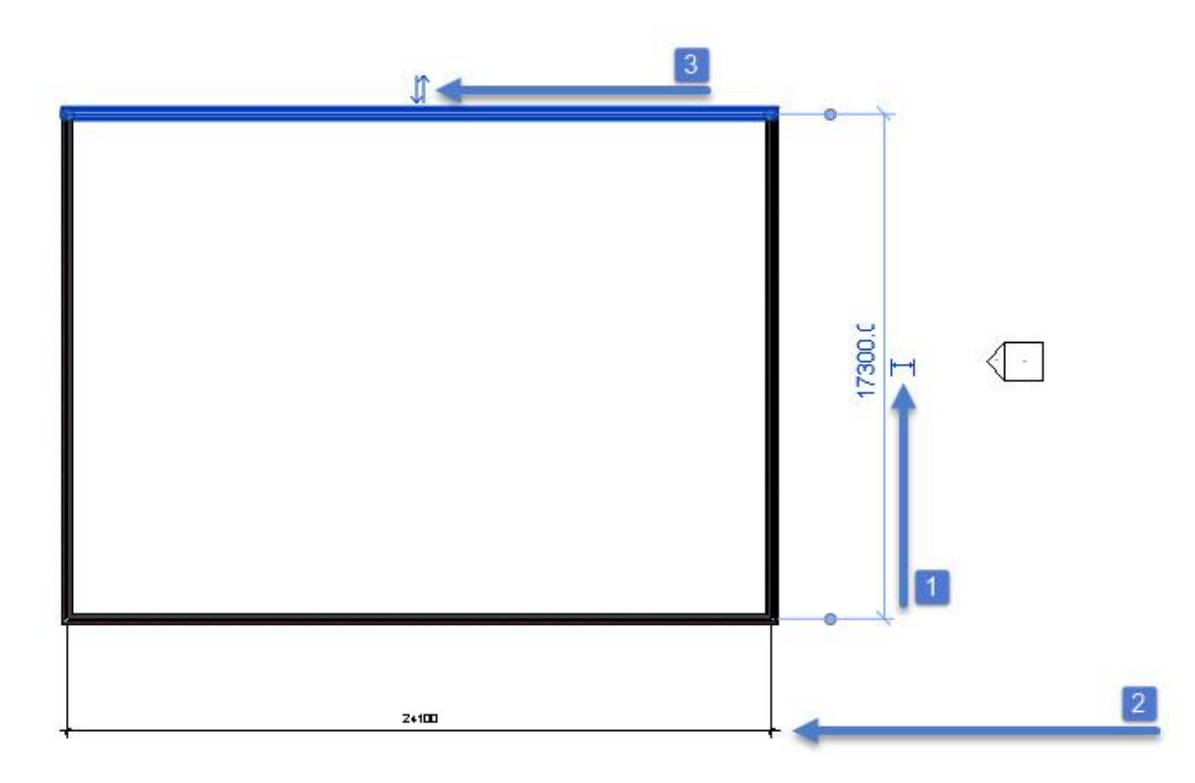

:حالت اول (اندازه گذاری دائمی نمی باشد) و با کلیک روی اطمشکل 2 پدید می آید که به صورت دائمی ظاهر می شود $1$ 

هنگامی که بخواهیم جهت دیوار خودمان را تغییر دهیم روی عالمت حالت 3 کلیک کرده و جهت دیوار تغییر پیدا می کند.

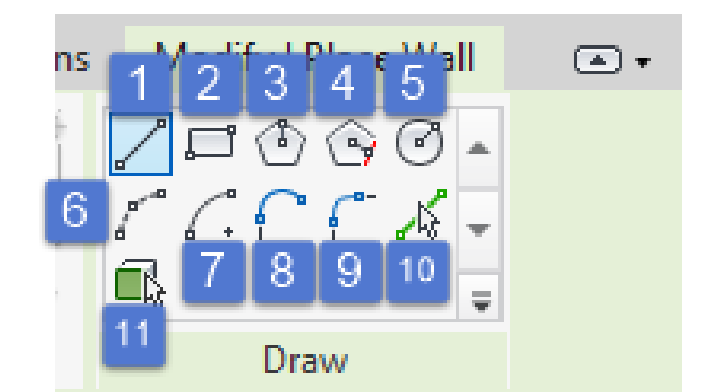

## :3polygon inscribed :با استفاده از این گزینه ما می توانیم چند ضلعی تو کار خودرا ترسیم کنیم)ترسیم این حالت در

داخل دایره اتفاق می افتد(

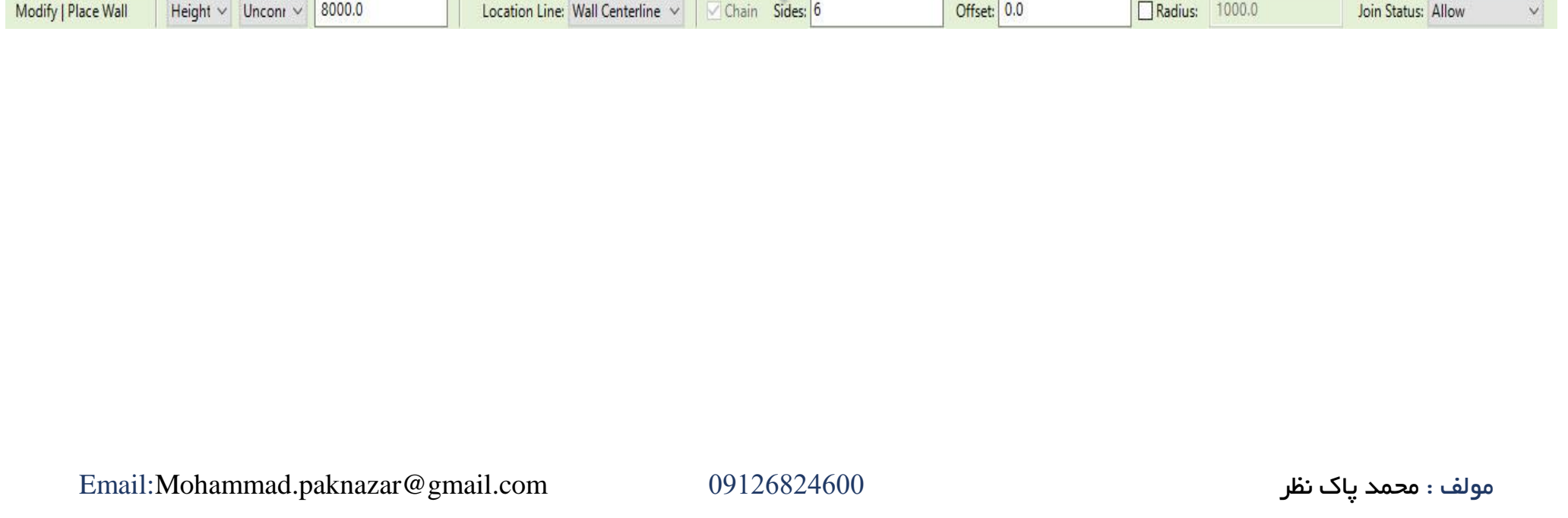

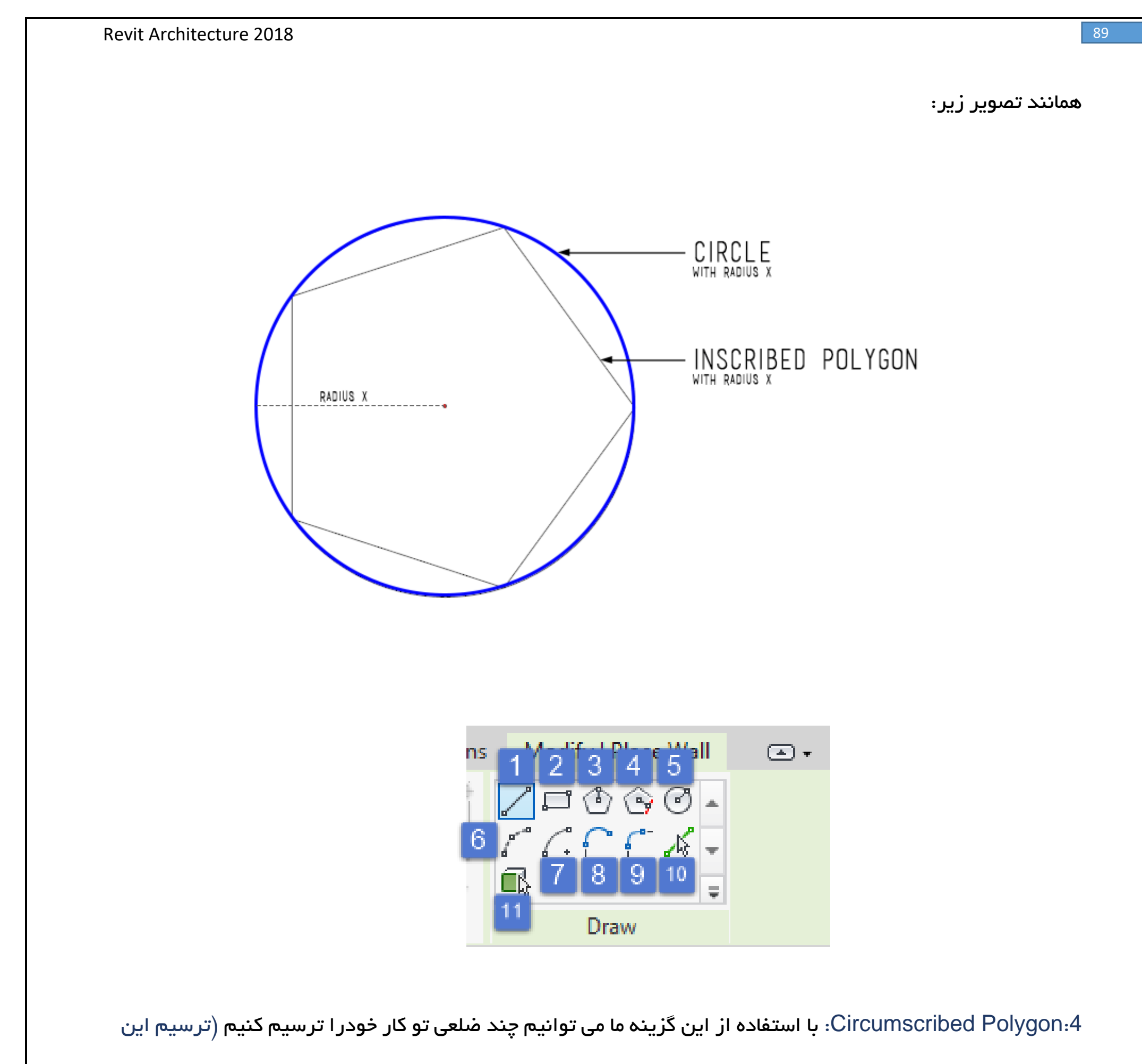

حالت در بیرون دایره اتفاق می افتد(

نکته: هنگام استفاده از این دو ابزار در قسمت Bar Option شما می توانید تعداد اضالع خودتان را مشخص کنید:

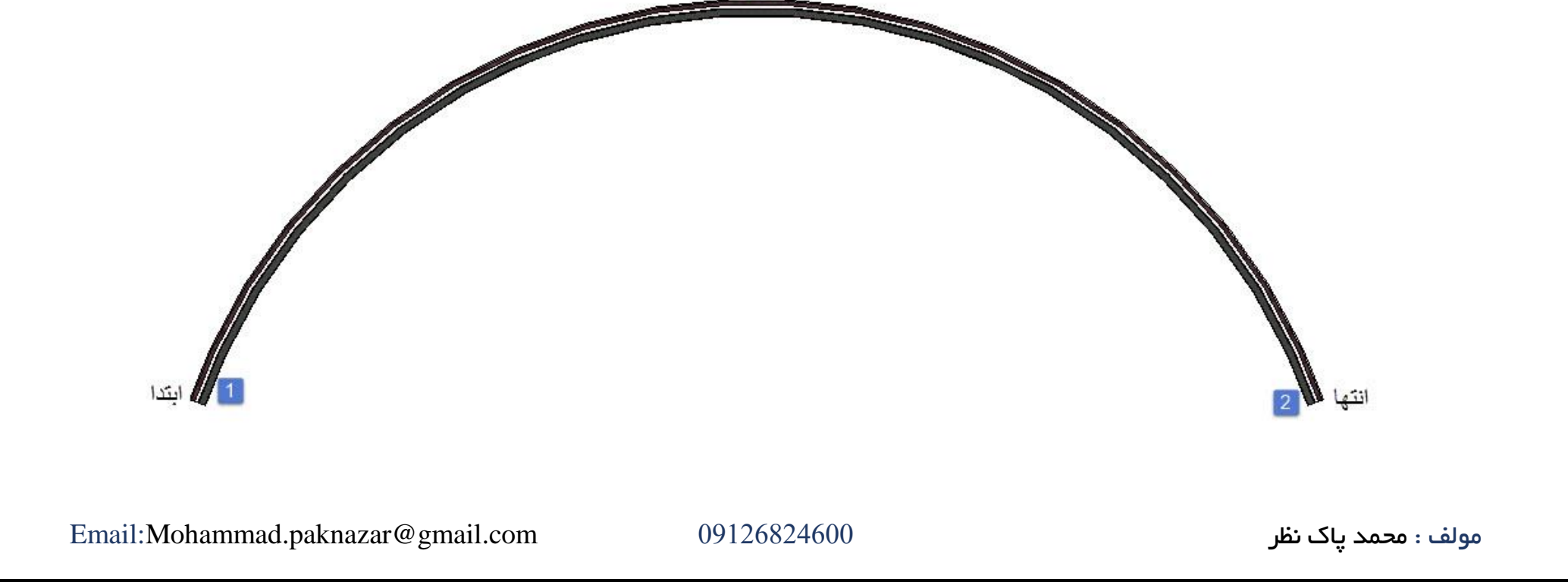

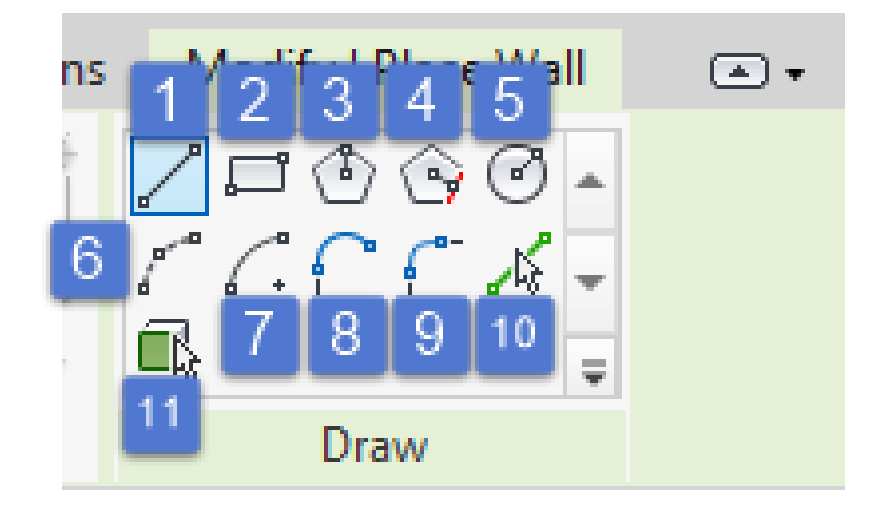

:5Circle: با استفاده از این ابزار می توانید دیواری دایره ای در کار خود ترسیم کنید.

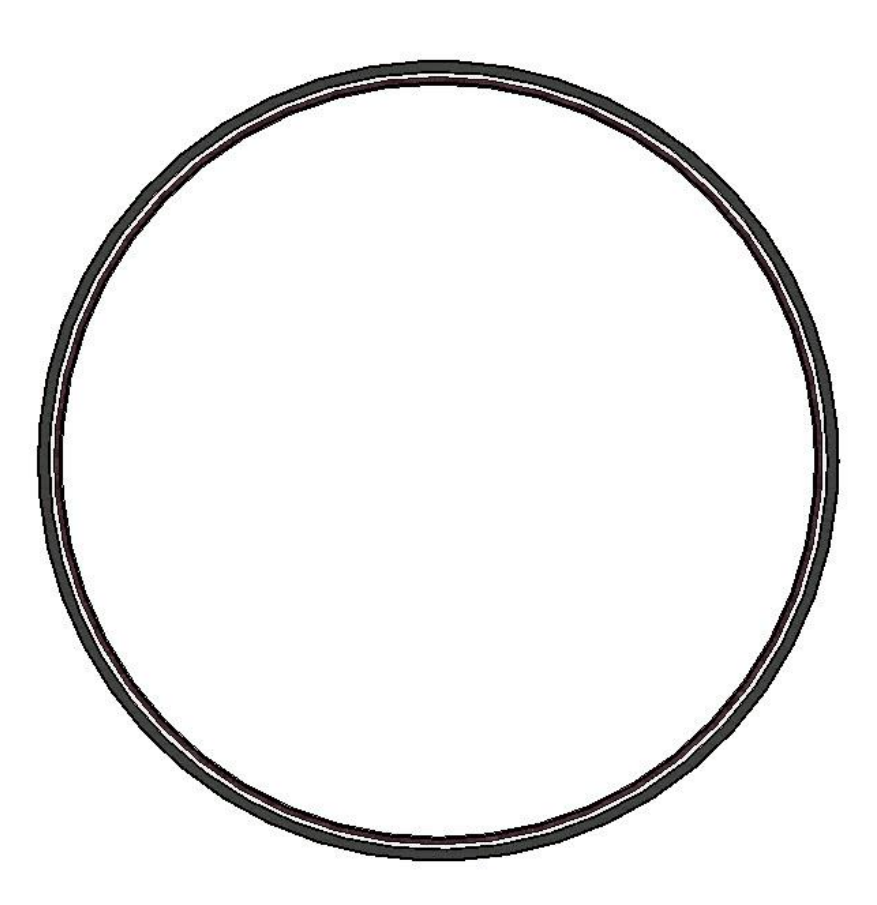

:6Arc Radius-End-start: با استفاده از این گزینه می توان کمانی در کار خود ایجاد کرد.

برای ترسیم این بخش نیاز به 3 کلیک بسیار ساده می باشد:

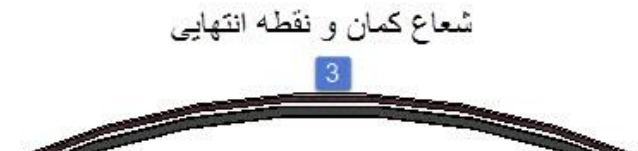

:7Arc ends-Center: با استفاده از این گزینه می توان نسبت به مرکز شعاع خود کمان را ترسیم کرد که به روش زیر می

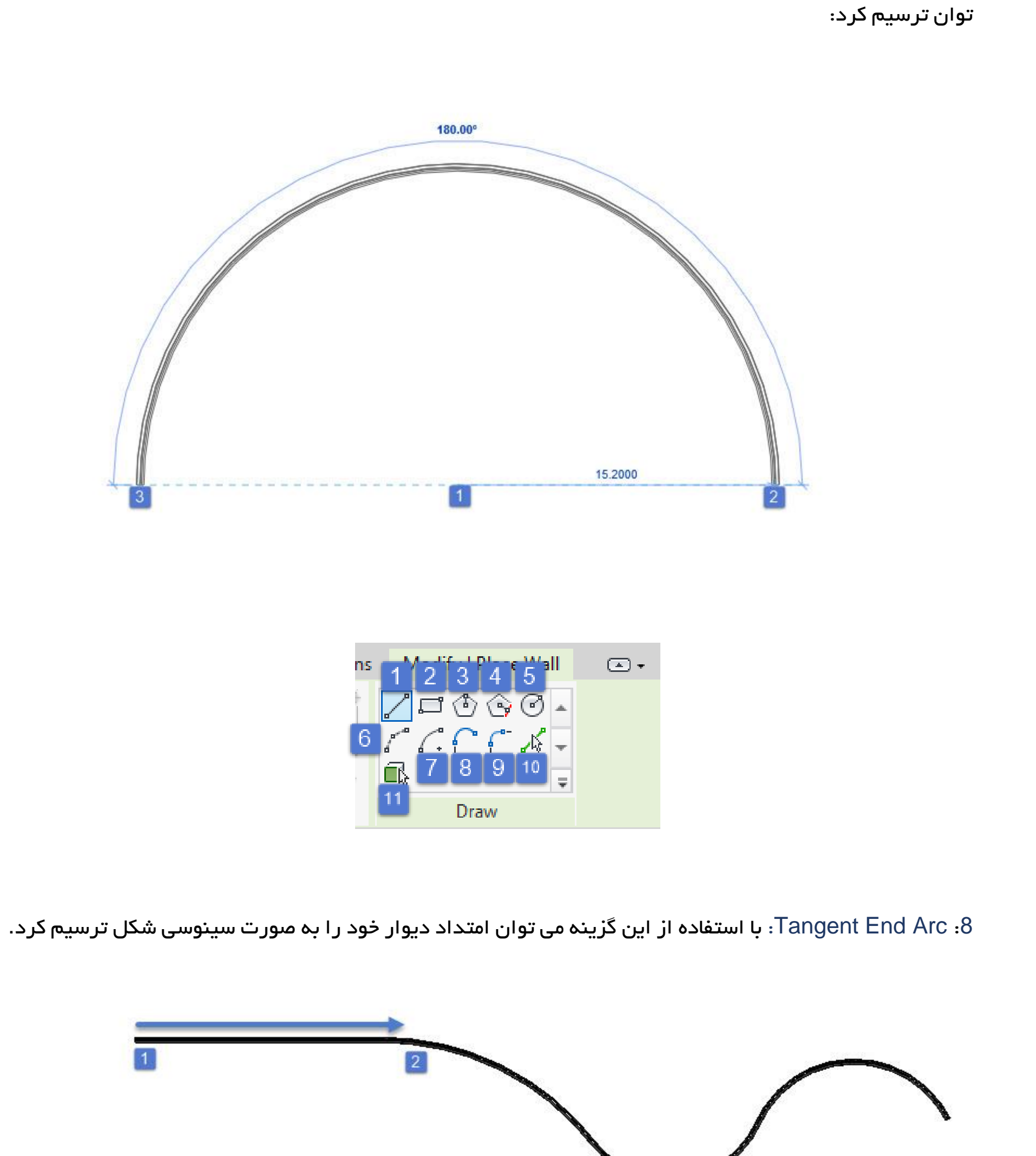

#### روش کار:

## :1 ابتدا دیوار خود را با استفاده از الین ترسیم نموده ایم و پس از ترسیم ابزار Arc End Tangent انتخاب و ادامه

دیوار را به صورت سینوسی شکل ترسیم می کنیم( محل کلیک شماره ۲ در تصویر بالا)

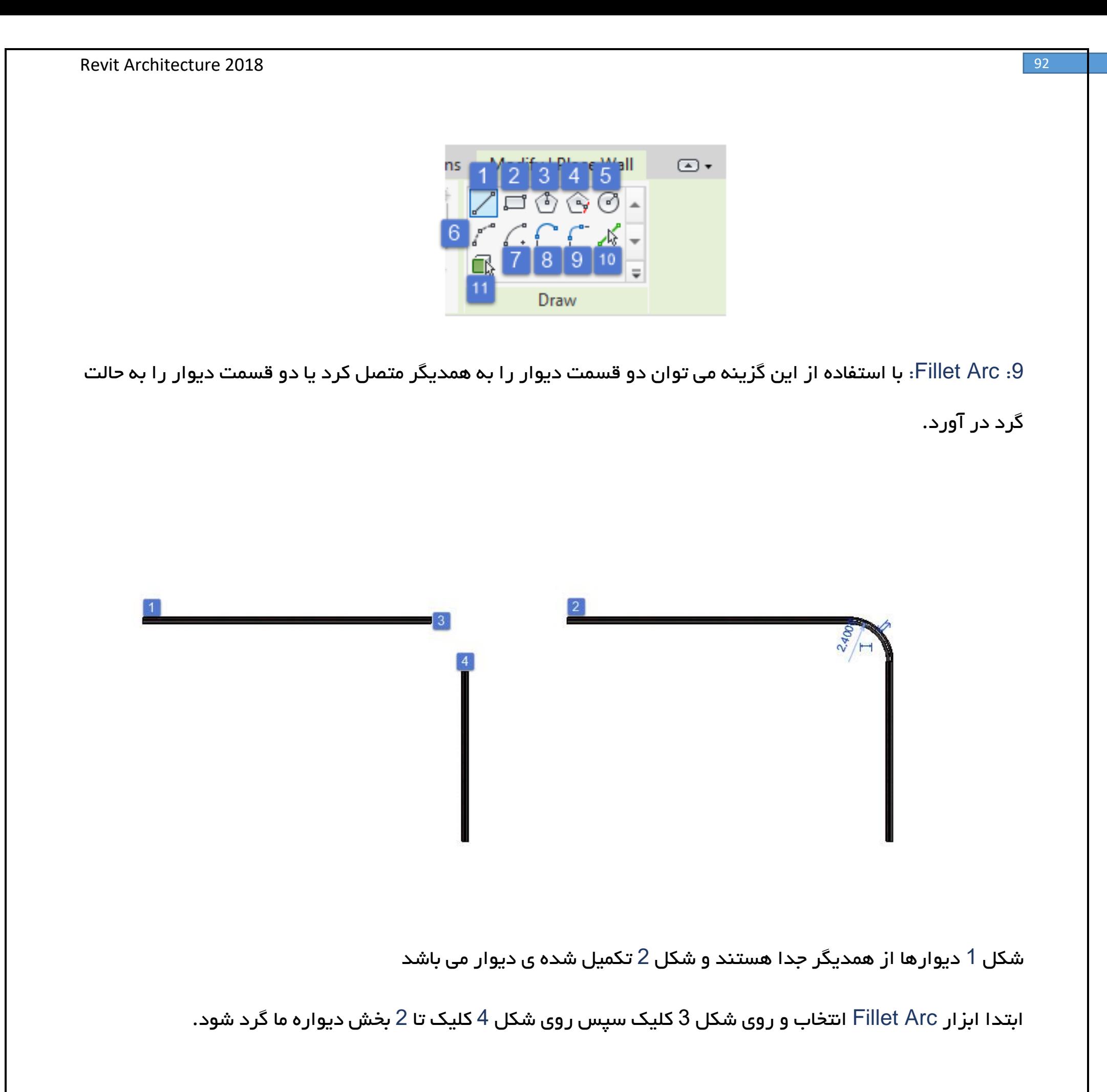

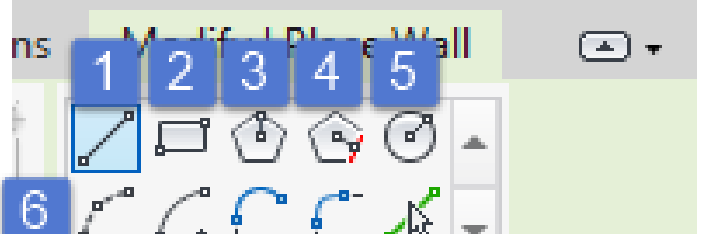

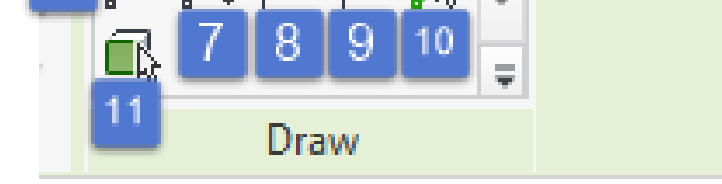

### :10Line Pick : یک روش بسیار ساده و کار آمد برای ترسیم در کار ما به حساب می آید.

به عنوان مثال شما پالن اتوکدی را وارد محیط رویت خود کرده اید که پس از وارد کردن پالن و انتخاب دیوار موردنظر می

توانید به راحتی پالن 2 بعدی خود را از طریق این ابزار پیک زده و به 3 بعدی تبدیل کنید.

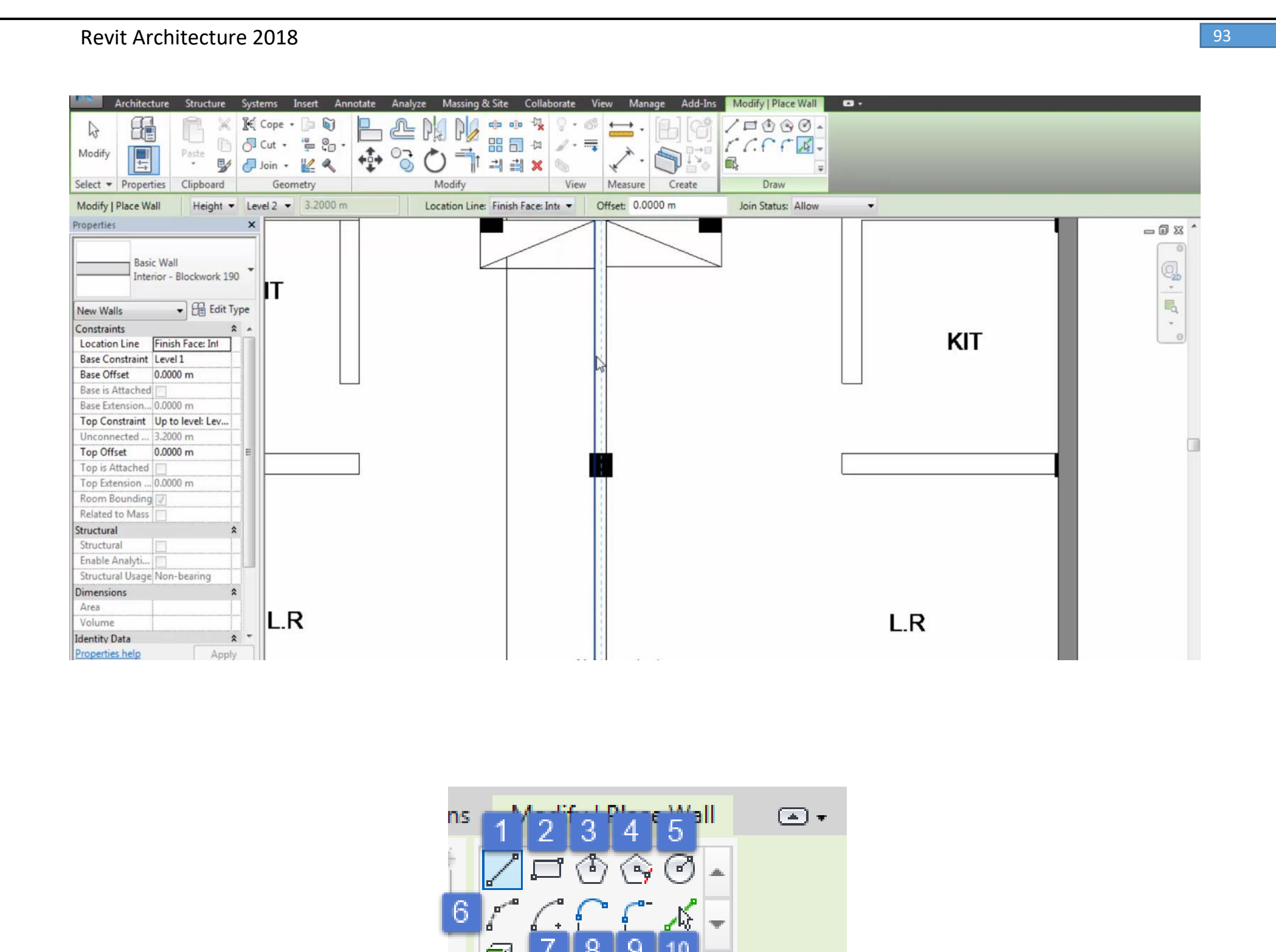

Pick Faces:11 : این ابزار برای تبدیل کردن پوسته به حجم دیوار می باشد که در مباحث مس توضیح کامل خواهد داده شد.

Draw

همچنین شما می توانید دیوار خود را ادیت کرده (دیوارهایی که به صورت کمان کشیده نشده باشند)

کافیست که ابتدا در دید یکی از نماها قرار بگیرید سپس روی دیوار کلیک کرده و ابزار Profile Edite را بزنید.

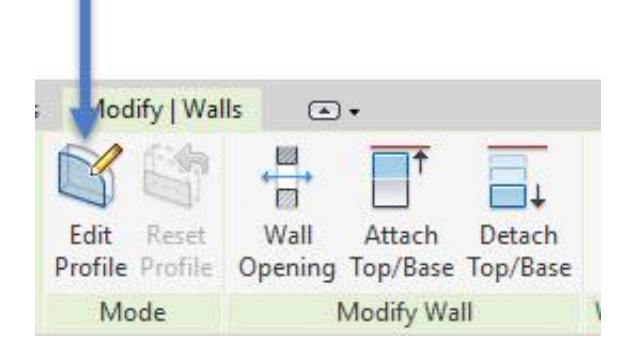

دیوار شما به صورت زیر ظاهر می شود که شما می توانید هر قسمت از دیوار را پاک کرده و با ابزارهای ترسیمی دیوار خود

را ادیت کنید.

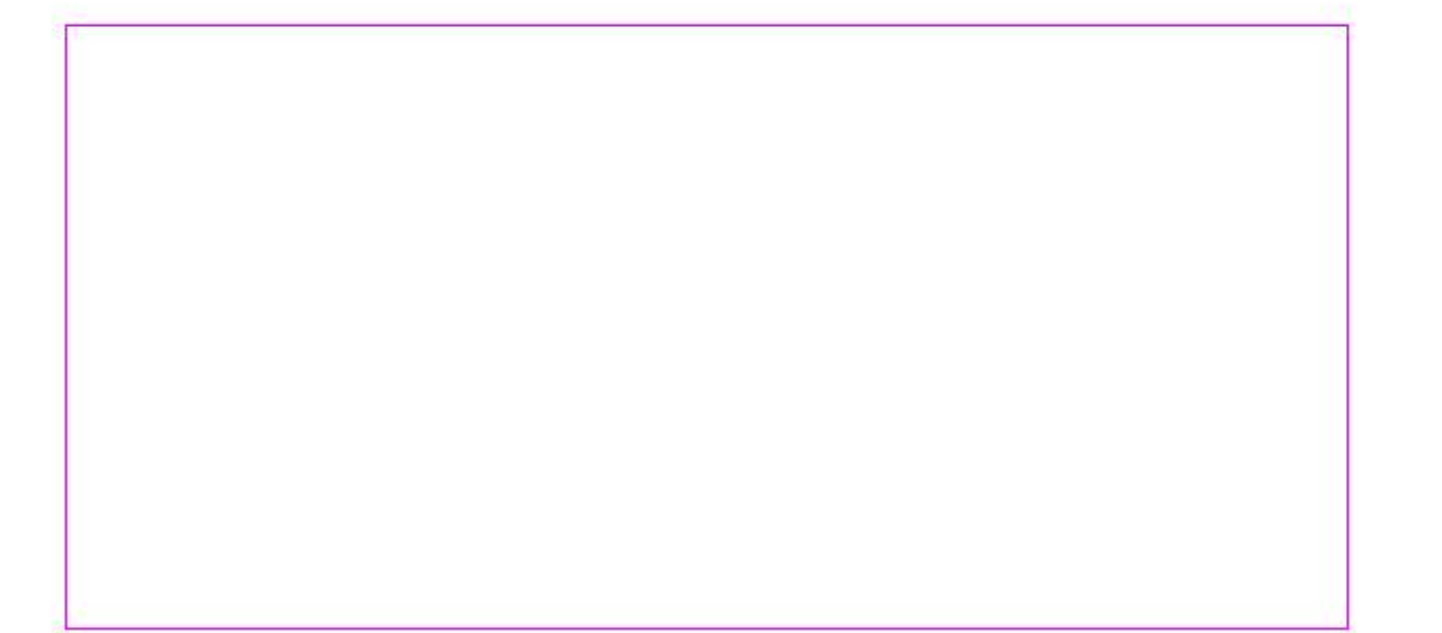

قسمت بعدی هر سمت که نیاز ما است را پاک کرده و با ابزار ترسیمی ضلع آن را می کشیم.

Massing & Site Collaborate View Manage Add-Ins Modify | Walls > Edit Profile  $\textcircled{\textsf{a}}\star$ Keep Concentric 10,1866

)نکته: حتما کار ما به صورت بسته باشد و خط ها از همدیگر نگذشته باشند(

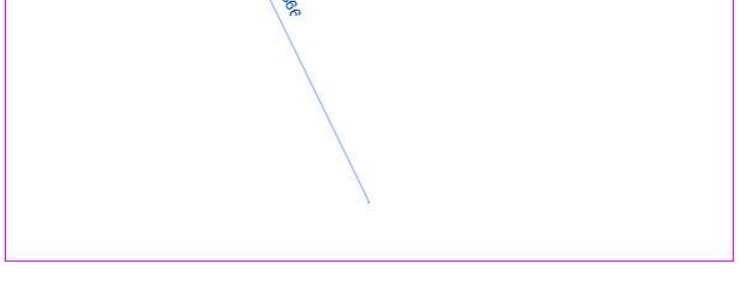

## :1 پس از پاک کردن ضلع کار ابتدا با استفاده از ابزار ترسیمی دیوار خود را ترسیم می کنیم )مرحله ی دو در عکس باال)

:3 Finish کار را زده تا از حالت دستوری خارج شده و کار ما تکمیل شود.

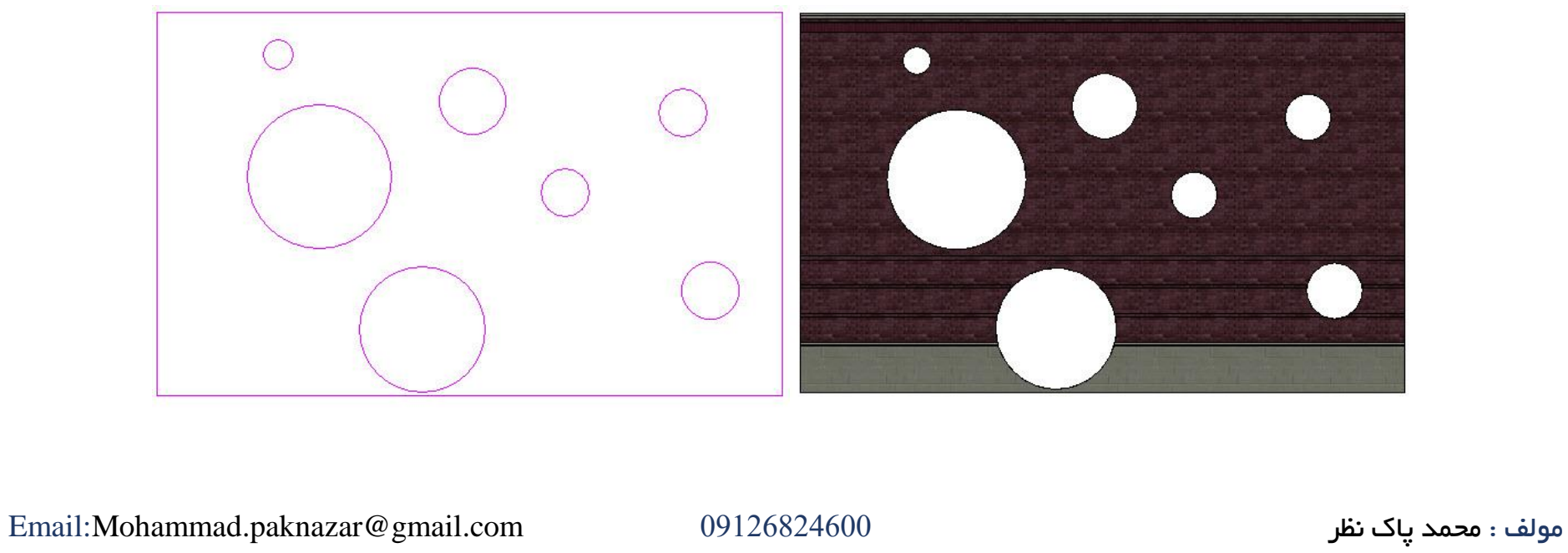

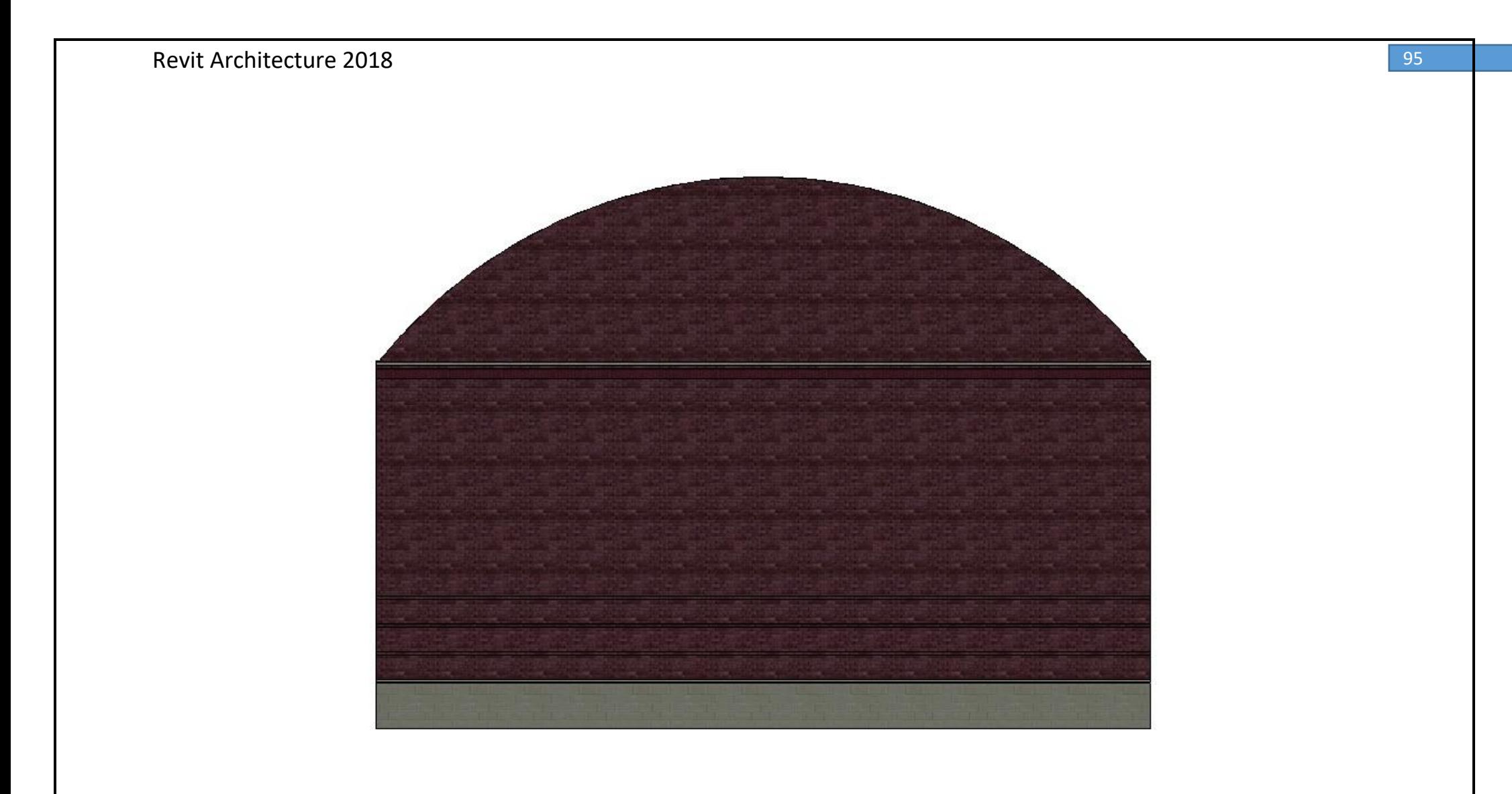

و برای برگرداندن به حالت اول می توانید از ابزار Profile Reset استفاده کنید

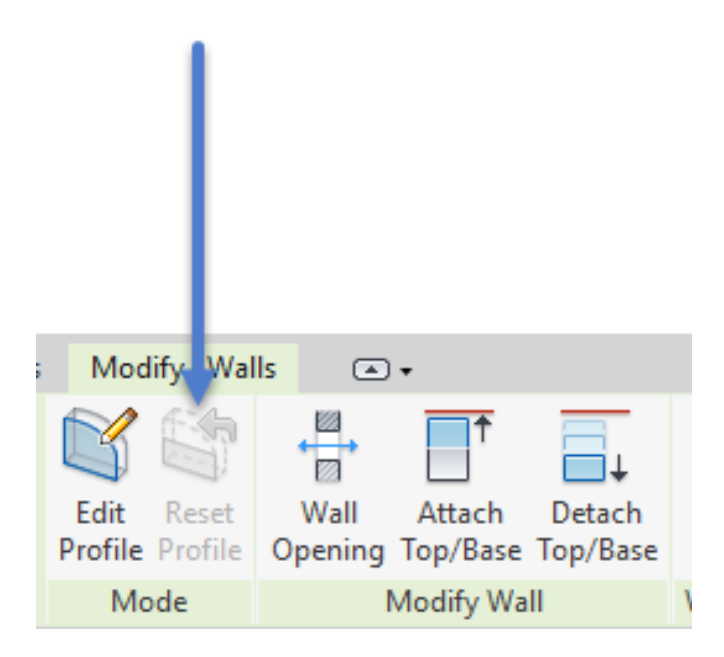

نکته: زمانی که دو عنصر متداخل ترسیمشوند، عنصر محاطی بعنوان حفره و عنصر محیطی، بصورت حجم توپر یا سالید

ترسیم میشود. همچنین چندین عنصر متداخل، بصورت یک در میان، حفره در نظر گرفته میشود.

شما می توانید دیوار خودتان را الیه بندی کنید برای این کار کافیست پس از ترسیم دیوار روی آن کلیک کرده و در

قسمت Type Editeقرار بگیرید:

پنجره ای برایتان ظاهر می شود که می توانید با کلیک کردن روی Edite وارد قسمت مدیریت کردن الیه ها بپردازید.

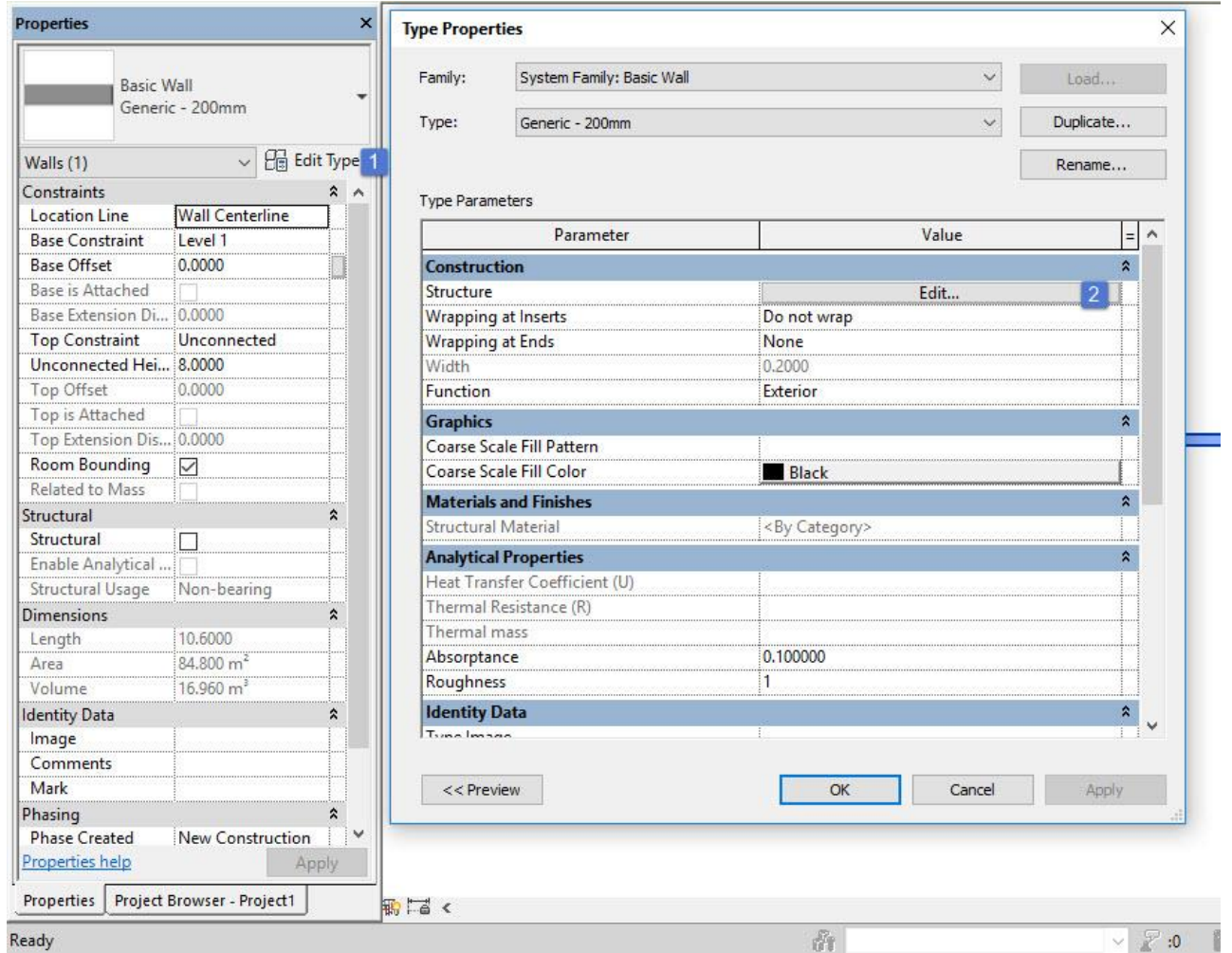

هنگامی که برروی Edite کلیک کرده ایم پنجره زیر ظاهر می شود

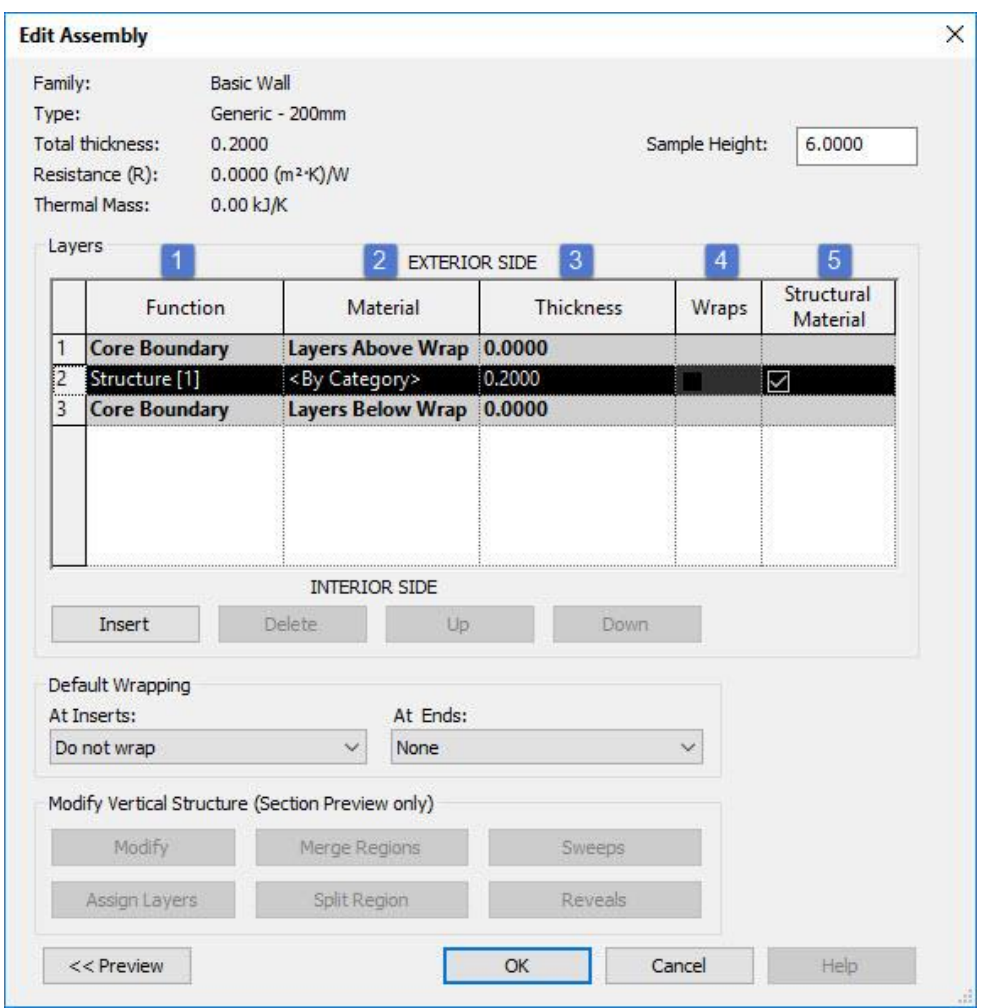

:1 Fonction : دراین قسمت ما عملکرد دیواررا مشخص می کنیم)طبق نیازی که داریم و الیه بندی مورد نظر(.

:2 Material : در این قسمت می توان متریال دیوار و الیه ها را مشخص نمود.

:3 Thickness: در این قسمت می توان ضخامت دیوار و الیه ها را مشخص نمود.

:4Wraps: ا ین بخش از کار الیه های دیوار مارا به صورت یک باکس در می آورد ودیواره ها را به یکدیگر ادغام یا متصل می کند.

:5Material Structural: این قسمت از کار ساختار عنصر را برای ما مشخص می کند که با زدن تیک آن می توان به ساختار سازه ای نسبت داد.

شما می توانید دیوار خود را مشاهده کنید کافیست گزینه Preview را بزنید تا پنجره نمایش دیوار برایتان ظاهر شود.

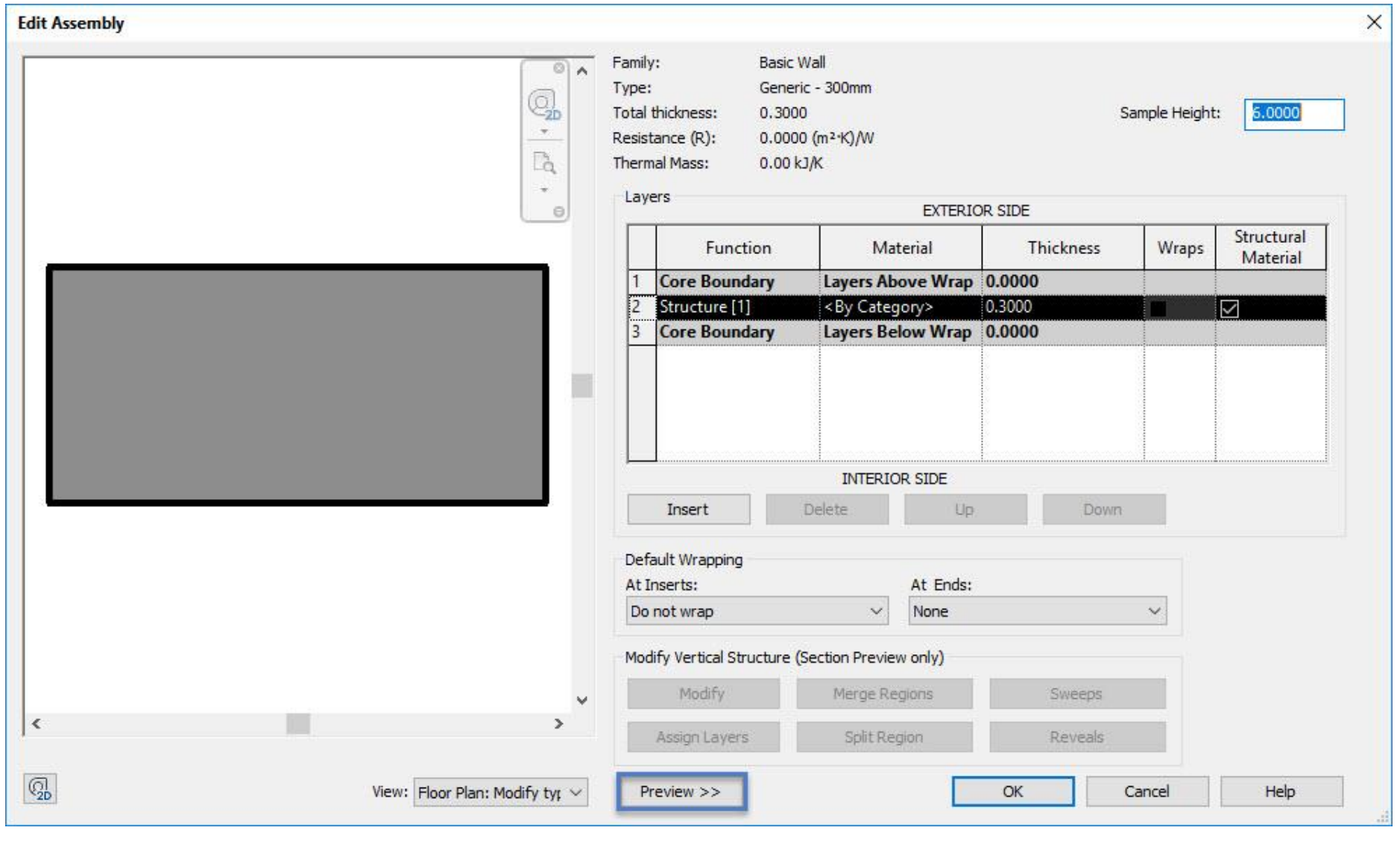

برای اضافه کردن الیه های دیوار کافیست بر روی Insert کلیک کرد تا بتوانیم الیه های دیوار را به کارمان اضافه کنیم.

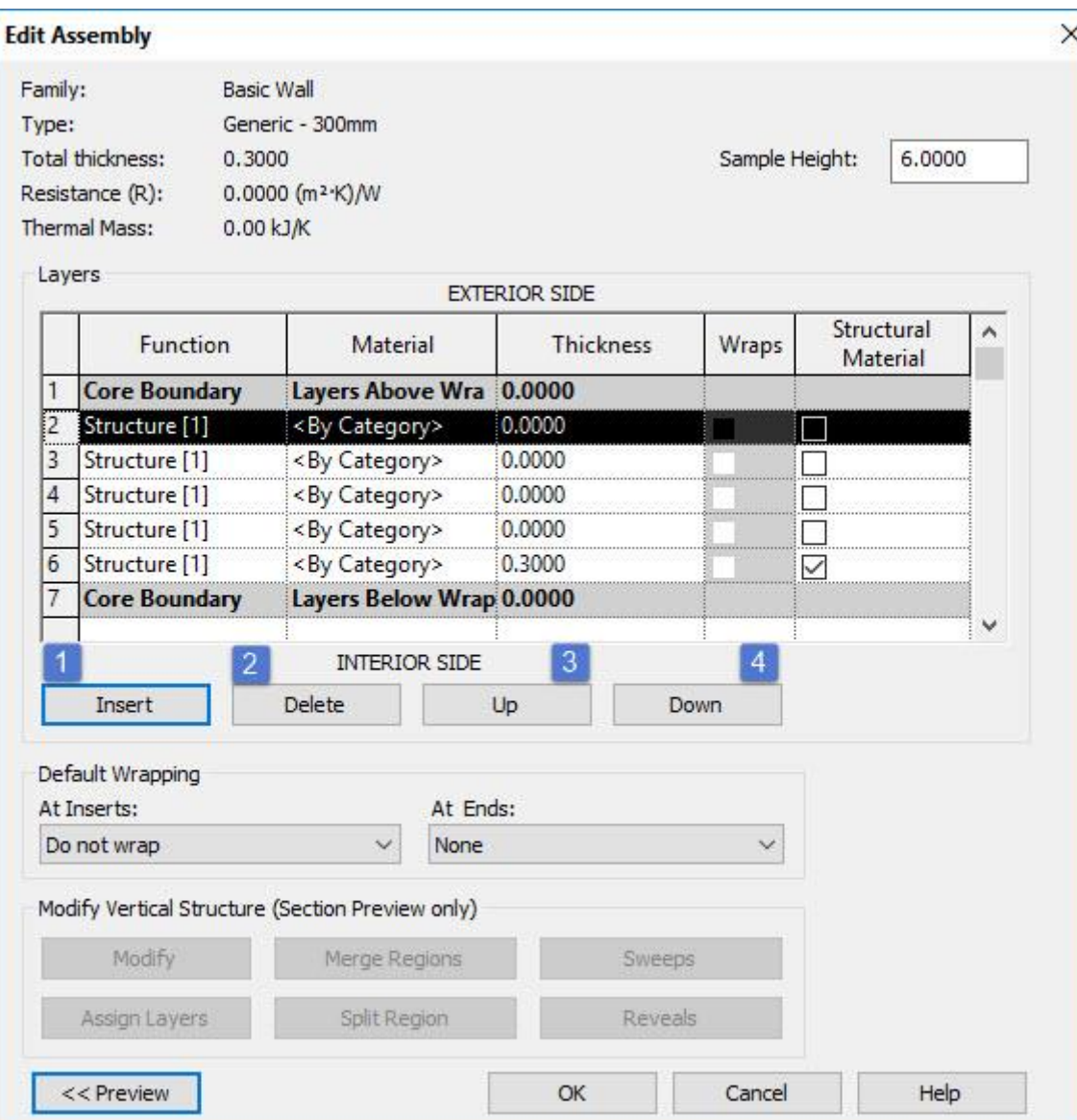

:1 Insert: با استفاده از این گزینه می توان تعداد الیه های دیوار را افزایش داد)با کلیک کردن روی آن تعداد آنها

افزایش پیدا می کند).

:2Delete: با استفاده از این گزینه الیه های دیوار را می توان پاک کرد.

:3Up: بااستفاده از این گزینه می توان الیه را به سمت باال جابه جا کرد.

:4Down: بااستفاده از این گزینه می توان الیه دیوار را به سمت پایین جابه جا کرد.

برای تغییر عملکرد الیه بندی دیوار کافیست یک بار روی آن کلیک کرده تا پنجره زیر برایتان نمایان شود:

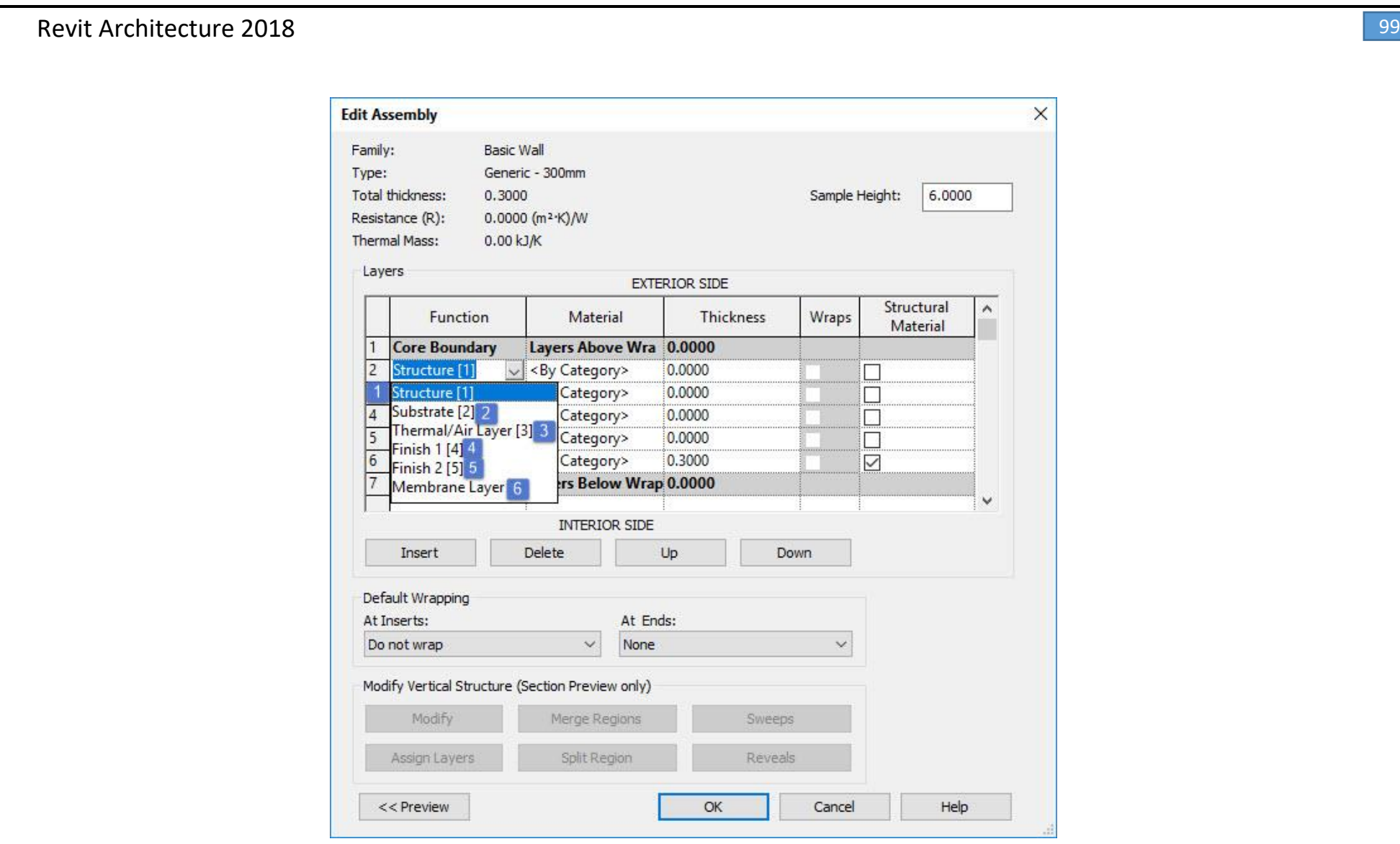

:1Structure: بخش اصلی الیه دیوار ما به حساب می آید)بنای دیوار(

:2Substrate: این بخش به عنوان الیه گچ و خاک استفاده می شود یا به عبارت دیگر موادی مانند تخته سه ال یا گچی، که به عنوان یک پایه و اساس ماده دیگری عمل می کند.

:3 Layer Air/Thermal: الیه از دیوار که عایقی برای جلوگیری از نفوذ هوا را شامل می شود.

:4 1Finish : پایان قسمت بیرونی دیوار.

:5 2Finish : پایان قسمت داخلی دیوار.

:6Layer Membrane : الیه ای که معموال از نفوذ بخار آب جلوگیری می کند.

نکته: طبق اندازه ای که به کل دیوار داده شده باید بین الیه ها پخش شود.

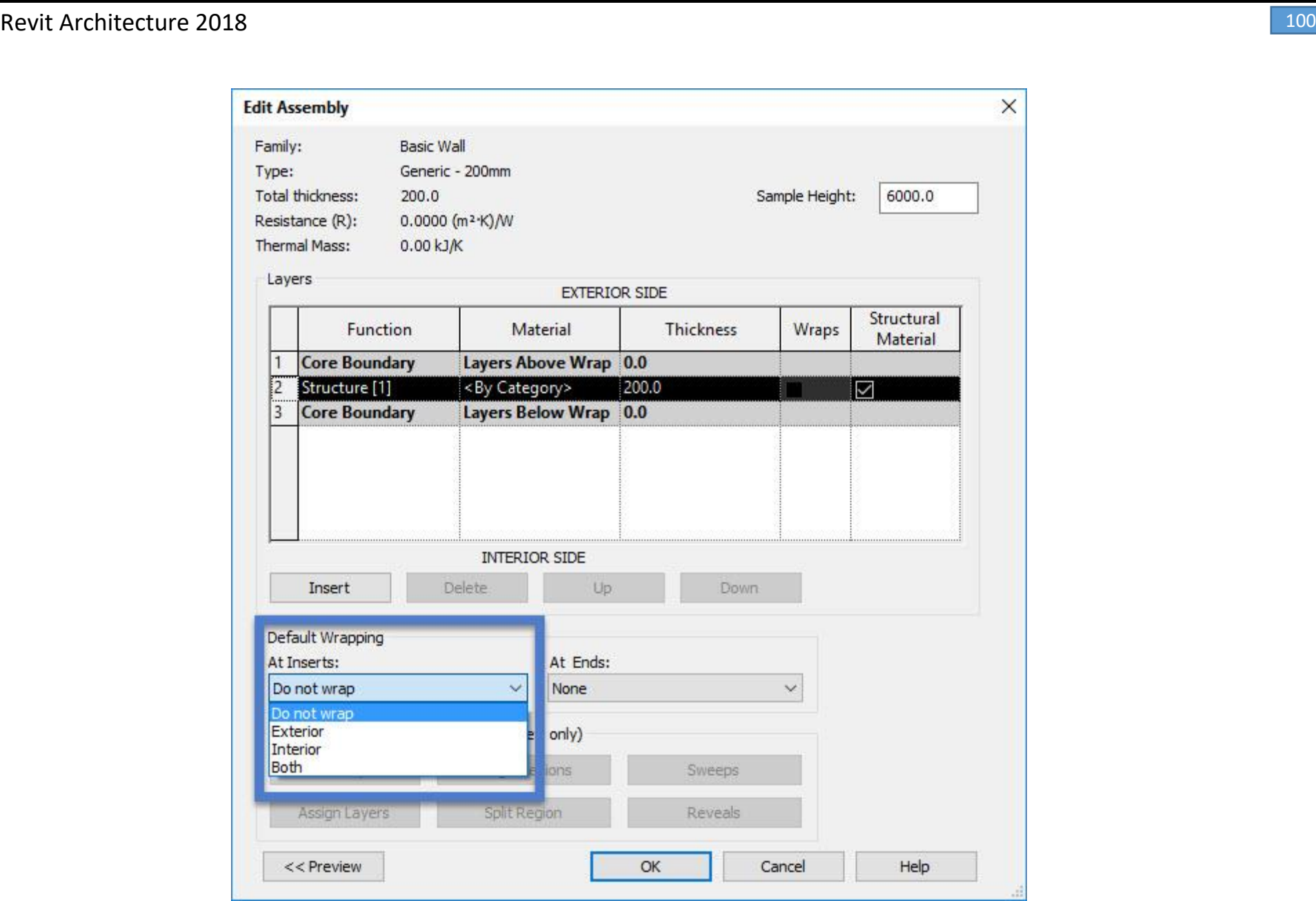

Inserts At: هنگامی که یک گزینه انتخاب شده است، الیه های دیوار در هر قسمت که مشخص شده است بسته بندی و همینطور در الیه مرکزی دیوار متوقف شده است

برای مثال، اگر گزینه خارجی انتخاب شده است، تمام الیه های دیوار در سمت بیرونی دیوار بسته بندی شده است

وهمینطور در مرکزی دیوارمتوقف شده است.

همینطور برای عناصری که به دیوار نسبت داده می شود همانند تصویر زیر:

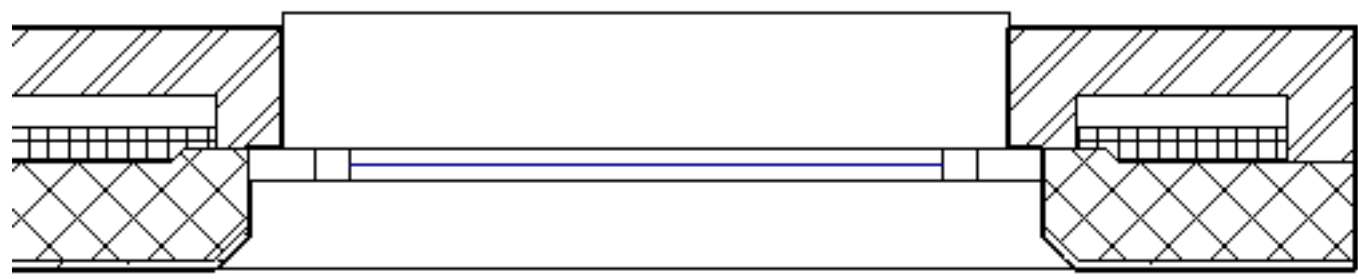

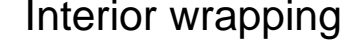

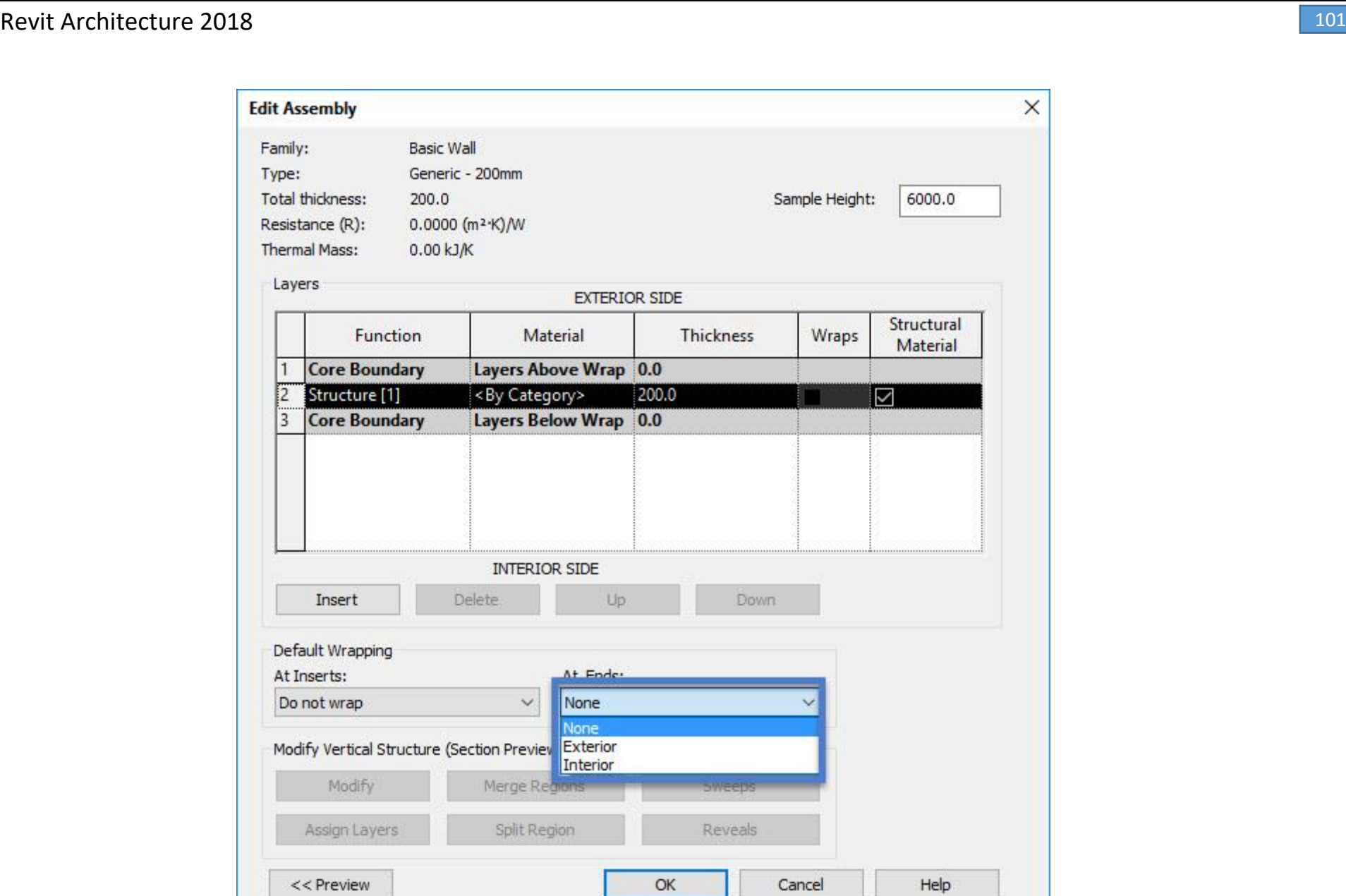

Ends At: شرایط محیط دیوارها را می توان به داخل یا خارج از منزل تنظیم کرد تا کنترل شود که در قسمت دیوار، مواد

به آن متصل شوند.

برای درک بهتر به تصاویر زیر توجه کنید.

 $\times$ 

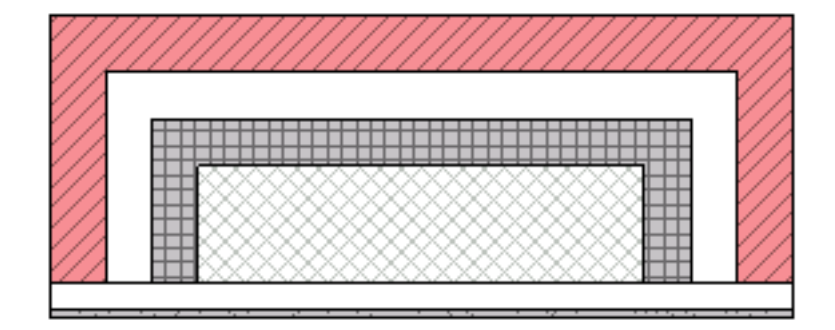

Exterior wrapping

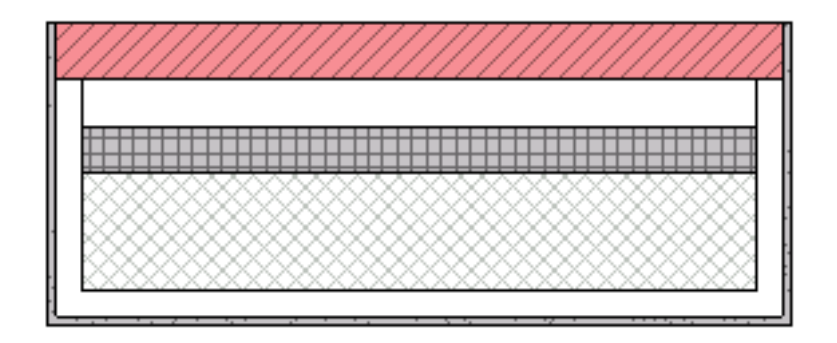

## Interior wrapping

فصل اول

به زودی

## منتظر فصل های بعدی کتاب باشید